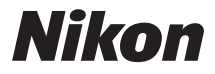

# DIGITAI KAMERA

# COOLPIX S6800 Referenzhandbuch

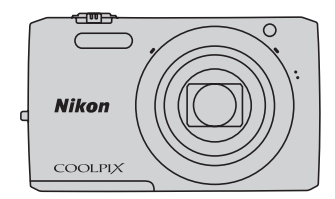

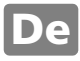

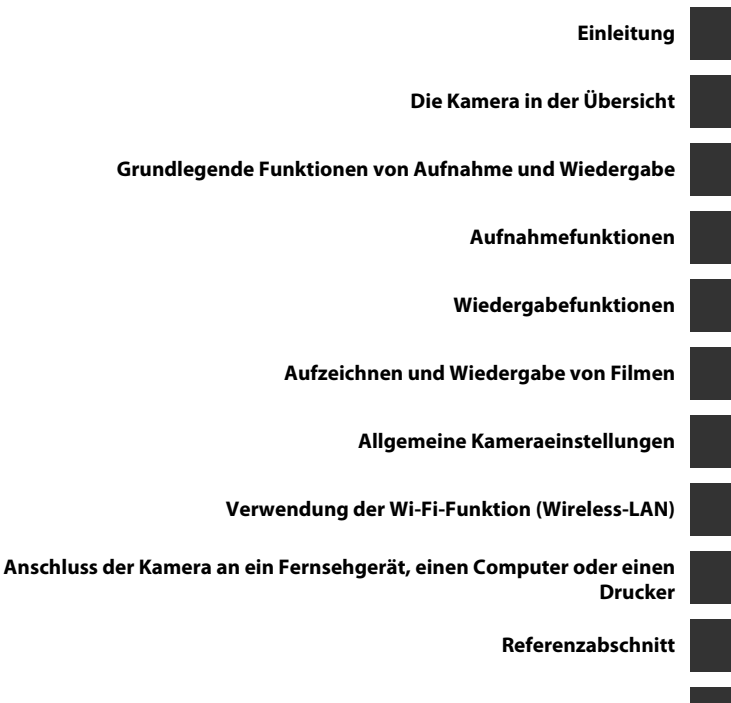

**[Technische Hinweise und Index](#page-206-0)**

# <span id="page-3-1"></span><span id="page-3-0"></span>**Einleitung**

# <span id="page-3-2"></span>**Zuerst lesen**

Herzlichen Glückwunsch zu Ihrer neuen Nikon COOLPIX S6800-Digitalkamera. Lesen Sie sich bitte vor dem Gebrauch der Kamera die Informationen unter [»Sicherheitshinweise«](#page-9-0) (Calviii[-x](#page-11-0)) genau durch, und machen Sie sich mit dem Inhalt vertraut. Bewahren Sie dieses Handbuch griffbereit auf und befolgen Sie die Anweisungen, damit Sie lange Freude an Ihrer neuen Kamera haben.

# Einleitung

# <span id="page-4-0"></span>**Über dieses Handbuch**

Wenn Sie die Kamera sofort verwenden wollen, siehe [»Grundlegende Funktionen von Aufnahme](#page-29-0)  [und Wiedergabe« \(](#page-29-0) $\Box$ 10).

Mehr zu Teilen der Kamera und zur Information im Monitor siehe [»Die Kamera in der Übersicht«](#page-20-0)   $(D1)$ .

#### **Weitere Information**

**•** Symbole und Konventionen

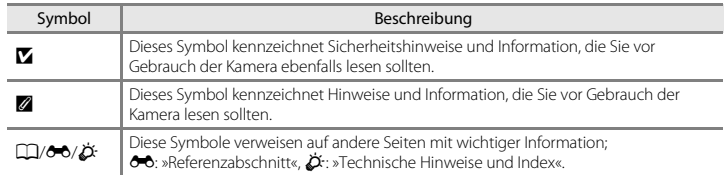

- **•** SD-, SDHC- und SDXC-Speicherkarten werden in diesem Handbuch als »Speicherkarten« bezeichnet.
- **•** Die Werkseinstellungen bei Auslieferung der Kamera werden auch als »Standardeinstellung« bezeichnet.
- **•** Die Bezeichnungen der auf dem Kameramonitor angezeigten Menüoptionen sowie die Bezeichnungen der auf dem Computermonitor angezeigten Schaltflächen oder Meldungen sind durch Fettdruck hervorgehoben.
- **•** Um die auf dem Monitor eingeblendeten Symbole und Anzeigen in diesem Handbuch optimal darstellen zu können, werden sie in einigen Fällen ohne das normalerweise sichtbare Bild gezeigt.
- **•** Grafiken und Monitorinhalte, die in diesem Handbuch angezeigt werden, weichen in ihrem Aussehen möglicherweise vom tatsächlichen Produkt ab.

# <span id="page-6-0"></span>**Informationen und Hinweise**

#### **Immer auf dem neuesten Stand**

Nikon bietet den Kunden im Internet eine umfangreiche Produktunterstützung an, die »Immer auf dem neuesten Stand« ist. Auf folgenden Internetseiten finden Sie aktuelle Informationen zu Nikon-Produkten sowie die neuesten Software-Downloads:

- **•** Für Benutzer in USA: http://www.nikonusa.com/
- **•** Für Benutzer in Europa und Afrika: http://www.europe-nikon.com/support/
- **•** Für Benutzer in Asien, Ozeanien und im Nahen Osten: http://www.nikon-asia.com/

Auf diesen regelmäßig aktualisierten Webseiten erhalten Sie aktuelle Produktinformationen, Tipps und Antworten auf häufig gestellte Fragen (FAQ) sowie allgemeine Informationen zu Fotografie und digitaler Bildverarbeitung. Ergänzende Informationen erhalten Sie bei der Nikon-Vertretung in Ihrer Nähe. Kontaktinformationen finden Sie auf der unten angegebenen Website:

http://imaging.nikon.com/

# **Verwenden Sie nur Nikon-Originalzubehör**

Nikon COOLPIX-Digitalkameras werden nach strengsten Qualitätsmaßstäben gefertigt und enthalten hochwertige elektronische Bauteile. Verwenden Sie nur elektronisches Nikon-Originalzubehör (z. B. Akkuladegeräte, Akkus, Netzadapter mit Akkuladefunktion, Netzadapter und USB-Kabel), das durch das Nikon-Zertifikat speziell für Ihre Nikon-Digitalkamera ausgewiesen ist und die Betriebs- sowie Sicherheitsanforderungen der elektronischen Bauteile erfüllt.

ELEKTRONISCHES ZUBEHÖR, DAS NICHT AUS DEM HAUSE NIKON STAMMT, KANN DIE ELEKTRONIK DER KAMERA BESCHÄDIGEN. DIE VERWENDUNG SOLCHER PRODUKTE FÜHRT ZUM VERLUST IHRER NIKON-GARANTIE.

Lithium-Ionen-Akkus von Fremdherstellern ohne das Nikon-Echtheitshologramm können den Betrieb der Kamera beeinträchtigen oder sich in der Kamera überhitzen, entzünden, bersten oder auslaufen.

Nähere Informationen zum aktuellen Nikon-Systemzubehör erhalten Sie bei Ihrem Nikon-Fachhändler.

**Echtheitshologramm:** Weist dieses Produkt als Nikon-Originalprodukt aus.

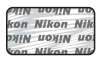

# **Fotografieren zu wichtigen Anlässen**

Vor allem vor besonders wichtigen Fototerminen, beispielsweise bei Hochzeiten oder vor einer Urlaubsreise, sollten Sie sich durch einige Testaufnahmen von der Funktionstüchtigkeit der Kamera überzeugen. Nikon übernimmt keine Haftung für Schäden oder Umsatzausfälle, die durch Funktionsstörungen der Kamera verursacht wurden.

#### **Über diese Handbücher**

- **•** Die Reproduktion der Dokumente, auch das auszugsweise Vervielfältigen, bedarf der ausdrücklichen Genehmigung durch Nikon. Dies gilt auch für die elektronische Erfassung und die Übersetzung in eine andere Sprache.
- **•** Nikon behält sich jederzeit Änderungen an der in diesen Handbüchern beschriebenen Hard- und Software ohne vorherige Ankündigung vor.
- **•** Nikon übernimmt keine Haftung für Schäden, die durch unsachgemäßen Gebrauch des Produkts entstehen.
- **•** Diese Handbücher wurden mit größter Sorgfalt erstellt. Sollten Sie jedoch Fehler in diesen Handbüchern entdecken oder Verbesserungsvorschläge machen können, wenden Sie sich bitte an Ihren Nikon-Vertragshändler (Adresse ist separat aufgeführt).

#### **Hinweise zum Urheberrecht**

Bitte beachten Sie, dass das mit einem Scanner oder einer Digitalkamera digitalisierte Bildmaterial möglicherweise dem Urheberrechtsschutz unterliegt und die nicht autorisierte Verwendung und Verbreitung solchen Materials strafbar sein oder zivilrechtliche Ansprüche auf Unterlassen und/oder Schadensersatz nach sich ziehen kann.

#### **• Dinge, die nicht kopiert oder reproduziert werden dürfen**

Bitte beachten Sie, dass Geldscheine, Münzen und Wertpapiere nicht kopiert oder reproduziert werden dürfen, selbst wenn sie als »Kopie« gekennzeichnet werden. Das Kopieren oder Reproduzieren von Geldscheinen, Münzen und Wertpapieren eines anderen Landes ist ebenfalls nicht erlaubt. Ohne ausdrückliche behördliche Genehmigung dürfen Postwertzeichen oder freigemachte Postkarten nicht kopiert oder reproduziert werden.

Das Kopieren und Reproduzieren von Stempeln und Siegeln ist nicht erlaubt.

#### **• Öffentliche und private Dokumente**

Bitte beachten Sie das einschlägige Recht zum Kopieren und Reproduzieren von Wertpapieren privater Unternehmen (z. B. Aktien oder Urkunden), Fahrausweisen, Gutscheinen etc. Es ist in der Regel nicht erlaubt, diese zu vervielfältigen. In Ausnahmefällen kann jedoch für bestimmte Institutionen eine Sondergenehmigung vorliegen. Kopieren Sie keine Dokumente, die von öffentlichen Einrichtungen oder privaten Unternehmen ausgegeben werden (z. B. Pässe, Führerscheine, Personalausweise, Eintrittskarten, Firmenausweise, Essensgutscheine etc.).

#### **• Urheberrechtlich geschützte Werke**

Urheberrechtlich geschützte Werke, wie Bücher, Musikaufzeichnungen, Gemälde, Drucke, Stadt- und Landkarten, Zeichnungen, Filme und Fotografien unterliegen dem internationalen Urheberrecht. Bitte beachten Sie, dass auch Vervielfältigungen und Verwertungen geschützter Werke im privaten Bereich dem Urheberrechtsschutz unterliegen, sodass Sie ggf. die Genehmigung des Autors, Künstlers oder betreffenden Verlages einholen müssen.

# Einleitung rinneitung<br>Vii

#### **Entsorgen von Datenträgern**

Beim Löschen der Bilder auf Datenträgern wie den Speicherkarten bzw. im kamerainternen Speicher und beim Formatieren dieser Datenträger werden die ursprünglichen Bilddaten nicht vollständig entfernt. Gelöschte Dateien auf entsorgten Datenträgern können unter Umständen mithilfe von kommerziell erhältlicher Software wiederhergestellt werden. Es besteht daher die Gefahr, dass Unbefugte Ihre privaten Bilddaten missbrauchen. Stellen Sie sicher, dass Ihre Bilder und andere persönliche Daten nicht in unbefugte Hände gelangen.

Bevor Sie ein Speichermedium entsorgen oder an Dritte weitergeben, sollten Sie sicherstellen, dass kein Zugriff auf Ihre zuvor abgelegten Daten möglich ist. Bei Speicherkarten können Sie hierfür wie folgt vorgehen: Formatieren Sie die Karte oder löschen Sie alle Daten mittels einer kommerziellen Software und füllen Sie anschließend die gesamte Speicherkarte mit Bildern ohne relevanten Inhalt (z. B. Aufnahmen des leeren Himmels). Vergessen Sie dabei nicht die Bilder zu löschen, die für die Option »**Eigenes Bild**« unter der Einstellung »**Startbild**« ([A](#page-96-1)77) gewählt wurden. Wenn Sie Datenträger physikalisch zerstören möchten, sollten Sie darauf achten, sich nicht zu verletzen und keine anderen Gegenstände zu beschädigen. Zum Löschen von Wi-Fi-Einstellungen, die Option »**Standardwerte**« im Wi-Fi-Optionsmenü wählen  $(6 - 671)$ .

# <span id="page-9-1"></span><span id="page-9-0"></span>**Sicherheitshinweise**

Bitte lesen Sie diese Sicherheitshinweise vor dem Betrieb Ihres Nikon-Produkts sorgfältig durch, um Schäden am Produkt oder Verletzungen zu vermeiden. Halten Sie diese Sicherheitshinweise für alle Personen griffbereit, die dieses Produkt benutzen werden.

Die in diesem Abschnitt beschriebenen Warnhinweise und Vorsichtsmaßnahmen sind durch das folgende Symbol gekennzeichnet:

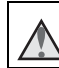

Mit diesem Symbol werden Warnungen gekennzeichnet, die vor dem Gebrauch dieses Nikon-Produkts gelesen werden sollten, um möglichen Verletzungen vorzubeugen.

# <span id="page-9-2"></span>**WARNHINWEISE**

#### **Schalten Sie das Gerät bei einer Fehlfunktion sofort aus**

Bei Rauch- oder ungewohnter Geruchsentwicklung, für die Kamera oder Netzadapter mit Akkuladefunktion die Ursache sind, sollten Sie den Netzadapter mit Akkuladefunktion sofort vom Stromnetz trennen und die Akkus/Batterien aus dem Gerät nehmen. Gehen Sie dabei vorsichtig vor, um Verbrennungen zu vermeiden. Der fortgesetzte Betrieb von Kamera oder Netzadapter kann zu ernsthaften Verletzungen führen. Bitte wenden Sie sich zur Beseitigung der Störungen an Ihren Fachhändler oder an den Nikon-Kundendienst. Wenn Sie die Kamera zur Reparatur geben oder einschicken, sollten Sie sich vorher vergewissern, dass die Akkus entnommen sind.

#### **Nehmen Sie die Kamera nicht auseinander**

Das Berühren der internen Komponenten der Kamera oder des Netzadapters mit Akkuladefunktion kann zu Verletzungen führen. Reparaturarbeiten sollten ausschließlich durch einen Fachhändler oder den Nikon-Kundendienst vorgenommen werden. Falls die Kamera oder der Netzadapter mit

Akkuladefunktion durch einen Sturz oder eine andere äußere Einwirkung beschädigt werden sollte, trennen Sie die Verbindung zum Netzadapter und nehmen Sie den Akku heraus. Lassen Sie das Gerät von Ihrem Fachhändler oder vom Nikon-Kundendienst überprüfen.

#### **Verwenden Sie die Kamera oder den Netzadapter mit Akkuladefunktion nicht in der Nähe von brennbarem Gas**

In der Nähe von brennbarem Gas sollten Sie niemals elektronische Geräte in Betrieb nehmen. Es besteht Explosions- und Brandgefahr.

#### **Vorsicht bei der Verwendung des Trageriemens**

Legen Sie den Schulterriemen niemals um den Hals eines Kindes. Es besteht die Gefahr einer Strangulierung.

#### **Achten Sie darauf, dass Kamera und Zubehör nicht in die Hände von Kindern gelangen**

Achten Sie darauf, dass diese Teile nicht in die Hände von Kindern gelangen und verschluckt werden.

**Vermeiden Sie unbedingt einen längeren Hautkontakt mit der Kamera, dem Netzadapter mit Akkuladefunktion oder dem Netzadapter, wenn die Geräte eingeschaltet sind oder benutzt werden.**

Teile dieser Geräte werden während des Betriebs heiß. Wenn die Geräte längere Zeit Ihre Haut berühren, besteht die Gefahr leichter Verbrennungen.

 $\wedge$ **Das Gerät nicht an Orten aufbewahren, wo es hohen Temperaturen ausgesetzt ist, wie z. B. in einem geschlossenen Fahrzeug unter direkter Sonneneinstrahlung.**

Anderenfalls können Schäden oder Brand entstehen.

#### **Vorsicht im Umgang mit Akkus**

Akkus können bei unsachgemäßer Handhabung auslaufen, überhitzen oder explodieren. Bitte beachten Sie die nachfolgenden Warnhinweise:

- **•** Schalten Sie die Kamera vor dem Austauschen des Akkus aus. Bei Verwendung des Netzadapters mit Akkuladefunktion/Netzadapters sicherstellen, dass er abgezogen ist.
- **•** Nur einen Lithium-Ionen-Akku EN-EL19 (im Lieferumfang enthalten) verwenden. Den Akku nur in Kameras aufladen, die Akkuladen unterstützen. Zum Laden den Netzadapter mit Akkuladefunktion EH-71P und das USB-Kabel UC-E21 (beide im Lieferumfang enthalten) verwenden. Mit dem Akkuladegerät MH-66 (optionales Zubehör) kann der Akku auch ohne Kamera aufgeladen werden.
- **•** Achten Sie darauf, dass Sie den Akku nicht verkehrt herum einsetzen.
- **•** Schließen Sie den Akku nicht kurz und versuchen Sie nicht, ihn zu öffnen oder die Isolierung zu entfernen.
- **•** Setzen Sie den Akku keiner großen Hitze oder offenem Feuer aus.
- **•** Tauchen Sie den Akku nicht in Wasser und schützen Sie ihn vor Nässe.
- **•** Vor dem Transport den Akku in einen Plastikbeutel o. Ä. einpacken, um ihn zu isolieren. Transportieren oder lagern Sie den Akku nicht zusammen mit Metallgegenständen wie Halsketten oder Haarnadeln.
- **•** Die Gefahr des Auslaufens ist vor allem bei leeren Akkus gegeben. Um Beschädigungen an der Kamera zu vermeiden, sollten Sie den Akku bei völliger Entladung aus der Kamera nehmen.
- **•** Verwenden Sie keine Akkus, die durch Verformung oder Verfärbung auf eine Beschädigung hinweisen.
- **•** Wenn aus dem beschädigten Akku Flüssigkeit ausläuft und mit Haut oder Kleidung in Kontakt kommt, spülen Sie die betroffenen Stellen sofort mit reichlich Wasser ab.

#### **Warnhinweise für den Umgang mit dem Netzadapter mit Akkuladefunktion**

- **•** Setzen Sie das Gerät keiner Feuchtigkeit aus. Die Missachtung dieser Vorsichtsmaßnahme kann einen Brand oder Stromschlag verursachen.
- **•** Staub auf oder neben den Metallteilen des Steckers sollte mit einem trockenen Tuch entfernt werden. Die Verwendung verschmutzter Stecker kann einen Brand verursachen.
- **•** Bei Gewitter sollten Sie eine Berührung des Steckers vermeiden und sich nicht in der Nähe des Netzadapters mit Akkuladefunktion aufhalten. Bei Missachtung dieser Vorsichtsmaßnahme besteht die Gefahr eines Stromschlags.
- **•** Das USB-Kabel darf nicht beschädigt, modifiziert, gewaltsam gezogen oder geknickt werden. Stellen Sie keine schweren Gegenstände auf das Kabel und setzen Sie es keiner Hitze und keinem offenen Feuer aus. Sollte die Isolierung beschädigt sein und sollten blanke Drähte hervortreten, wenden Sie sich zwecks Austausch an Ihren Fachhändler oder an den Nikon-Kundendienst. Die Missachtung dieser Vorsichtsmaßnahmen kann einen Brand oder Stromschlag verursachen.
- **•** Fassen Sie den Stecker oder den Netzadapter mit Akkuladefunktion niemals mit nassen Händen an. Bei Missachtung dieser Vorsichtsmaßnahme besteht die Gefahr eines Stromschlags.
- **•** Verwenden Sie keinen Reisetransformator oder Netzadapter zum Umwandeln von Spannungen bzw. keine DC-AC-Wandler. Die Missachtung dieser Vorsichtsmaßnahmen kann zur Beschädigung oder Überhitzung der Kamera führen.

#### **Verwenden Sie eine geeignete Stromquelle (Akku, Netzadapter mit Akkuladefunktion, Netzadapter, USB-Kabel)**

Verwenden von anderen Stromquellen, die nicht von Nikon stammen, kann Schäden und Störungen zur Folge haben.

#### **Verwenden Sie nur geeignete Kabel.**

Verwenden Sie zum Anschluss des Geräts nur Original-Nikon-Kabel, die im Lieferumfang enthalten oder als optionales Zubehör erhältlich sind.

#### **Vorsicht beim Umgang mit beweglichen Teilen**

Achten Sie darauf, dass Sie nicht Ihre Finger oder andere Gegenstände am Objektivverschluss oder an den beweglichen Teilen der Kamera einklemmen.

#### **Das Auslösen des Blitzgeräts in unmittelbarer Nähe der Augen eines Menschen oder Tieres kann zu einer nachhaltigen Schädigung der Augen führen.**

Der Blitz sollte mindestens 1 m vom Motiv entfernt sein.

Achten Sie insbesondere bei Blitzaufnahmen von Säuglingen und Kleinkindern auf ausreichenden Abstand!

#### **Lösen Sie das Blitzgerät niemals aus, wenn sich Körperteile oder Gegenstände in unmittelbarer Nähe des Blitzfensters befinden.**

Die Missachtung dieser Vorsichtsmaßnahme kann zu Verbrennungen führen oder einen Brand verursachen.

#### **Vermeiden Sie jeden Kontakt mit den Flüssigkristallen.**

Bei einer Beschädigung des Monitors besteht die Gefahr, dass Sie sich an den Glasscherben verletzen oder dass Flüssigkristalle austreten. Achten Sie darauf, dass Haut, Augen und Mund nicht mit den Flüssigkristallen in Berührung kommen.

#### <span id="page-11-0"></span>**Schalten Sie die Stromversorgung bei Verwendung der Kamera in einem Flugzeug oder Krankenhaus aus.**

Schalten Sie das Gerät während des Starts und der Landung aus, wenn Sie sich in einem Flugzeug befinden. Keinesfalls die WiFi-Funktion während Flügen verwenden. Wenn Sie das Gerät in einem Krankenhaus verwenden, halten Sie die dort geltenden Vorschriften ein. Die von dieser Kamera abgestrahlten elektromagnetischen Wellen können u. U. das elektrische System des Flugzeugs bzw. die medizinischen Geräte im Krankenhaus stören. Falls Sie eine Eye-Fi-Karte verwenden, die Karte vor dem Einstieg in ein Flugzeug oder Betreten eines Krankenhauses aus der Kamera entfernen.

# <span id="page-12-0"></span>**Hinweise**

#### **Hinweis für Kunden in Europa**

#### **VORSICHT**

#### **EXPLOSIONSGEFAHR BEI EINSETZEN EINES FALSCHEN AKKUTYPS:**

#### **AKKUS ENTSPRECHEND DEN ANWEISUNGEN ENTSORGEN.**

Durch dieses Symbol wird angezeigt, dass elektrische und elektronische Geräte getrennt entsorgt werden muss.

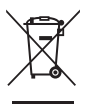

Folgendes gilt für Verbraucher in europäischen Ländern:

- **•** Dieses Produkt muss an einer geeigneten Sammelstelle separat entsorgt werden. Eine Entsorgung über den Hausmüll ist unzulässig.
- **•** Durch getrennte Entsorgung und Recycling können natürliche Rohstoffe bewahrt und durch falsche Entsorgung verursachte, schädliche Folgen für die menschliche Gesundheit und Umwelt verhindert werden.
- **•** Weitere Informationen erhalten Sie bei Ihrem Fachhändler oder bei den für die Abfallentsorgung zuständigen Behörden bzw. Unternehmen.

Dieses Symbol auf der Batterie bedeutet, dass die Batterie separat entsorgt werden muss.

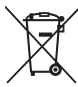

- Folgendes gilt für Verbraucher in europäischen Ländern: **•** Alle Batterien, ob mit diesem Symbol
	- versehen oder nicht, sind für separate Entsorgung an einem geeigneten

Sammelpunkt vorgesehen. Entsorgen Sie sie nicht mit dem Hausmüll.

**•** Weitere Informationen erhalten Sie bei Ihrem Fachhändler oder bei den für die Abfallentsorgung zuständigen Behörden bzw. Unternehmen.

# <span id="page-13-0"></span>**Wi-Fi (Wi-Fi-Netzwerk)**

Dieses Produkt unterliegt den Ausfuhrbestimmungen der Vereinigten Staaten und Sie müssen eine Genehmigung bei den US-amerikanischen Behörden beantragen, wenn Sie dieses Produkt in Länder einführen bzw. wieder ausführen wollen, die einem US-amerikanischen Wirtschaftsembargo unterliegen. Die folgenden Länder unterliegen einem US-amerikanischen Wirtschaftsembargo: Kuba, Iran, Nordkorea, Sudan und Syrien. Bitte kontaktieren Sie das US-amerikanische Wirtschaftsministerium (United States Department of Commerce), um die neuesten Informationen zu erhalten.

#### **Einschränkungen für Wireless-LAN**

Das drahtlose Sende- und Empfangsgerät in diesem Produkt entspricht den Bestimmungen für Wireless-LAN des Verkaufslandes und ist nicht zum Gebrauch in anderen Ländern bestimmt (Produkte erworben in der EU oder EFTA können überall innerhalb der EU und EFTA verwendet werden). Nikon haftet nicht bei Verwendung in anderen Ländern. Benutzer, die sich über das ursprüngliche Verkaufsland nicht sicher sind, sollten sich an ihr örtliches Nikon-Service-Center oder den Nikon-Kundendienst wenden. Diese Einschränkung bezieht sich nur auf den drahtlosen Betrieb und nicht auf andere Verwendungszwecke des Produkts.

#### **Konformitätserklärung (Europa)**

Hierbei erklärt die Nikon Corporation, dass die COOLPIX S6800 mit den grundlegenden Anforderungen und anderen einschlägigen Vorgaben der Direktive 1999/5/EC übereinstimmt. Diese Konformitätserklärung kann von http://imaging.nikon.com/support/pdf/DoC\_S6800.pdf abgerufen werden.

#### **Vorsichtsmaßnahmen bei Funkübertragungen**

• Bitte immer beachten, dass Funkübertragungen oder der Empfang von Daten von Dritten abgefangen werden können. Außerdem beachten, dass Nikon nicht für Daten- oder Informationslecks, die während der Datenübertragung auftreten können, verantwortlich gemacht werden kann.

#### **Persönliches Informationsmanagement und Haftungsausschluss**

- Auf dem Produkt registrierte und konfigurierte Nutzerinformation, einschließlich Einstellungen zur Wireless-LAN-Verbindung und andere persönliche Information sind anfällig für Veränderungen und Verlust resultierend aus Betriebsfehlern, statischer Elektrizität, Unfall, Defekt, Reparatur oder unsachgemäßer Handhabung. Von wichtigen Informationen immer separate Kopien aufbewahren. Nikon haftet nicht für direkte oder indirekte Schäden bzw. Gewinnverlust resultierend aus der Veränderung oder Verlust des Inhalts, der Nikon nicht zugeschrieben werden kann.
- **•** Vor der Entsorgung oder Übergabe an einen anderen Besitzer stets »**Zurücksetzen**« im Systemmenü ( $\overline{M}$ 77) ausführen, um alle in diesem Produkt registrierten und konfigurierten Benutzerinformationen zu löschen, einschließlich der Wireless-LAN-Einstellungen und anderer persönlicher Informationen.

# **Inhaltsverzeichnis**

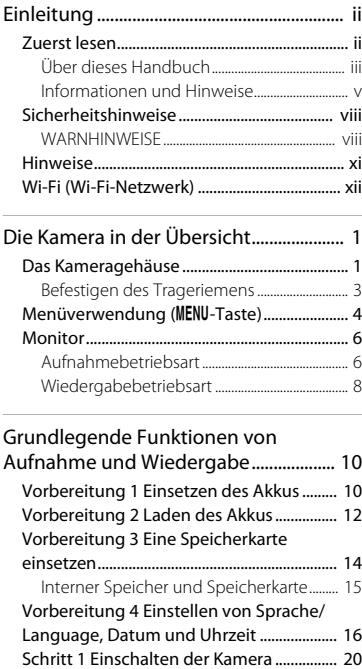

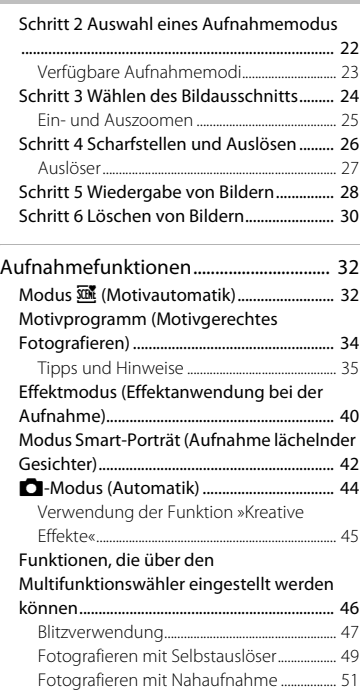

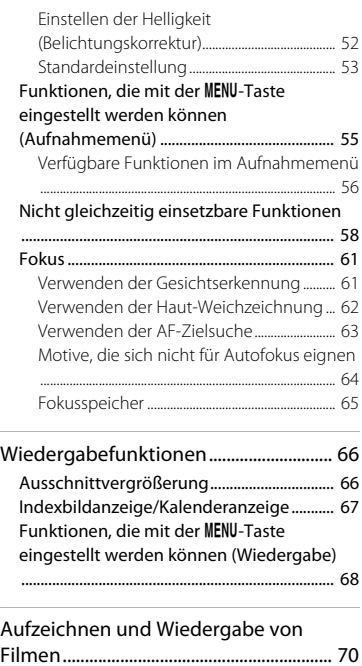

J.

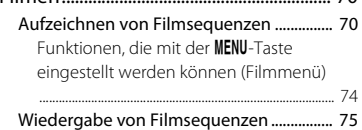

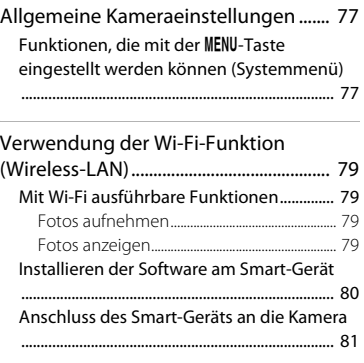

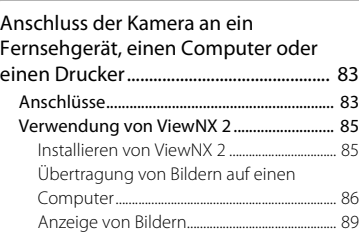

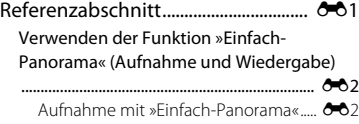

[Anzeigen von Bildern, die mit der Funktion](#page-114-0) [Einfach-Panorama aufgenommen wurden](#page-114-0)

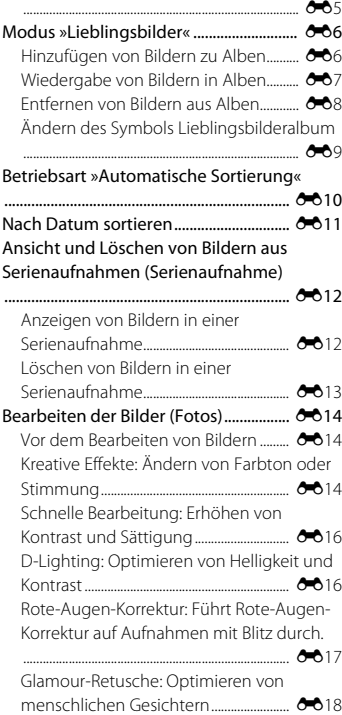

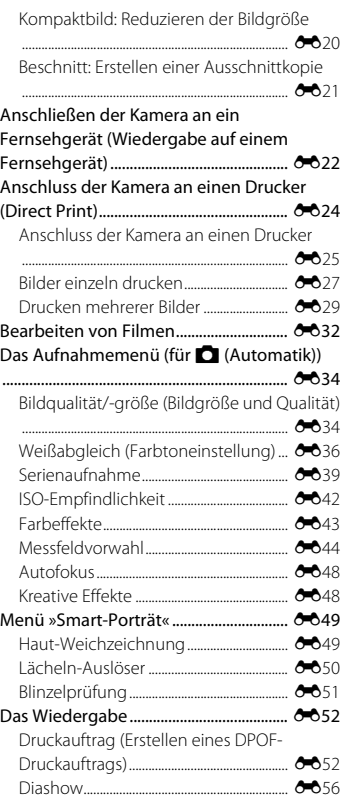

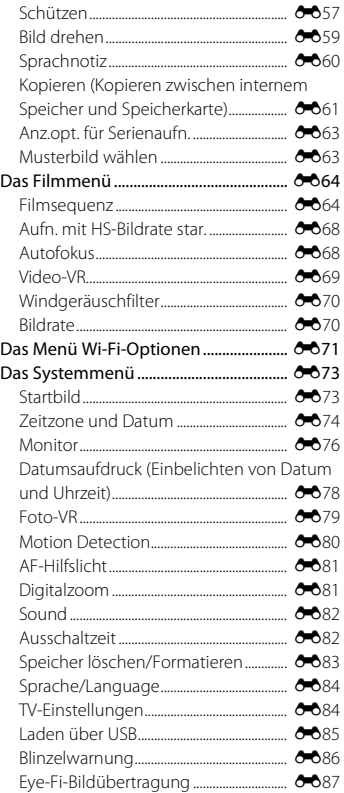

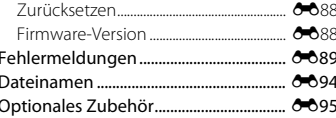

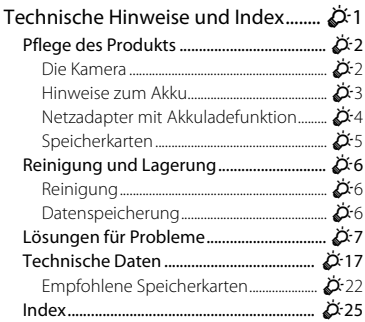

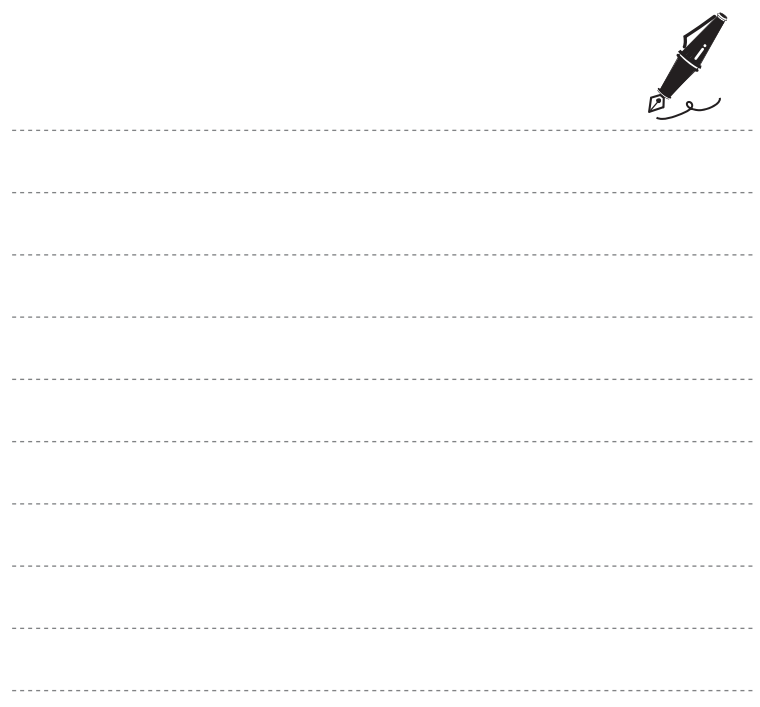

xviii

# <span id="page-20-1"></span><span id="page-20-0"></span>**Die Kamera in der Übersicht**

# <span id="page-20-2"></span>**Das Kameragehäuse**

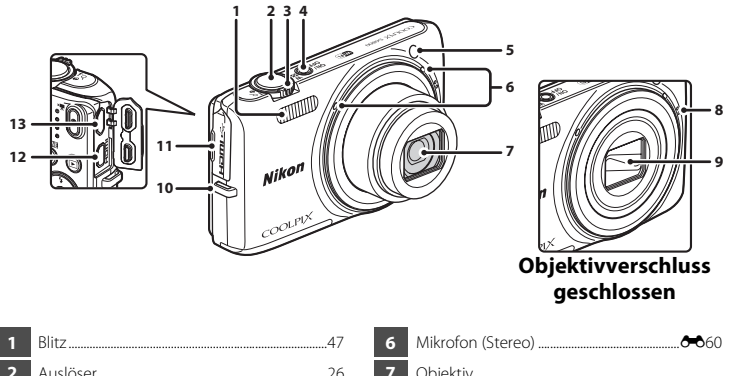

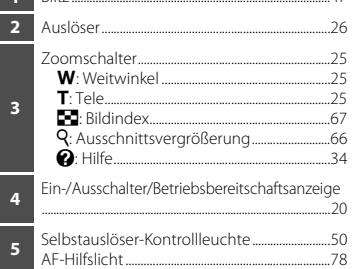

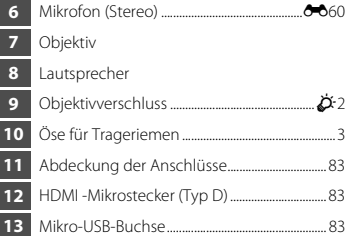

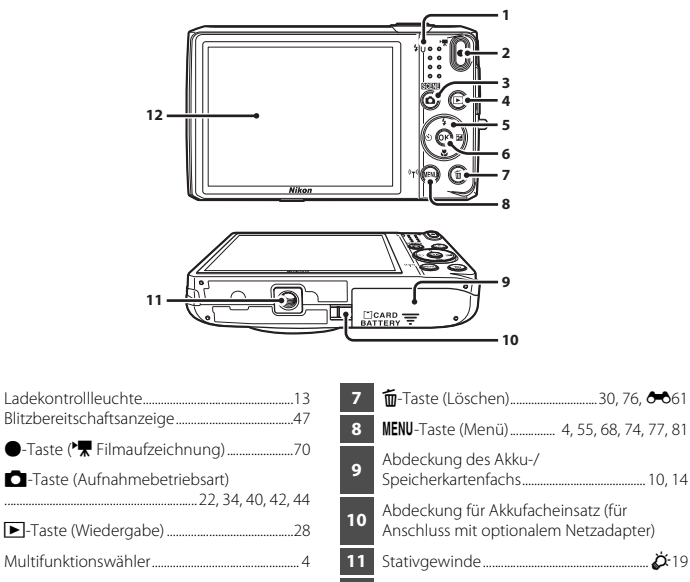

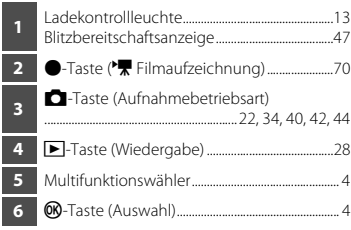

Monitor................................................................................[6](#page-25-0)

# <span id="page-22-0"></span>**Befestigen des Trageriemens**

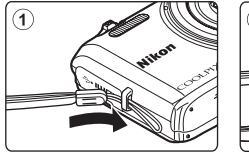

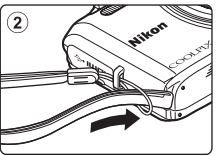

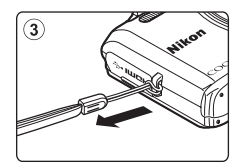

# <span id="page-23-0"></span>**Menüverwendung (**d**-Taste)**

Verwenden Sie den Multifunktionswähler und die CO-Taste, um durch die Menüs zu navigieren.

- **1** Drücken Sie die MFNU-Taste
	- **•** Das Menü wird eingeblendet.

# 2 Drücken Sie **J**am Multifunktionswähler.

**•** Das Symbol des aktiven Menüs wird gelb markiert.

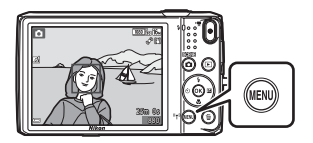

Serienaufnahme Messfeldvorwahl Autofokus Aufnahme

Menüsymbole

- **3** Wählen Sie das Symbol des gewünschten Menüs.
	- **•** Das Menü wechselt.

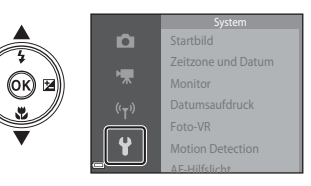

- **4** Drücken Sie die OO-Taste.
	- **•** Nun können Sie die Menüoptionen auswählen.

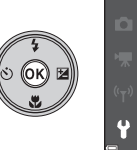

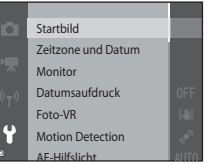

# **5** Wählen Sie eine Menüoption. **6** Drücken Sie die ®-Taste.

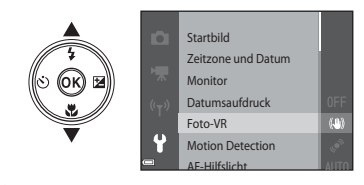

**•** Die Einstellungen für die gewählte Option werden eingeblendet.

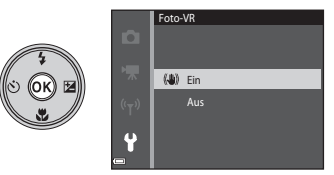

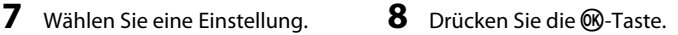

- **•** Die gewählte Einstellung wird angewendet.
- Drücken Sie die **MENU**-Taste, wenn Sie das Menü verlassen wollen.

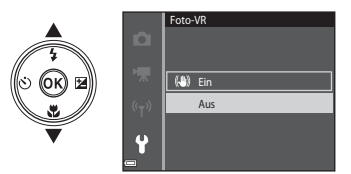

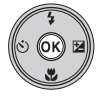

#### C **Einstellen von Menüoptionen**

- **•** Gewisse Menüoptionen sind nur bei bestimmten Aufnahmebetriebsarten und Kameraeinstellungen verfügbar. Nicht verfügbare Optionen werden ausgegraut und können nicht gewählt werden.
- Während der Anzeige eines Menüs können Sie durch Drücken des Auslösers, der **D**-Taste (Aufnahmebetriebsart) oder **C-Taste (Forman**tzeichnung) direkt auf Aufnahme schalten.

# <span id="page-25-0"></span>**Monitor**

Die während Aufnahme und Wiedergabe im Monitor eingeblendete Information ändert sich abhängig von Kameraeinstellungen und Betriebsstatus.

In der Standardeinstellung wird die Information beim Einschalten der Kamera sowie beim Bedienen der Kamera angezeigt und wenige Sekunden später ausgeblendet (wenn »**Bildinfos**« unter »**Monitor**« auf »**Info-Automatik**« eingestellt ist ([A](#page-96-5)77)).

# <span id="page-25-1"></span>**Aufnahmebetriebsart**

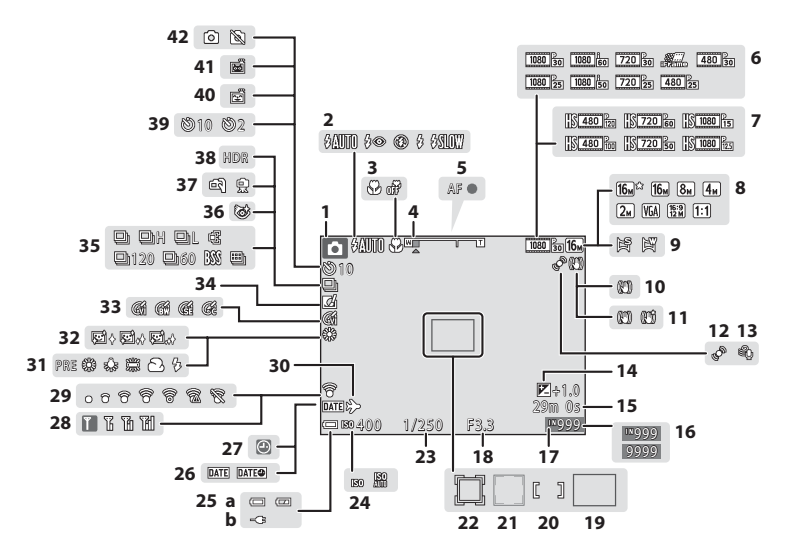

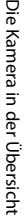

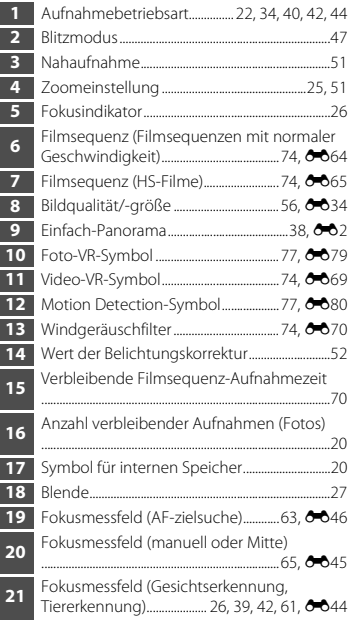

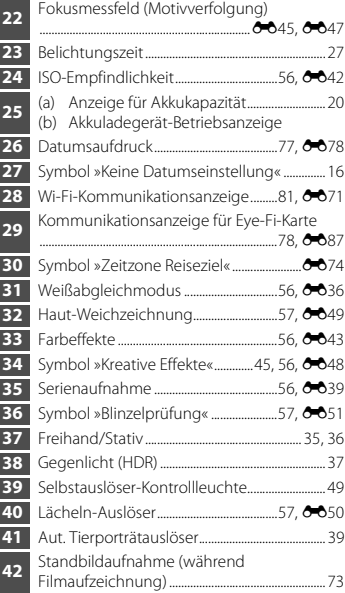

# <span id="page-27-0"></span>**Wiedergabebetriebsart**

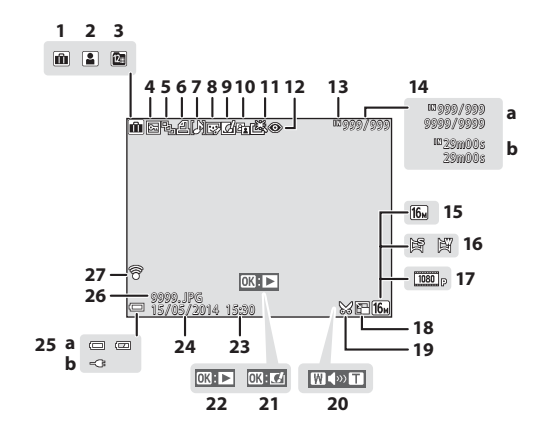

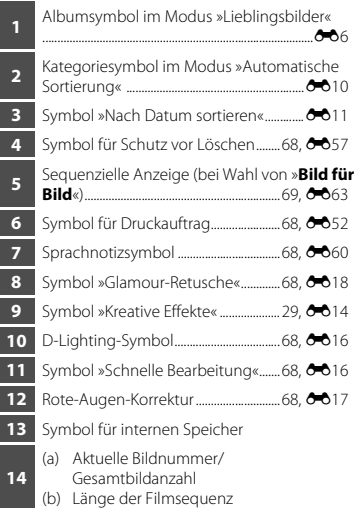

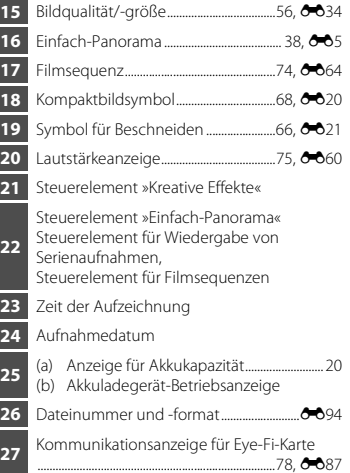

# <span id="page-29-1"></span><span id="page-29-0"></span>**Grundlegende Funktionen von Aufnahme und Wiedergabe**

# <span id="page-29-3"></span><span id="page-29-2"></span>**Vorbereitung 1 Einsetzen des Akkus**

**1** Öffnen Sie die Abdeckung des Akku-/ Speicherkartenfachs.

# **2** Den Akku einpassen.

- **•** Drücken Sie die orangefarbene Akkusicherung in Pfeilrichtung (1) und führen Sie den Akku vollständig ein (2).
- **•** Bei korrektem Einpassen rastet der Akku ein.

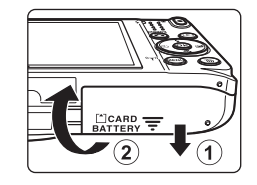

Akkusicherung

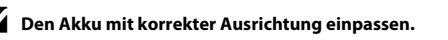

*Wenn Sie den Akku verkehrt herum in das Fach einsetzen, kann die Kamera beschädigt werden.*

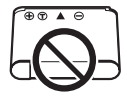

# **3** Schließen Sie die Abdeckung des Akku-/ Speicherkartenfachs.

# **Entnehmen des Akkus**

Schalten Sie die Kamera aus und vergewissern Sie sich, dass die Betriebsbereitschaftsanzeige und der Monitor erloschen sind, bevor Sie die Abdeckung des Akku-/Speicherkartenfachs öffnen. Drücken Sie die Akkusicherung in Pfeilrichtung (1), um den Akku auszurasten (2).

## B **Vorsichtsmaßnahmen bei hoher Temperatur**

Kamera, Akku und Speicherkarte können sofort nach Verwenden der Kamera heiß sein.

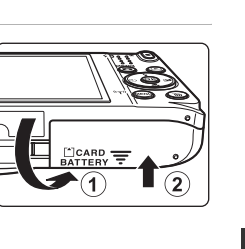

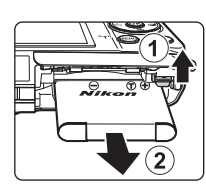

# <span id="page-31-0"></span>**Vorbereitung 2 Laden des Akkus**

#### **1** Vorbereitung des beliegenden Netzadapters mit Akkuladefunktion.

Wenn ein Netzsteckeradapter\* im Lieferumfang Ihrer Kamera enthalten ist, setzen Sie ihn auf den Stecker des Netzadapters mit Akkuladefunktion. Drücken Sie den Netzsteckeradapter so lange, bis er fest einrastet. Nach dem Verbinden der beiden Stecker kann das gewaltsame Entfernen des Netzsteckeradapters zu einer Beschädigung des Produkts führen.

\* Die Form des Netzsteckeradapters ist vom Land oder von der Region abhängig, in der die Kamera erworben wurde. Dieser Schritt erübrigt sich, wenn der Netzsteckeradapter mit dem Akkuladegerät kombiniert ist.

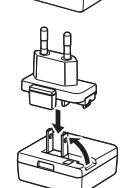

#### **2** Vergewissern Sie sich, dass sich der Akku in der Kamera befindet, und schließen Sie dann die Kamera an den Netzadapter mit Akkuladefunktion in der Reihenfolge  $(1)$  bis  $(3)$  an.

**•** Achten Sie beim Anschluss auf korrekte Ausrichtung der Stecker. Stecker beim Anschluss oder Abtrennen nicht verkanten.

## B **Hinweis**

Keinesfalls ein anderes USB-Kabel als das Kabel UC-E21 verwenden. Die Verwendung eines anderen USB-Kabels als UC-E21 kann Überhitzung, Brand oder elektrische Schläge zur Folge haben.

Ladekontrollleuchte Steckdose

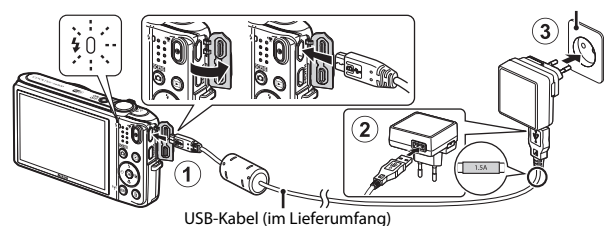

**•** Die Ladekontrollleuchte blinkt langsam grün, um den Akkuladevorgang anzuzeigen.

<span id="page-32-0"></span>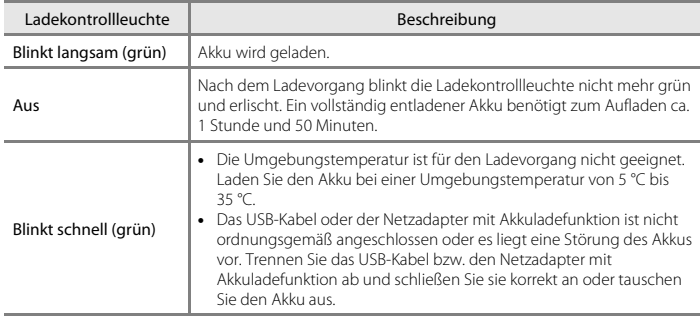

**3** Ziehen Sie den Netzadapter mit Akkuladefunktion von der Netzsteckdose ab und trennen Sie das USB-Kabel ab.

# **M** Hinweise zum Laden des Akkus

- **•** Die Kamera kann während des Akkuladevorgangs benutzt werden, allerdings erhöht sich die Ladezeit dadurch.
- **•** Bei extrem niedriger Akkukapazität ist die Kamera u. U. während des Ladens des Akkus nicht betriebsbereit.
- **•** Verwenden Sie ausschließlich den Netzadapter mit Akkuladefunktion EH-71P für diese Kamera. Keinesfalls einen handelsüblichen USB-Netzadapter oder ein Akkuladegerät für Mobiltelefone verwenden. Andernfalls kann es zur Überhitzung kommen oder die Kamera kann beschädigt werden.

#### C **Aufladen über Computer oder Akkuladegerät**

- Sie können den [A](#page-102-3)kku auch durch Anschluss der Kamera an einen Computer aufladen (CD83, **[E](#page-194-1)-6**85).
- Sie können das Akkuladegerät MH-66 (separat erhältlich; <sup>66</sup>095) zum Laden des Akkus ohne Kamera verwenden.

# <span id="page-33-1"></span><span id="page-33-0"></span>**Vorbereitung 3 Eine Speicherkarte einsetzen**

**1** Schalten Sie die Kamera aus und öffnen Sie die Abdeckung des Akku-/Speicherkartenfachs.

# **2** Setzen Sie die Speicherkarte ein.

**•** Schieben Sie die Speicherkarte in das Fach, bis sie hörbar einrastet.

Speicherkartenfach

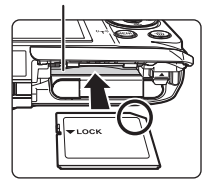

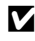

**Achten Sie beim Einpassen auf korrekte Ausrichtung der Speicherkarte.**

*Wenn Sie die Speicherkarte verkehrt herum in das Fach einsetzen, drohen Schäden an Kamera und Speicherkarte.*

**3** Schließen Sie die Abdeckung des Akku-/ Speicherkartenfachs.

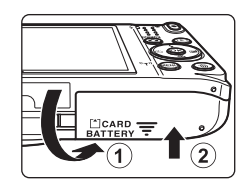

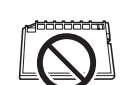

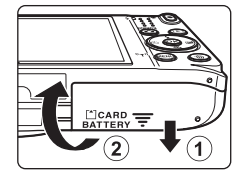

# B **Formatieren einer Speicherkarte**

Wenn Sie zum ersten Mal eine Speicherkarte in diese Kamera einsetzen, die zuvor in einem anderen Gerät verwendet wurde, müssen Sie zunächst die Karte mit dieser Kamera formatieren. Die Speicherkarte in die Kamera einpassen, die **MENU**-Taste drücken und »**Formatieren**« im Systemmenü wählen.

## **Entnehmen von Speicherkarten**

Schalten Sie die Kamera aus und vergewissern Sie sich, dass die Betriebsbereitschaftsanzeige und der Monitor erloschen sind, bevor Sie die Abdeckung des Akku-/Speicherkartenfachs öffnen. Die Speicherkarte etwas in die Kamera drücken (1), um sie zu entriegeln, und dann die Karte herausnehmen (2).

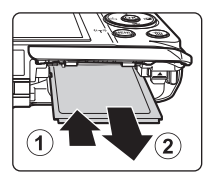

#### B **Vorsichtsmaßnahmen bei hoher Temperatur**

Kamera, Akku und Speicherkarte können sofort nach Verwenden der Kamera heiß sein.

# <span id="page-34-0"></span>**Interner Speicher und Speicherkarte**

Kameradaten, einschließlich Fotos und Filme können entweder im internen Speicher der Kamera oder auf einer Speicherkarte gespeichert werden. Um den internen Speicher der Kamera verwenden zu können, zuerst die Speicherkarte entfernen.

# <span id="page-35-0"></span>**Vorbereitung 4 Einstellen von Sprache/Language, Datum und Uhrzeit**

Wenn die Kamera zum ersten Mal eingeschaltet wird, wird der Sprachauswahlbildschirm und der Bildschirm zur Datums- und Zeiteinstellung für die Uhr der Kamera eingeblendet.

- <span id="page-35-1"></span>• Wenn Sie keine Einstellung für »Datum und Uhrzeit« vornehmen, blinkt **O** beim Anzeigen des Aufnahmebildschirms.
- **1** Drücken Sie den Ein-/Ausschalter, um die Kamera einzuschalten.

**2** Markieren Sie über ▲▼ am Multifunktionswähler die gewünschte Sprache und drücken Sie dann die ON-Taste.

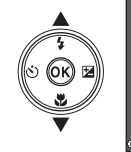

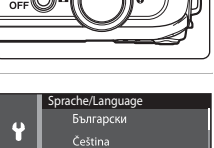

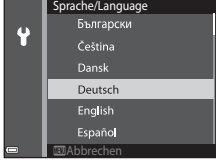

**3** Markieren Sie »**Ja**« und drücken Sie die M-Taste.

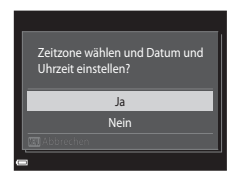
$m$ 

01 2014 00 00

# **4** Wählen Sie Ihre Wohnort-Zeitzone und drücken Sie dann die M-Taste.

• Zum Aktivieren der Sommerzeit **A** drücken. Bei aktivierter Sommerzeitfunktion wird W über der Karte eingeblendet. Zur Deaktivierung der Sommerzeit drücken Sie  $\blacktriangledown$ 

# **5** Wählen Sie das Datumsformat und drücken Sie die OR-Taste.

# **6** Geben Sie Datum und Uhrzeit ein und drücken Sie die M-Taste.

- Wählen Sie ein Feld: Drücken Sie <**I >** (wechselt zwischen »**T**«, »**M**«, »**J**«, Stunden und Minuten).
- Stellen Sie Datum und Uhrzeit ein: Drücken Sie  $\blacktriangle\blacktriangledown$ .
- **•** Bestätigen Sie die Einstellung: Wählen Sie das »Minutenfeld« und drücken Sie die CR-Taste.

# **7** Markieren Sie »Ja« und drücken Sie die M-Taste.

**•** Nach den Einstellungen fährt das Objektiv aus und die Kamera schaltet in die Aufnahmebetriebsart.

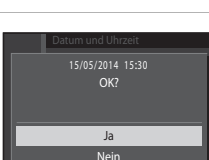

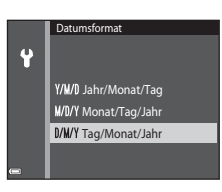

Datum und Uhrzeit

 $\overline{\mathbf{r}}$ 

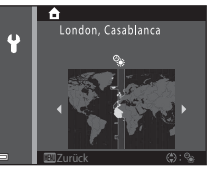

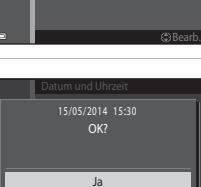

### C **Ändern von Sprache/Language sowie Datum und Uhrzeit**

- **•** Sie können diese Einstellungen über die Optionen »**Sprache/Language**« und »**Zeitzone und Datum**« im Systemmenü <sup>1</sup> (CQ77) ändern.
- Sie können die Sommerzeit aktivieren bzw. deaktivieren, indem Sie im Systemmenü <sup>9</sup> die Option »**Zeitzone und Datum**« und dann »**Zeitzone**« wählen. Drücken Sie K und dann H am Multifunktionswähler, um die Sommerzeit zu aktivieren und die Uhr der Kamera eine Stunde vorzustellen. Um die Sommerzeit zu deaktivieren und die Uhr um eine Stunde zurückzustellen. ▼ drücken.

# **C** Stromversorgung der Uhr

- **•** Die Uhr der Kamera wird von einer integrierten Speicherbatterie gespeist. Die Batterie für die Uhr der Kamera wird aufgeladen, wenn der Kameraakku eingesetzt oder ein optionaler Netzadapter angeschlossen ist. Nach einem etwa zehnstündigen Ladevorgang ist dadurch die Stromversorgung für mehrere Tage gesichert.
- **•** Bei einer leeren Reservebatterie wird beim Einschalten der Kamera der Einstellungsbildschirm für Datum und Uhrzeit eingeblendet. Stellen Sie Datum und Uhrzeit erneut ein. Siehe weitere Informationen unter Schritt 3 (Calo) von [»Vorbereitung 4 Einstellen von Sprache/Language, Datum und Uhrzeit«](#page-35-1).

### C **Einbelichten von Aufnahmedaten in ausgedruckten Bildern**

- **•** Durch Aktivieren von »**Datumsaufdruck**« im Systemmenü ([A](#page-96-0)77) können Sie das Aufnahmedatum in Bilder bei der Aufnahme permanent einbelichten.
- [A](#page-104-0)lternativ können Sie mit der ViewNX 2-Software (CD85) das Aufnahmedatum vor dem Drucken nachträglich in Bilder einbelichten, die ohne die Option »**Datumsaufdruck**« aufgenommen wurden.

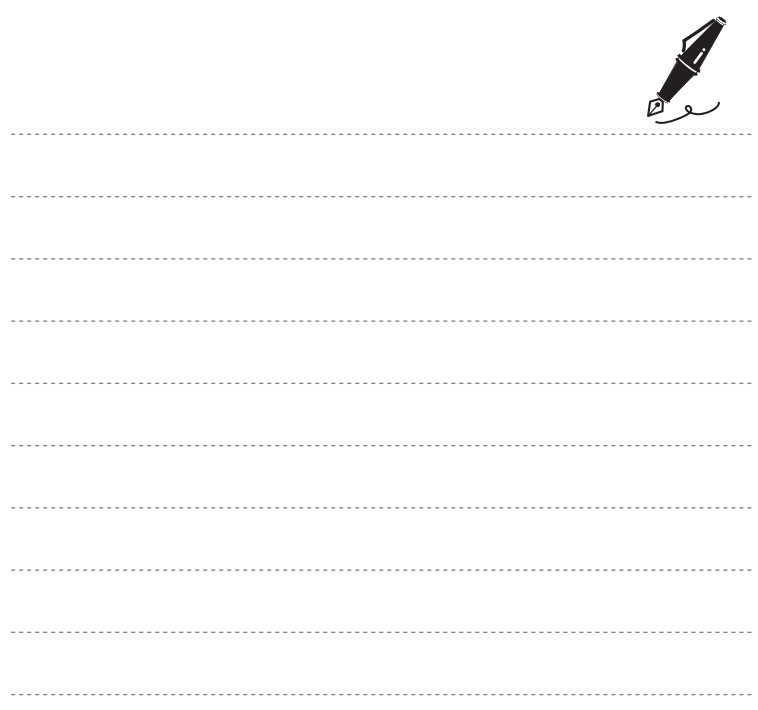

# **Schritt 1 Einschalten der Kamera**

# **1** Drücken Sie den Ein-/Ausschalter.

- **•** Der Monitor schaltet sich ein.
- **•** Den Ein-/Ausschalter erneut betätigen, um die Kamera auszuschalten.

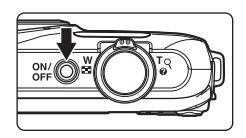

**2** Überprüfen Sie die Anzeige für Akkukapazität sowie die Anzahl der verbleibenden Aufnahmen.

#### Anzeige für Akkukapazität

Anzahl verbleibender Aufnahmen

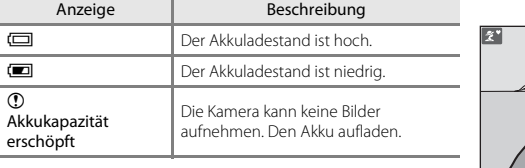

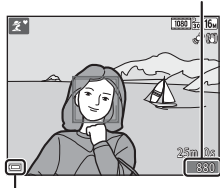

Anzeige für Akkukapazität

#### Anzahl verbleibender Aufnahmen

Die Anzahl möglicher Aufnahmen wird angezeigt.

• **IN** wird angezeigt, falls keine Speicherkarte in die Kamera eingesetzt ist und Bilder im internen Speicher der Kamera gespeichert werden.

### C **Die »Ausschaltzeit«-Funktion**

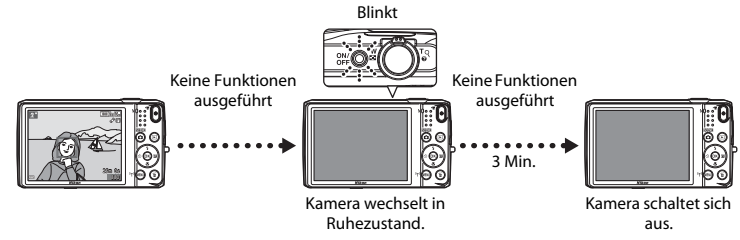

- **•** Es dauert etwa eine Minute, bevor die Kamera in den Ruhezustand geht. Sie können dies über die Option »**Ausschaltzeit**« im Systemmenü ändern ([A](#page-96-0)77).
- **•** Während sich die Kamera im Ruhezustand befindet, schaltet sich der Monitor wieder ein, sobald Sie eine der folgenden Aktionen durchführen:
	- Drücken des Ein-/Ausschalters, Auslösers, der C-Taste (Aufnahmebetriebsart), der D-Taste (Wiedergabe) oder der ●-Taste (FRIE Filmaufzeichnung).

# 22

# **Schritt 2 Auswahl eines Aufnahmemodus**

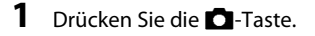

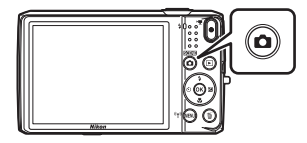

### **2** Wählen Sie mit ▲▼ am Multifunktionswähler den Aufnahmemodus und drücken Sie dann die <sup>60</sup>-Taste.

- Der Modus **XIX** (Motivautomatik) wird in diesem Beispiel verwendet.
- **•** Die Einstellung für den Aufnahmemodus wird beim Ausschalten der Kamera gespeichert.

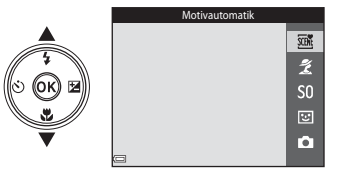

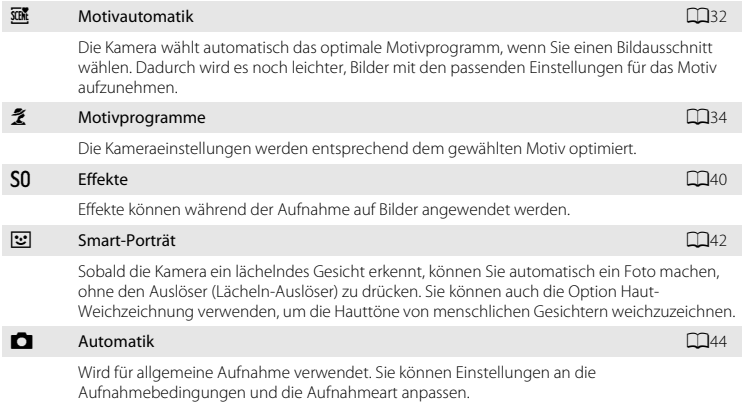

# **Schritt 3 Wählen des Bildausschnitts**

# **1** Die Kamera ruhig halten.

- **•** Achten Sie darauf, das Objektiv, Blitzfenster, AF-Hilfslicht, Mikrofon und den Lautsprecher nicht mit den Fingern, Haaren, Trageriemen oder Gegenständen zu verdecken.
- **•** Drehen Sie bei Porträtaufnahmen (»Hochformat«) die Kamera so, dass sich das integrierte Blitzgerät oberhalb des Objektivs befindet.

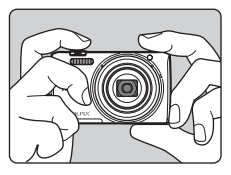

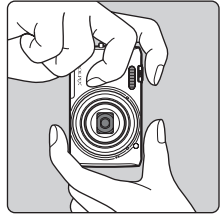

# **2** Wählen Sie den Bildausschnitt.

**•** Wenn die Kamera das Motivprogramm automatisch wählt, ändert sich das Symbol für Aufnahmebetriebsart entsprechen  $(D32)$ .

Symbol für Aufnahmebetriebsart

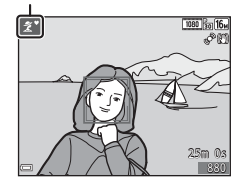

## **M** Hinweise zum *<u><b>x*</u>-Modus (Motivautomatik)

- **•** Abhängig von den Aufnahmebedingungen wählt die Kamera möglicherweise nicht das gewünschte Motivprogramm. Wählen Sie in diesen Fällen einen anderen [A](#page-53-0)ufnahmemodus (CQ34, [40,](#page-59-0) [42](#page-61-0), [44](#page-63-0)).
- Falls der Digitalzoom aktiviert ist, wechselt das Motivprogramm auf

#### C **Bei Verwenden eines Stativs**

- **•** Bei Aufnahmen unter folgenden Bedingungen empfiehlt sich ein Stativ zur Stabilisierung der Kamera:
	- Aufnahmen bei schwachem Umgebungslicht
	- Bei Blitzaufnahmen ( $\bigcap$ 48) mit Option  $\bigcirc$  (aus)
	- Bei Teleaufnahmen
- **•** Stellen Sie »**Foto-VR**« im Systemmenü ([A](#page-96-0)77) auf »**Aus**«, wenn Sie zur Aufnahme ein Stativ verwenden, um Einflüsse durch diese Funktion zu verhindern.

# **Ein- und Auszoomen**

Wenn Sie den Zoomschalter bewegen, verstellt sich das Objektiv.

- An Motiv heranzoomen: In Richtung **T** (Tele) drehen.
- **•** Auszoomen, um größeren Bildbereich zu erhalten: In Richtung **W** (Weitwinkel) drehen.

Wenn Sie die Kamera einschalten, bewegt sich der Zoom in die maximale Weitwinkelposition.

- **•** Beim Drehen des Zoomschalters erscheint am oberen Rand des Monitors die Zoomeinstellung.
- **•** Mit dem Digitalzoom können Sie das Motiv auf das bis zu 4-Fache des maximalen optischen Zoomfaktors vergrößern. Er kann durch Drehen und Halten des Zoomschalters auf T aktiviert werden, sobald das Kamera die maximale optische Zoomposition erreicht hat.

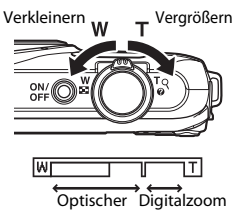

Zoom

#### C **Hinweise zum Digitalzoom**

Die Zoomeinstellung färbt sich nach Aktivieren des Digitalzooms blau und gelb, wenn die Vergrößerung weiter erhöht wird.

- **•** Zoomeinstellung ist blau: Die Bildqualität wird dank des dynamischen Feinzooms nicht merklich beeinträchtigt.
- **•** Zoomeinstellung ist gelb: Die Bildqualität ist merklich herabgesetzt.
- **•** Bei kleineren Bildgrößen bleibt die Anzeige über einen breiteren Vergrößerungsbereich blau.
- **•** Unter gewissen Aufnahmebedingungen färbt sich die Zoomeinstellung u. U. nicht blau.

# **Schritt 4 Scharfstellen und Auslösen**

### **1** Drücken Sie den Auslöser bis zum ersten Druckpunkt.

- **•** Nach erfolgter Scharfstellung leuchten die Fokusmessfelder grün. Es können mehrere Fokusmessfelder leuchten.
- **•** Bei Verwendung des Digitalzooms fokussiert die Kamera auf die Mitte des Bildausschnitts und das Fokusmessfeld wird nicht eingeblendet. Nach dem Fokussieren der Kamera leuchtet der Fokusindikator ( $\Box$ 7) grün.
- **•** Falls die Kamera das Motiv nicht scharfstellen kann, blinken die Fokusmessfelder oder der Fokusindikator rot. Wählen Sie den gewünschten Bildausschnitt neu und drücken Sie den Auslöser bis zum ersten Druckpunkt.

### **2** Drücken Sie dann den Auslöser ohne ihn loszulassen bis zum zweiten Druckpunkt.

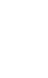

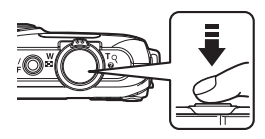

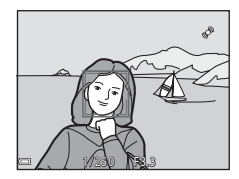

# **Auslöser**

Drücken des Auslösers bis zum ersten Druckpunkt Zum Einstellen von Fokus und Belichtung (Belichtungszeit und Blende) den Auslöser leicht drücken, bis ein leichter Widerstand zu spüren ist. Fokus und Belichtung bleiben gespeichert, solange der Auslöser am ersten Druckpunkt gehalten wird. Ganz durchdrücken Den Auslöser ganz durchdrücken, um den Verschluss auszulösen und ein Bild aufzunehmen. Beim Drücken des Auslösers vorsichtig vorgehen, damit keine Kamera-Verwacklung und verzerrte Bilder entstehen. Drücken Sie den Auslöser leicht.

### B **Hinweise zum Aufzeichnen von Bildern und Filmsequenzen**

Die Anzeige mit der Anzahl verbleibender Aufnahmen oder die Anzeige mit der maximalen Filmlänge blinkt, während Bilder gespeichert werden oder eine Filmsequenz aufgezeichnet wird. *Keinesfalls die Abdeckung des Akku-/Speicherkartenfachs öffnen oder den Akku bzw. die Speicherkarte entnehmen*, während eine Anzeige blinkt. Anderenfalls könnten Daten verloren gehen oder die Kamera bzw. Speicherkarte könnte beschädigt werden.

# **Schritt 5 Wiedergabe von Bildern**

# **1** Drücken Sie die **►**-Taste (Wiedergabe).

• Falls Sie die **E-**Taste (Wiedergabe) bei ausgeschalteter Kamera länger drücken, schaltet sich die Kamera in Wiedergabebetriebsart ein.

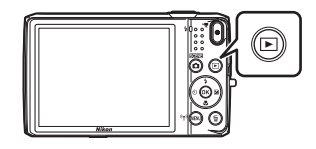

- **2** Verwenden Sie den Multifunktionswähler, um ein Bild zur Anzeige zu wählen.
	- Drücken Sie  $\blacktriangle \blacktriangledown \blacktriangle \blacktriangleright$  kontinuierlich, um die Bilder im Schnelllauf »durchzublättern«.

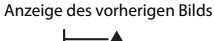

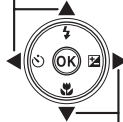

Anzeige des nächsten Bilds

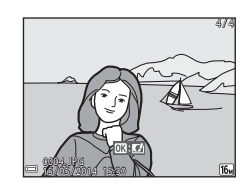

- 
- Um auf Aufnahmemodus zu schalten, entweder die **D**-Taste oder den Auslöser drücken.

# C **Kreative Effekte**

- Ist  $\overline{\text{OS}}$ :  $\overline{\text{C}}$  während der Einzelbildwiedergabe eingeblendet, können Sie durch Drücken der <sup>60</sup>-Taste das Bild mit einem Effekt verändern.
- **•** Sobald der Auswahlbildschirm für Effekte erscheint, einen Effekt mit  $\blacktriangle\blacktriangledown\blacktriangle\blacktriangledown$  am Multifunktionswähler markieren und durch Drücken der k-Taste aufrufen. Bestätigen Sie Ihre Wahl im Dialog durch Markieren von »**Ja**« und drücken Sie die k-Taste erneut, um das Bild als separate Datei zu speichern.

Weitere Informationen finden Sie im Abschnitt [»Kreative Effekte:](#page-123-0)  [Ändern von Farbton oder Stimmung« \(](#page-123-0)6614).

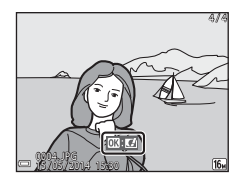

**1** Zum Löschen des aktuell im Monitor angezeigten Bilds drücken Sie die  $\overline{m}$ -Taste.

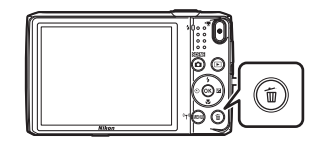

- 2 Wählen Sie mit  $\blacktriangle$  **V** am Multifunktionswähler die gewünschte Löschfunktion aus und drücken Sie dann die OO-Taste.
	- Um die Funktion ohne Löschung abzubrechen, die **MENU**-Taste drücken.

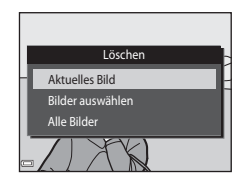

# **3** Markieren Sie »Ja« und drücken Sie die ON-Taste.

- **•** Gelöschte Bilder können nicht wiederhergestellt werden.
- Wählen Sie zum Widerruf »Nein« und drücken Sie die OR-Taste.

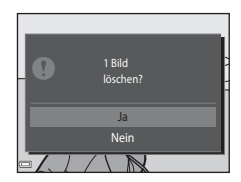

### **Funktion der Anzeige »Bilder auswählen«**

- 1 Verwenden Sie <**>** am Multifunktionswähler, um das zu löschende Bild zu wählen, und danach ▲, um es mit dem Symbol 丽 zu markieren.
	- Um die Wahl aufzuheben. **V** drücken, wodurch das *fil*-Symbol entfernt wird.
	- Drehen Sie den Zoomschalter ( $\Box$ 1) in Richtung **T** (**Q**), um zur Einzelbildwiedergabe zu wechseln, oder auf  $W$  ( $\blacksquare$ ), um auf Indexbildanzeige zu schalten.

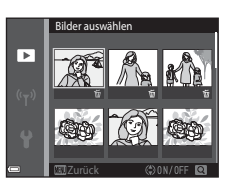

- **2** Markieren Sie alle zu löschenden Bilder mit 面 und drücken Sie dann die k-Taste, um die Auswahl anzuwenden.
	- **•** Es erscheint eine Sicherheitsabfrage. Befolgen Sie die Anweisungen auf dem Bildschirm, um den Vorgang abzuschließen.

# B **Löschen von Bildern in einer Serienaufnahme**

- Falls Sie die  $\overline{\mathfrak{m}}$ -Taste drücken, während nur die Musterbilder von Bildfolgen angezeigt werden ( $\Box$ 69), und ein Musterbild löschen, werden alle Bilder in der Serie einschließlich des Musterbilds gelöscht.
- Um einzelne Bilder in der Bildfolge zu löschen, die Bilder durch Drücken der ®-Taste nacheinander einzeln aufrufen und dann jeweils die m-Taste drücken.

# C **Löschen des letzten Bilds im Aufnahmemodus**

Wenn Sie im Aufnahmemodus die  $\widehat{\mathfrak{m}}$ -Taste drücken, wird die zuletzt gespeicherte Aufnahme gelöscht.

# **Aufnahmefunktionen**

# <span id="page-51-0"></span>**Modus** x **(Motivautomatik)**

Die Kamera wählt automatisch das optimale Motivprogramm, wenn Sie einen Bildausschnitt wählen. Dadurch wird es noch leichter, Bilder mit den passenden Einstellungen für das Motiv aufzunehmen.

Gehen Sie in die Aufnahmebetriebsart  $\rightarrow$   $\Box$ -Taste (Aufnahmebetriebsart)  $\rightarrow$ Modus  $\overline{\mathfrak{m}}$  (Motivautomatik)  $\rightarrow$   $\overline{\mathsf{6N}}$ -Taste

Sobald die Kamera ein Motivprogramm wählt, ändert sich das Symbol für die Aufnahmebetriebsart entsprechend dem nun aktivierten Motivprogramm.

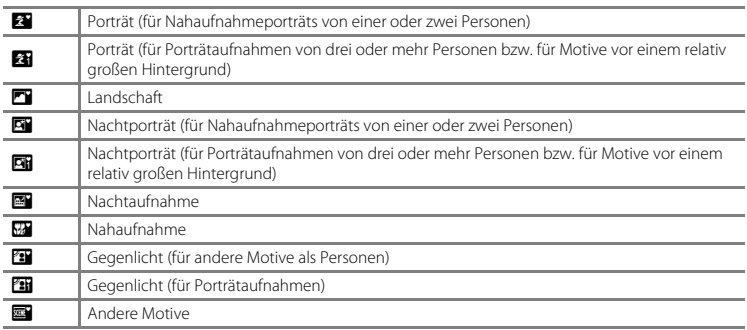

ż.

# **Im Modus** x **(Motivautomatik) verfügbare Funktionen**

- Blitzmodus ( $\Box$ 47)
- Selbstauslöser ( $\Box$ 49)
- Belichtungskorrektur (CCL52)

# <span id="page-53-0"></span>**Motivprogramm (Motivgerechtes Fotografieren)**

Nach Wahl des Motivprogramms werden die Kameraeinstellungen automatisch für den gewählten Motivtyp optimiert.

Auf Aufnahme schalten  $\rightarrow \Box$ -Taste (Aufnahmebetriebsart)  $\rightarrow \mathcal{Z}$  (zweites Symbol von oben\*)  $\rightarrow \rightarrow \rightarrow \rightarrow \mathbb{R}$  T  $\rightarrow$  Ein Motivprogramm wählen  $\rightarrow$  60-Taste

Das Symbol für das zuletzt gewählte Motivprogramm wird eingeblendet.

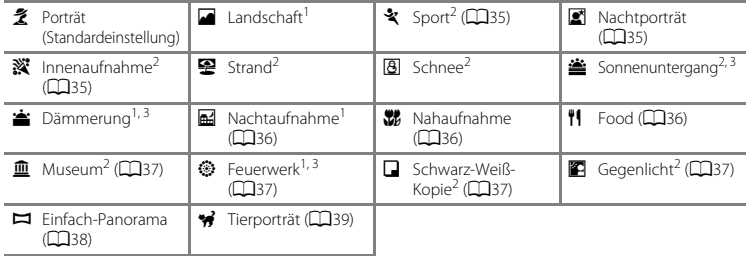

Die Kamera stellt auf unendlich scharf.<br>Die Kamera stellt auf den Bereich in der Bildmitte scharf.<br>Aufgrund der langen Belichtungszeit empfiehlt sich die Verwendung eines Stativs. Bei Verwenden eines Stativs zum Stabilisieren der Kamera während der Aufnahme im Systemmenü ([A](#page-96-0)77) die Option »**Foto-VR**« auf »**Aus**« setzen.

### **Anzeigen der Beschreibung (Hilfeanzeige) von Motivprogrammen**

Wählen Sie ein Motivprogramm und drehen Sie den Zoomschalter  $(D_1)$  auf **T** ( $\odot$ ), um eine Beschreibung des Programms zu sehen. Um zum ursprünglichen Bildschirm zurückzukehren, den Zoomschalter erneut auf  $T(Q)$  drehen.

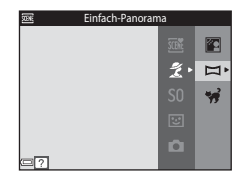

# **Tipps und Hinweise**

### <span id="page-54-0"></span>\* Sport

- **•** Sobald Sie den Auslöser ganz durchdrücken, nimmt die Kamera bis zu 7 Bilder kontinuierlich mit einer Bildrate von ca. 2 Bilder/s auf (wenn Bildqualität/-größe auf **D** gesetzt ist).
- **•** Bei Serienaufnahmen kann die Bildrate je nach gewählter Bildgröße und Bildqualität, der verwendeten Speicherkarte bzw. Aufnahmebedingungen variieren.
- **•** Die Einstellungen für Fokus, Belichtung und Farbton, die die Kamera für die erste Aufnahme ermittelt, werden für alle übrigen Bilder der Serie übernommen.

### <span id="page-54-1"></span>Nachtporträt

- Auf dem Bildschirm, der nach Wahl von  $\mathbf{X}$  »**Nachtporträt**« erscheint, entweder die Option **EN** »**Freihand**« oder  $\Phi$  »**Stativ**« wählen.
- **E** »**Freihand**« (Standardeinstellung):
	- Sobald das Symbol  $\Box$  oben links im Monitor grün leuchtet, den Auslöser ganz durchdrücken, um eine Reihe von Bildern aufzunehmen, die dann zu einem einzigen Bild kombiniert und gespeichert werden.
	- Wenn der Auslöser ganz durchgedrückt wird, die Kamera ruhig halten, bis ein Foto angezeigt wird. Nach der Aufnahme die Kamera erst ausschalten, wenn der Monitor zum Aufnahmebildschirm wechselt.
	- Wenn sich das Motiv bewegt, während die Kamera Serienaufnahmen durchführt, kann das Bild verzerrt, überlappt oder verschwommen sein.
- **•** w »**Stativ**«:
	- Ein Bild wird bei einer langen Belichtungszeit aufgenommen, wenn der Auslöser ganz durchgedrückt wird.
	- Der Bildstabilisator wird unterbunden, selbst wenn »**Foto-VR**« im Systemmenü ([A](#page-96-0)77) auf »**Ein**« gesetzt ist.

### <span id="page-54-2"></span>**K** Innenaufnahme

**•** Halten Sie die Kamera ruhig, um Effekte der Kamera-Verwacklung zu verhindern. Bei Verwenden eines Stativs zum Stabilisieren der Kamera während der Aufnahme im Systemmenü ([A](#page-96-0)77) die Option »**Foto-VR**« auf »**Aus**« setzen.

#### <span id="page-55-0"></span>**H**Nachtaufnahme

- Auf dem Bildschirm, der nach Wahl von **in »Nachtaufnahme**« erscheint, entweder die Option **di** »**Freihand**« oder  $\Phi$  »**Stativ**« wählen.
- **E** »**Freihand**« (Standardeinstellung):
	- Sobald das Symbol **i d** oben links im Monitor grün leuchtet, den Auslöser ganz durchdrücken, um eine Serie von Bildern aufzunehmen, die dann zu einem einzigen Bild kombiniert und gespeichert werden.
	- Wenn der Auslöser ganz durchgedrückt wird, die Kamera ruhig halten, bis ein Foto angezeigt wird. Nach der Aufnahme die Kamera erst ausschalten, wenn der Monitor zum Aufnahmebildschirm wechselt.
	- Der Bildwinkel (d. h. der sichtbare Bereich im Bildausschnitt) im gespeicherten Bild fällt schmaler als der im Monitor bei der Aufnahme angezeigte Winkel aus.
- **•** w »**Stativ**«:
	- Ein Bild wird bei einer langen Belichtungszeit aufgenommen, wenn der Auslöser ganz durchgedrückt wird.
	- Der Bildstabilisator wird unterbunden, wenn »**Foto-VR**« im Systemmenü ([A](#page-96-0)77) auf »**Ein**« gesetzt ist.

#### <span id="page-55-1"></span>**K** Nahaufnahme

- **•** Die Nahaufnahme ([A](#page-70-0)51) wird aktiviert, und die Kamera zoomt automatisch auf die kürzeste Entfernung, auf die sie noch scharfstellen kann.
- Sie können das Fokusmessfeld verschieben. Drücken Sie die **®**-Taste, verschieben Sie dann mit  $\blacktriangle \blacktriangledown \blacktriangle \blacktriangledown$ am Multifunktionswähler das Fokusmessfeld und drücken Sie abschließend erneut die ®-Taste, um die Einstellung zu übernehmen.

# <span id="page-55-2"></span>u Food

- **•** Die Nahaufnahme ([A](#page-70-0)51) wird aktiviert, und die Kamera zoomt automatisch auf die kürzeste Entfernung, auf die sie noch scharfstellen kann.
- Sie können über  $\blacktriangle\blacktriangledown$  am Multifunktionswähler den Farbton einstellen. Die Farbtoneinstellung bleibt auch nach Ausschalten in der Kamera gespeichert.
- Sie können das Fokusmessfeld verschieben. Drücken Sie die QD-Taste, verschieben Sie dann mit AV<
→ am Multifunktionswähler das Fokusmessfeld und drücken Sie abschließend erneut die CO-Taste, um die Einstellung zu übernehmen.

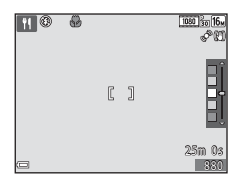

#### <span id="page-56-0"></span> $\overline{\mathsf{m}}$  Museum

- **•** Wenn Sie den Auslöser ganz durchdrücken, nimmt die Kamera eine Serie aus bis zu zehn Bildern auf, wählt dann das schärfste Bild in der Serie automatisch und speichert es (BSS (Best Shot Selector)).
- **•** Der Blitz wird nicht ausgelöst.

### <span id="page-56-1"></span>**@ Feuerwerk**

- **•** Die Belichtungszeit ist auf vier Sekunden festgelegt.
- **•** Für den Zoom sind vier Positionen fest vorgegeben.

#### <span id="page-56-2"></span>■ Schwarz-Weiß-Kopie

**•** Zusammen mit Nahaufnahme ([A](#page-70-0)51) bei der Aufnahme von Motiven, die einen geringen Abstand zur Kamera haben, verwenden.

#### <span id="page-56-3"></span>**<sup>6</sup>** Gegenlicht

- **•** Auf dem Bildschirm, der nach Wahl von  $\mathbb{Z}$  »**Gegenlicht**« erscheint, »**ON**« oder »**OFF**« vorgeben, um die Funktion »hoher Dynamikbereich« (HDR) entsprechend der vorgesehenen Aufnahme zu aktivieren oder deaktivieren.
- **•** »**OFF**« (Standardeinstellung): Der Blitz wird ausgelöst, damit das Motiv nicht von einem Schatten verdeckt wird.
	- Sobald Sie den Auslöser ganz hinunterdrücken, wird ein Bild aufgenommen.
- **•** »**ON**«: Verwenden Sie diese Einstellung für Aufnahmen mit sehr hellen und dunklen Bereichen im gleichen Bildausschnitt.
	- Sobald der Auslöser bis zum zweiten Druckpunkt betätigt wird, nimmt die Kamera Serienaufnahmen mit hoher Geschwindigkeit auf und speichert die folgenden beiden Bilder.
		- Ein nicht-HDR-Kompositbild
		- Ein HDR-Kompositbild, in dem Verlust von Detailzeichnung in Lichtpartien oder Schatten minimiert wird.
	- Wenn nur genug Speicherplatz vorhanden ist, um ein Bild zu speichern, wird ein Bild mit »D-Lighting« ([A](#page-87-0)68) bei der Aufnahme verarbeitet, in dem dunkle Bereiche des Bildes korrigiert sind. Dies ist dann das einzige Bild, das gespeichert wird.
	- Wenn der Auslöser ganz durchgedrückt wird, die Kamera ruhig halten, bis ein Foto angezeigt wird. Nach der Aufnahme die Kamera erst ausschalten, wenn der Monitor zum Aufnahmebildschirm wechselt.
	- Der Bildwinkel (d. h. der sichtbare Bereich im Bildausschnitt) im gespeicherten Bild fällt schmaler als der im Monitor bei der Aufnahme angezeigte Winkel aus.

#### <span id="page-57-0"></span> $\Box$  Einfach-Panorama

- **•** Nach Wahl von p »**Einfach-Panorama**« im Bildschirm den Schwenkwinkel auf W »**Normal (180°)**« oder X »**Weit (360°)**« einstellen.
- **•** Die Zoomposition wird auf Weitwinkel fixiert.
- **•** Drücken Sie den Auslöser bis zum zweiten Druckpunkt, nehmen Sie dann Ihren Finger vom Auslöser und schwenken Sie die Kamera horizontal. Die Aufnahme endet automatisch, wenn die Kamera den vorgegebenen Aufnahmebereich abgelichtet hat.
- **•** Fokus und Belichtung werden bei Beginn der Aufnahme gespeichert.
- Wenn Sie während Einzelbildwiedergabe eines aufgenommenen Bilds die **ON-**Taste drücken, wird das Bild dann automatisch durchgeschwenkt.
- **•** Die Bilder können auf dieser Kamera nicht bearbeitet werden.

Weitere Informationen finden Sie im Abschnitt [»Verwenden der Funktion »Einfach-Panorama« \(Aufnahme](#page-111-0)  [und Wiedergabe\)« \(](#page-111-0)0-02).

### **12** Hinweise zum Drucken von Panoramabildern

Beim Ausdrucken von Panoramas kann das komplette Bild u. U. aufgrund von Druckereinstellungen nicht vollständig ausgedruckt werden. Auch kann das Ausdrucken abhängig vom Drucker nicht möglich sein.

### <span id="page-58-0"></span>O Tierporträt

- **•** Wenn Sie die Kamera auf einen Hund oder eine Katze richten, erfasst die Kamera das Tiergesicht und stellt darauf scharf. Die Kamera erkennt Tiergesichter und löst die Aufnahme automatisch aus (Aut. Tierporträtauslöser).
- **•** Auf dem Bildschirm nach Aufrufen von **W** »**Tierporträt**« entweder die Option **S** »**Einzelbild**« oder V»**Serienaufnahme**« wählen.
	- U »**Einzelbild**«: Die Kamera löst bei Erkennen eines Tiergesichts automatisch einmal aus.
	- V »**Serienaufnahme**«: Die Kamera nimmt bei Erkennen eines Tiergesichts automatisch drei Bilder auf.

# B **Aut. Tierporträtauslöser**

- **•** Drücken Sie <am Multifunktionswähler (**č)**), um die Einstellungen von »**Aut. Tierporträtauslöser**« zu ändern.
	- Y: Die Kamera erkennt Tiergesichter und löst die Aufnahme automatisch aus.
	- »**OFF**«: Die Kamera löst bei Erkennen eines Tiergesichts nicht automatisch aus. Drücken Sie den Auslöser. Bei Wahl von »**OFF**« erkennt die Kamera auch menschliche Gesichter.
- **•** »**Aut. Tierporträtauslöser**« schaltet sich »**OFF**«, sobald die Serie von fünf Bildern in Folge aufgenommen wurde.
- **•** Unabhängig von den Einstellungen für »**Aut. Tierporträtauslöser**« sind Aufnahmen durch Drücken des Auslösers jederzeit möglich. Bei Wahl von V »**Serienaufnahme**« werden Aufnahmen kontinuierlich erstellt, solange Sie den Auslöser ganz durchdrücken.

# **Z** Fokusmessfeld

- **•** Sobald die Kamera ein Gesicht erkennt, wird es gelb umrahmt. Nachdem die Kamera auf ein doppelt umrahmtes Gesicht (Fokusmessfeld) fokussiert hat, leuchtet der doppelte Rahmen grün. Falls die Kamera keine Gesichter erkennen kann, fokussiert sie auf das Motiv in der Mitte des Bildausschnitts.
- **•** Unter gewissen Aufnahmebedingungen werden Tiergesichter u. U. nicht korrekt erkannt und andere Motive umrahmt.

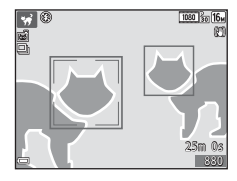

# <span id="page-59-0"></span>**Effektmodus (Effektanwendung bei der Aufnahme)**

Effekte können während der Aufnahme auf Bilder angewendet werden.

Auf Aufnahme schalten  $\rightarrow \Box$ -Taste (Aufnahmebetriebsart)  $\rightarrow$  SO (drittes Symbol von oben\*)  $\rightarrow \rightarrow \rightarrow \rightarrow \rightarrow$  Einen Effekt wählen  $\rightarrow \circledR$ -Taste

Das Symbol für den zuletzt gewählten Effekt wird eingeblendet.

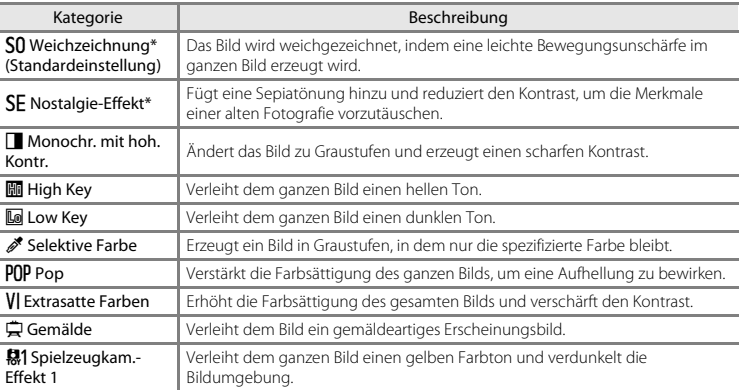

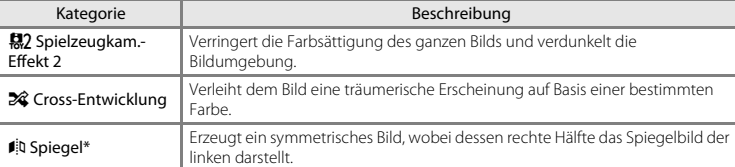

\* Bei Verwendung gewisser Optionen unter »**Filmsequenz**« ([A](#page-93-0)74) sind manche Effekte nicht verfügbar.

**•** Die Kamera stellt auf den Bereich in der Bildmitte scharf.

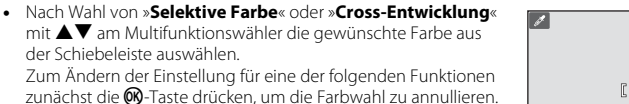

- $-$  Blitzmodus ( $\Box$ 47)
- $-$  Selbstauslöser ( $\Box$ 49)
- Nahaufnahme  $(D51)$
- Belichtungskorrektur (CQ52)

Um zum Bildschirm zur Farbenwahl zurückzukehren, die  $\textcircled{8}-$ Taste erneut drücken.

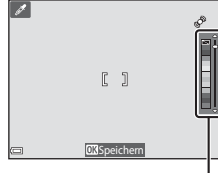

Regler

# <span id="page-61-0"></span>**Modus Smart-Porträt (Aufnahme lächelnder Gesichter)**

Sobald die Kamera ein lächelndes Gesicht erkennt, können Sie automatisch ein Foto machen, ohne den Auslöser (Lächeln-Auslöser ([A](#page-76-0)57)) drücken zu müssen. Sie können die Option Haut-Weichzeichnung verwenden, um die Hauttöne von menschlichen Gesichtern weichzuzeichnen.

Auf Aufnahme schalten  $\rightarrow \blacksquare$ -Taste (Aufnahmebetriebsart)  $\rightarrow \boxtimes$  Smart-Porträt  $\rightarrow \blacksquare$ Taste

## **1** Wählen Sie den Bildausschnitt.

**•** Richten Sie die Kamera auf ein menschliches Gesicht.

# **2** Warten Sie ohne Drücken des Auslösers, bis das Motiv lächelt.

- **•** Sobald die Kamera erkennt, dass ein doppelt eingerahmtes Gesicht lächelt, spricht die Funktion an und löst den Verschluss automatisch aus.
- **•** Sobald die Kamera ein lächelndes Gesicht erkennt, löst sie automatisch die Aufnahme aus.

# **3** Beenden der automatischen Aufnahme.

- **•** Führen Sie eine der folgenden Aktionen aus, um diesen Aufnahmemodus zu beenden.
	- Stellen Sie »**Lächeln-Auslöser**« auf »**Aus**«.
	- Drücken Sie die **D**-Taste und wählen Sie einen anderen Aufnahmemodus.

### B **Hinweise zum Modus »Smart-Porträt«**

Unter bestimmten Aufnahmebedingungen kann die Kamera möglicherweise kein Gesicht oder Lächeln erkennen ( $\Box$ 61). Sie können jedoch jederzeit durch Drücken des [A](#page-80-0)uslösers aufnehmen.

# C **Wenn die Selbstauslöser-Kontrollleuchte blinkt**

Bei aktiviertem Lächeln-Auslöser blinkt die Selbstauslöser-Kontrollleuchte mit normaler Geschwindigkeit, sobald die Kamera ein Gesicht erkennt. Direkt nach Auslösen des Verschlusses blinkt sie dann schnell.

### **Im Modus »Smart-Porträt« verfügbare Funktionen**

- Blitzmodus ( $\Box$ 47)
- Selbstauslöser ( $\Box$ 49)
- Belichtungskorrektur (CQ52)
- Smart-Porträt-Menü (CL35)

# <span id="page-63-0"></span>A**-Modus (Automatik)**

Wird für allgemeine Aufnahme verwendet. Sie können Einstellungen an die Aufnahmebedingungen und die Aufnahmeart anpassen.

Gehen Sie in die Aufnahmebetriebsart  $\rightarrow \blacksquare$ -Taste (Aufnahmebetriebsart)  $\rightarrow$  $\Box$ -Modus (Automatik)  $\rightarrow$   $\circ$ -Taste

**•** Sie können durch Ändern der Einstellung »**Messfeldvorwahl**« ([A](#page-75-0)56) festlegen, wie die Kamera den Bildausschnitt zum Scharfstellen wählt. Die Standardeinstellung ist »**[A](#page-82-0)F-Zielsuche**« ( $\Box$ 63).

### **Im Modus** A **(Automatik) verfügbare Funktionen**

- Blitzmodus ( $\bigcap$ 47)
- Selbstauslöser ( $\Box$ 49)
- Nahaufnahme (CQ51)
- Belichtungskorrektur ( $\Box$ 52)
- [A](#page-74-0)ufnahmemenü (CO<sub>55</sub>)

# **Verwendung der Funktion »Kreative Effekte«**

Im A-Modus (Automatik) können Sie Effekte nach Auslösen des Verschlusses sofort auf Bilder anwenden.

- **•** Das bearbeitete Bild wird als separate Datei mit einem anderen Namen gespeichert.
- **1** Sobald das Bild nach der Aufnahme im A-Modus (Automatik) erscheint, die ON-Taste drücken.
	- Wenn Sie die **MFNII-**Taste drücken oder für ca. 5 Sekunden keine Aktionen ausführen, kehrt der Monitor zum Aufnahmebildschirm zurück.
	- **•** Um den rechts gezeigten Bildschirm nicht einzublenden, die Option »**Kreative Effekte**« im Aufnahmemenü ([A](#page-74-0)55) auf »**Aus**« einstellen.

# **2** Markieren Sie mit  $\blacktriangle \blacktriangledown \blacktriangle \blacktriangleright$  am Multifunktionswähler den gewünschten Effekt und drücken Sie dann die ON-Taste.

- Drehen Sie den Zoomschalter ( $\square$ 1) auf **T** (**Q**), um zur Einzelbildwiedergabe zu wechseln, oder auf  $W$  ( $\blacksquare$ ), um auf Indexbildanzeige zu schalten.
- **•** Um die Funktion ohne Speichern des bearbeiteten Bilds zu verlassen, die **MENU**-Taste drücken. Markieren Sie nach Erscheinen der Sicherheitsabfrage »**Ja**« und drücken Sie dann die CO-Taste.
- **•** Weitere Informationen zu den Effekten siehe [»Kreative Effekte: Ändern von Farbton oder](#page-123-0)  [Stimmung« \(](#page-123-0)6614).

# **3** Markieren Sie »**Ja**« und drücken Sie die M-Taste.

### **B** Hinweise zu Kreative Effekte

Während aktiver Wi-Fi-Verbindung ist die Funktion »Kreative Effekte« nicht verfügbar.

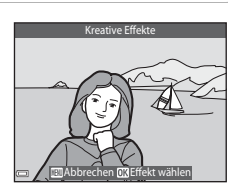

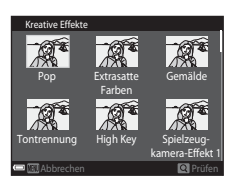

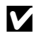

# **Funktionen, die über den Multifunktionswähler eingestellt werden können**

Die verfügbaren Funktionen hängen wie unten gezeigt vom Aufnahmemodus ab.

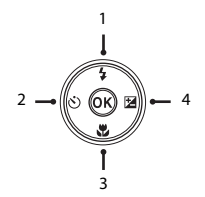

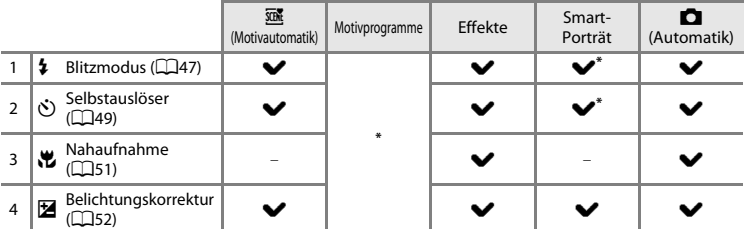

\* Die Verfügbarkeit hängt von der Einstellung ab.

# <span id="page-66-0"></span>**Blitzverwendung**

Sie können den Blitzmodus den Aufnahmebedingungen anpassen.

# **1** Drücken Sie ▲ ( $\blacklozenge$ ) am Multifunktionswähler.

# **2** Wählen Sie den vorgesehenen Blitzmodus (CQ48) und drücken Sie die ON-Taste.

**•** Falls eine Einstellung nicht innerhalb weniger Sekunden nach Drücken der  $\textcircled{N}-T$ aste angewendet wird, annulliert die Kamera die Wahl.

# **M** Blitzbereitschaftsanzeige

- **•** Sie können den Blitzstatus überprüfen, indem Sie den Auslöser bis zum ersten Druckpunkt betätigen.
	- Ein: Der Blitz wird ausgelöst, sobald Sie den Auslöser ganz durchdrücken.
	- Blinken: Das Blitzgerät wird aufgeladen. Die Kamera kann keine Bilder aufnehmen.
	- Aus: Das Blitzgerät löst bei der nächsten Aufnahme nicht aus.
- **•** Bei niedrigem Ladezustand des Akkus schaltet sich der Monitor aus, während das Blitzgerät lädt.

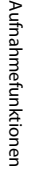

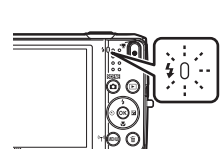

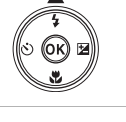

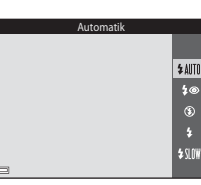

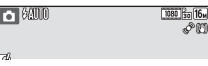

#### <span id="page-67-1"></span><span id="page-67-0"></span>**Verfügbare Blitzmodi**

#### **LAITO** Automatik

Der Blitz wird nach Erforderlichkeit wie z. B. bei schwachem Umgebungslicht ausgelöst.

**•** Das Symbol für den Blitzmodus wird nur direkt nach Vornehmen der Einstellung auf dem Aufnahmebildschirm angezeigt.

#### 1<sup>o</sup> Autom. mit Rote-Augen-Red.

Verringert den durch Blitz verursachten »Rote-Augen-Effekt« in Porträts.

W Aus

Der Blitz wird nicht ausgelöst.

**•** Bei Aufnahmen mit schwachen Lichtverhältnissen empfiehlt sich zur Stabilisierung der Kamera ein Stativ.

#### X Aufhellblitz

Das Blitzgerät löst bei allen Aufnahmen aus. Sinnvoll zum Aufhellen von Schattenbereichen und Motiven im Gegenlicht.

#### **\$SIIW** Langzeitsynchronisation

Geeignet für Abend- und Nachtporträts mit Hintergrundmotiv. Das Blitzgerät leuchtet das Hauptmotiv aus. Um Hintergrunddetails bei Nacht oder schwachem Umgebungslicht wiederzugeben, wird dagegen eine lange Belichtungszeit verwendet.

### C **Blitz einstellen**

- **•** Diese Einstellung ist bei gewissen Aufnahmebetriebsarten nicht verfügbar.
- Die unter  $\Box$  (Automatik) übernommene Blitzeinstellung verbleibt auch nach dem Ausschalten der Kamera in deren Speicher.

### C **Reduzierung des Rote-Augen-Effekts**

Falls die Kamera beim Speichern des Bilds einen »Rote-Augen-Effekt« ermittelt, bearbeitet sie darüber hinaus den betroffenen Bereich, bevor das Bild gespeichert wird.

Beachten Sie bei der Aufnahme bitte Folgendes:

- **•** Es kann etwas länger dauern, um Bilder zu speichern.
- **•** Die Rote-Augen-Korrektur führt unter gewissen Bedingungen möglicherweise nicht zu den gewünschten Ergebnissen.
- **•** In seltenen Fällen kann die »Reduzierung des Rote-Augen-Effekts« unnötigerweise auf andere Bildbereiche angewendet werden. Wählen Sie in diesen Fällen einen anderen Blitzmodus und wiederholen Sie die Aufnahme.

<span id="page-68-0"></span>Die Kamera ist mit einem Selbstauslöser ausgestattet, der den Verschluss zehn bzw. zwei Sekunden nach Drücken des Auslösers auslöst.

Bei Verwenden eines Stativs zum Stabilisieren der Kamera während der Aufnahme im Systemmenü ([A](#page-96-0)77) die Option »**Foto-VR**« auf »**Aus**« setzen.

# **1** Drücken Sie (( $\dot{N}$ )) am Multifunktionswähler.

# **2**  $\bullet$  10s oder  $\bullet$  2s wählen und dann die  $\circ$ -Taste drücken.

- $\bullet$ 10s (zehn Sekunden): für wichtige Anlässe, wie z. B. Hochzeiten
- $\bullet$  2s (zwei Sekunden): zur Vermeidung von Kamera-Verwacklung
- **•** Falls eine Einstellung nicht innerhalb weniger Sekunden nach Drücken der CR-Taste angewendet wird, annulliert die Kamera die Wahl.
- Falls für die Aufnahme die Option »**Tierporträt**« gewählt ist, wird **I i** (Aut. Tierporträtauslöser) eingeblendet ( $\Box$ 39). Der Selbstauslöser kann nicht verwendet werden.
- **3** Wählen Sie den gewünschten Bildausschnitt und drücken Sie den Auslöser bis zum ersten Druckpunkt.
	- **•** Fokus und Belichtung werden gespeichert.

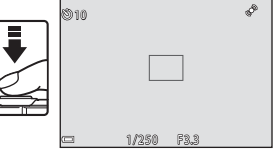

**Aufnahmefunktioner** Aufnahmefunktionen

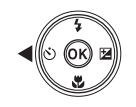

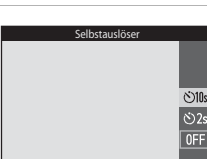

# **4** Drücken Sie den Auslöser bis zum zweiten Druckpunkt.

- **•** Der Countdown beginnt. Die Selbstauslöser-Kontrollleuchte blinkt zunächst und leuchtet dann eine Sekunde vor dem Auslösen der Aufnahme kontinuierlich.
- **•** Sobald der Verschluss nach der Aufnahme wieder schließt, schaltet der Selbstauslöser automatisch auf »**OFF**«.
- **•** Zum Stoppen des Countdowns den Auslöser erneut drücken.

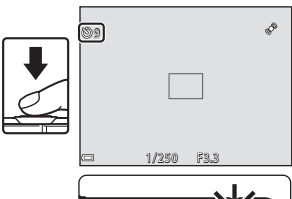

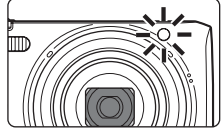

# <span id="page-70-0"></span>**Fotografieren mit Nahaufnahme**

Taste.

die Wahl.

Verwenden Sie den Modus »Nahaufnahme« für Motive mit geringer Entfernung zum Objektiv.

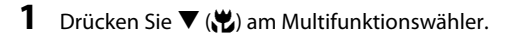

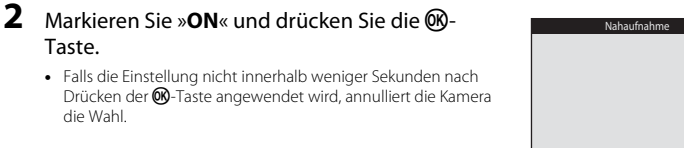

**3** Verwenden Sie den Zoomschalter, um den Zoomfaktor auf eine Position zu setzen, in der F und die Zoomeinstellung grün leuchten.

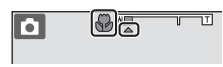

**•** Sobald der Zoomfaktor auf eine Position gestellt ist, in der die Zoomeinstellung grün leuchtet, kann die Kamera auf Motive mit einer Entfernung von nur etwa 10 cm zum Objektiv scharfstellen. Wird der Zoomfaktor auf eine Position gesetzt, in der  $\triangle$  eingeblendet wird, kann die Kamera auf Motive mit einer Entfernung von nur etwa 2 cm zum Objektiv fokussieren.

# **12** Hinweise zum Fotografieren mit Blitz

Bei einem Abstand von weniger als 50 cm kann der Blitz möglicherweise nicht das gesamte Motiv ausleuchten.

### C **Die Einstellung »Nahaufnahme«**

- **•** Diese Einstellung ist bei gewissen Aufnahmebetriebsarten nicht verfügbar.
- Die unter  $\Box$  (Automatik) übernommene Einstellung verbleibt auch nach dem Ausschalten der Kamera in deren Speicher.

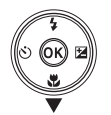

0N  $0FF$ 

# <span id="page-71-0"></span>**Einstellen der Helligkeit (Belichtungskorrektur)**

Sie können die gesamte Bildhelligkeit anpassen.

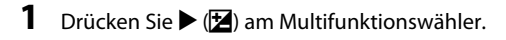

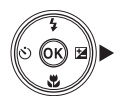

# **2** Wählen Sie einen Korrekturwert und drücken sie die OO-Taste.

- **•** Um das Bild aufzuhellen, einen positiven (+) Wert wählen.
- **•** Um das Bild abzudunkeln, einen negativen (–) Wert wählen.
- Die Korrektur wird direkt und ohne Drücken der <sup>M-Taste</sup> angewendet.

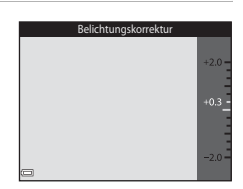

### C **»Belichtungskorrektur«-Wert**

Die unter  $\Box$  (Automatik) übernommene Einstellung verbleibt auch nach dem Ausschalten der Kamera in deren Speicher.
## **Standardeinstellung**

Die Standardeinstellungen für jede Aufnahmebetriebsart sind wie folgt beschrieben.

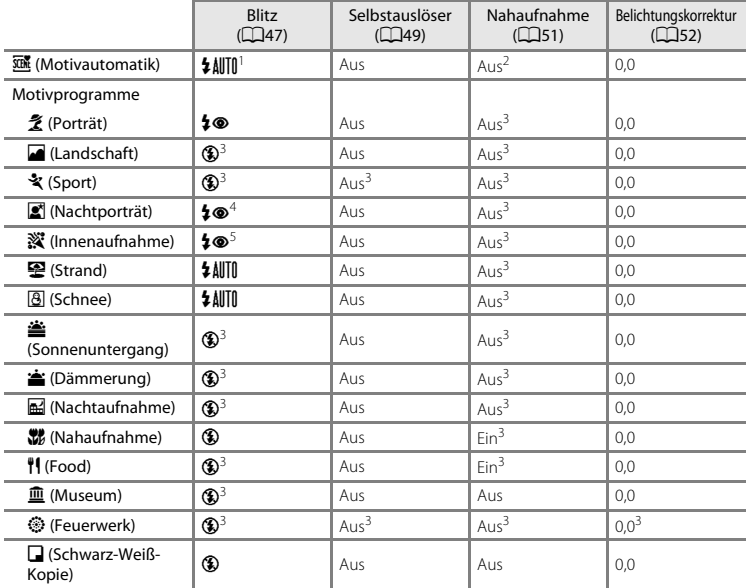

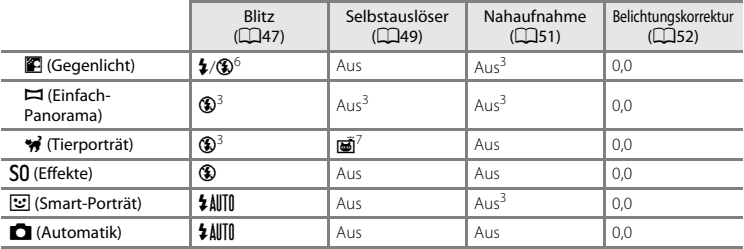

Die Kamera wählt automatisch den Blitz entsprechend dem gewählten Motivprogramm.  $\bigcirc$  (aus) kann<br>manuell gewählt werden.

<sup>2</sup> Kann nicht geändert werden. Bei Auswahl von EN wechselt die Kamera in die Nahaufnahme.<br><sup>3</sup> Die Einstellung kann nicht geändert werden.<br><sup>4</sup> Die Einstellung kann nicht geändert werden. Die Blitzeinstellung ist auf Aufhel

- <sup>5</sup> Langzeitsynchronisation mit Reduzierung des Rote-Augen-Effekts kann verwendet werden.<br><sup>6</sup> Der Blitz wird auf **\$** (Aufhellblitz) fixiert, wenn »**HDR**« auf »OFF« gestellt ist, und auf **③** (Aus) gesetzt, wenn »HDR« auf »
- <sup>7</sup> Der Selbstauslöser kann nicht verwendet werden. »Aut. Tierporträtauslöser« kann wahlweise aus- oder eingeschaltet werden ( $\Box$ 39).

## <span id="page-74-0"></span>**Funktionen, die mit der MENU-Taste eingestellt werden können (Aufnahmemenü)**

Die unten aufgeführten Einstellungen können durch Drücken der MENU-Taste während der [A](#page-23-0)ufnahme geändert werden  $(24)$ .

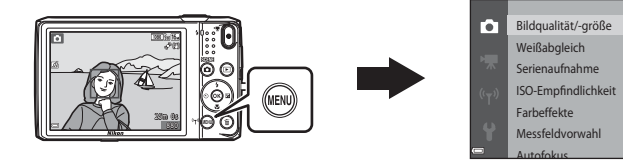

Die Einstellungen, die geändert werden können, hängen vom jeweiligen Aufnahmemodus ab, wie unten veranschaulicht.

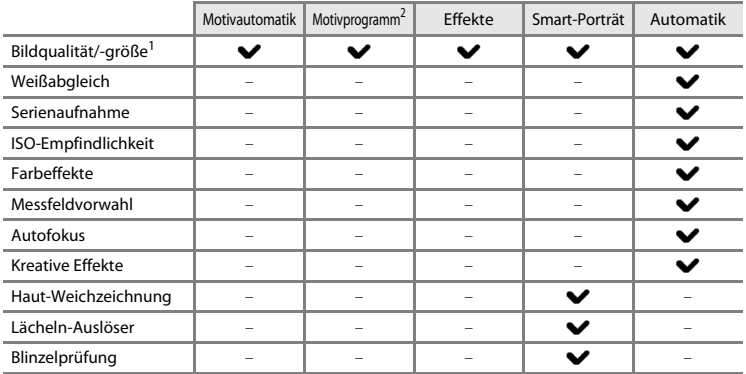

<sup>1</sup> Diese Einstellung wirkt sich auch auf alle Aufnahmebetriebsarten aus.<br><sup>2</sup> Zusätzliche Einstellungen sind für einige Motivprogramme verfügbar. Weitere Informationen finden Sie im Abschnitt [»Tipps und Hinweise« \(](#page-54-0) $\Box$ 35).

 $\overline{16_H}$ 

## **Verfügbare Funktionen im Aufnahmemenü**

<span id="page-75-5"></span><span id="page-75-4"></span><span id="page-75-3"></span><span id="page-75-2"></span><span id="page-75-1"></span><span id="page-75-0"></span>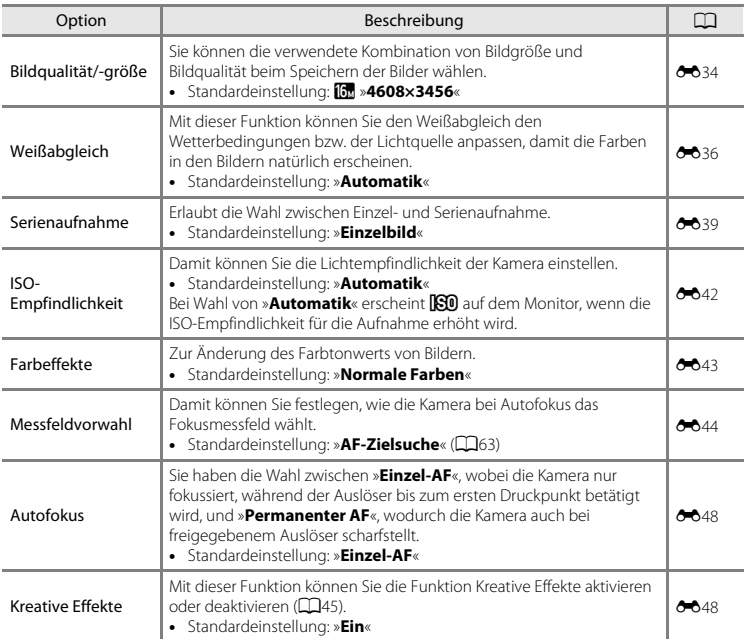

<span id="page-76-1"></span><span id="page-76-0"></span>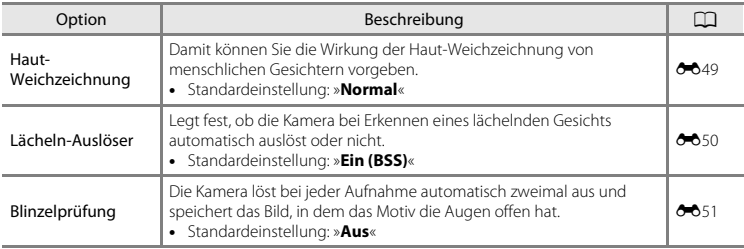

## **Nicht gleichzeitig einsetzbare Funktionen**

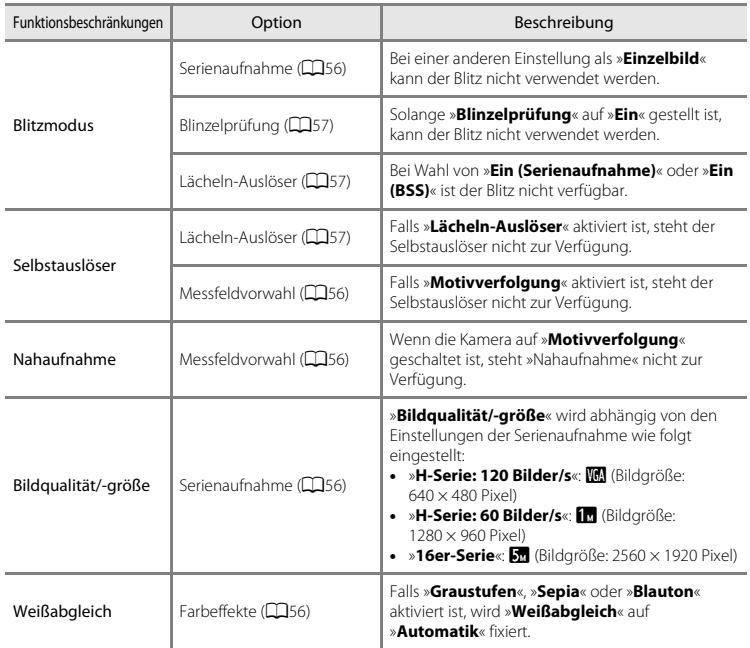

Einige Funktionen können nicht mit anderen Menüoptionen verwendet werden.

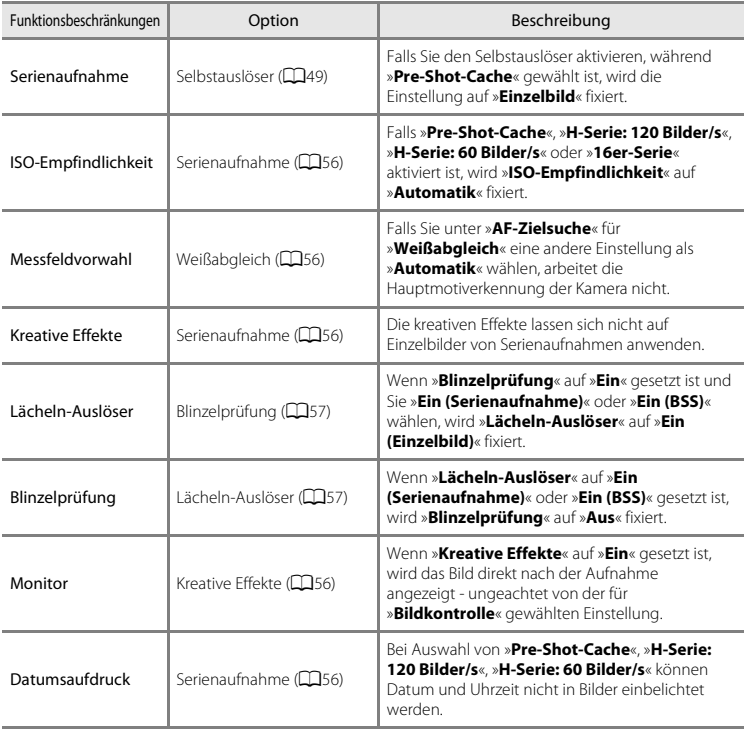

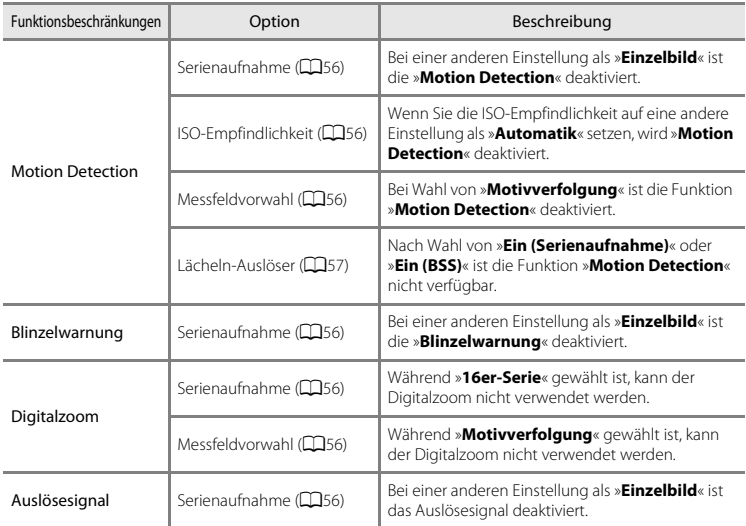

### **Hinweise zum Digitalzoom**

- **•** Abhängig von der Aufnahmebetriebsart oder den aktuellen Einstellungen ist der Digitalzoom möglicherweise nicht verfügbar (681).
- **•** Bei Verwendung des Digitalzooms stellt die Kamera auf die Bildmitte scharf.

## **Fokus**

Das Fokusmessfeld hängt von der Aufnahmebetriebsart ab.

### **Verwenden der Gesichtserkennung**

In den folgenden Aufnahmemodi verwendet die Kamera automatisch die Funktion »Gesichtserkennung«, um auf menschliche Gesichter zu fokussieren.

- 图/图 »Porträt« **EI/EII »Nachtporträt**« oder **Fill** »**Gegenlicht**« im Modus **x (Motivautomatik)** (CQ32)
- **•** Motivprogramm »**Porträt**« oder »**Nachtporträt**« ([A](#page-53-0)34)
- »Smart-Porträt« Modus (CD42)
- Wenn »**Messfeldvorwahl«** (**CO**56) im **C**I-Modus ([A](#page-75-1)utomatik) ([A](#page-63-0)44) auf »**Porträt-Autofokus**« gesetzt ist.

 $\overline{AB}$ 25m 0s 880

Wenn die Kamera mehrere Gesichter erkennt, markiert sie das Gesicht, auf das sie fokussiert, mit einem doppelten Rahmen und die übrigen Gesichter mit einem einfachen Rahmen.

Falls Sie den Auslöser bis zum ersten Druckpunkt drücken, wenn keine Gesichter erkannt werden:

- Im Modus  $\overline{\text{sgn}}$  (Motivautomatik) ändert sich das Fokusmessfeld entsprechend dem Motiv.
- **•** In den Motivprogrammen »**Porträt**« und »**Nachtporträt**« oder im Modus »Smart-Porträt« fokussiert die Kamera auf die Bildmitte.
- Im  $\Box$ -Modus (Automatik) wählt die Kamera automatisch das Fokusmessfeld, in denen das Motiv den geringsten Abstand zur Kamera aufweist.

#### **M** Hinweise zur Gesichtserkennung

- **•** Die Fähigkeit der Kamera Gesichter zu erkennen, hängt von einer Reihe von Faktoren ab, einschließlich der Blickrichtung der Gesichter.
- **•** Außerdem kann die Kamera in den folgenden Fällen Gesichter möglicherweise nicht zuverlässig erkennen:
	- Das Gesicht ist teilweise von Gegenständen verdeckt (z. B. von einer Sonnenbrille).
	- Das Gesicht ist im Verhältnis zum Bildausschnitt zu klein oder zu groß.

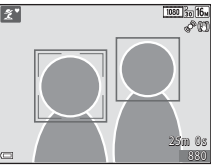

### **Verwenden der Haut-Weichzeichnung**

Wenn der Verschluss ausgelöst wird, während eine der folgenden Aufnahmeoptionen aktiviert ist, erkennt die Kamera bis zu drei menschliche Gesichter und verarbeitet das Bild, um die Hauttöne weichzuzeichnen.

- Modus »Smart-Porträt« (CD42)
	- Der Wirkungsgrad der Haut-Weichzeichnung kann eingestellt werden.
- **2** »Porträt«, **E »Nachtporträt**« oder **E »Gegenlicht**« im Modus **XII** (Motivautomatik)  $(132)$
- **•** Motivprogramm »**Porträt**« oder »**Nachtporträt**« ([A](#page-53-0)34)

Bearbeitungsfunktionen wie »**Haut-Weichzeichnung**« können mit »**Glamour-Retusche**« ([A](#page-87-0)68) auf gespeicherte Bilder angewendet werden.

#### **M** Hinweise zur Haut-Weichzeichnung

- **•** Es kann nach der Aufnahme länger als gewöhnlich dauern, bis die Bilder gespeichert sind.
- **•** In bestimmten Aufnahmesituationen kann die gewünschte Haut-Weichzeichnung nicht erzielt werden und Haut-Weichzeichnung kann auf Bereiche angewendet werden, in denen sich keine Gesichter befinden.

## <span id="page-82-0"></span>**Verwenden der AF-Zielsuche**

Falls »**Messfeldvorwahl**« ([A](#page-75-1)56) im A-Modus (Automatik) auf »**AF-Zielsuche**« gesetzt ist und Sie den Auslöser bis zum ersten Druckpunkt betätigen, fokussiert die Kamera wie unten beschrieben.

**•** Sobald die Kamera das Hauptmotiv erkennt, stellt sie darauf scharf. Nachdem das Motiv im Fokus ist, leuchtet das Fokusmessfeld grün. Erkennt die Kamera ein menschliches Gesicht, fokussiert sie vorrangig auf das Gesicht.

**•** Erkennt die Kamera kein Hauptmotiv , wählt sie automatisch eines oder mehrere der neun verfügbaren Fokusmessfelder, in denen sich das Motiv mit dem geringsten Abstand zur Kamera befindet. Sobald das Motiv scharfgestellt ist, leuchten die einschlägigen Fokusmessfelder grün.

### **M** Hinweise zur AF-Zielsuche

- **•** Abhängig von den Aufnahmebedingungen kann das Motiv, das von der Kamera als Hauptmotiv festgelegt wird, variieren.
- **•** Bei gewissen Einstellungen für »**Weißabgleich**« wird das Hauptmotiv u. U. nicht erkannt.
- **•** Die Kamera kann das Hauptmotiv in den folgenden Situationen nicht richtig erkennen:
	- Motiv ist sehr dunkel oder hell
	- Wenn das Hauptmotiv keine klar definierten Farben aufweist
	- Wenn der Bildausschnitt so gewählt ist, dass sich das Hauptmotiv am Monitorrand befindet
	- Wenn das Hauptmotiv sich aus sich wiederholenden Mustern zusammensetzt

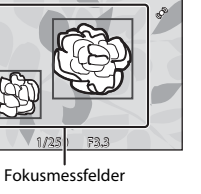

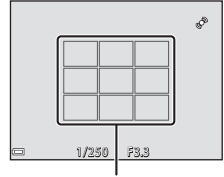

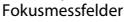

Aufnahmefunktionen

**Aufnahmefunktioner** 

## <span id="page-83-0"></span>**Motive, die sich nicht für Autofokus eignen**

In den folgenden Situationen kann die Kamera nicht wie erwartet fokussieren. In seltenen Fällen wird nicht auf das Motiv scharf gestellt, selbst wenn das Fokusmessfeld und der Fokusindikator grün leuchten.

- **•** Das Motiv ist zu dunkel
- **•** Der Bildausschnitt weist sehr starke Helligkeitsunterschiede auf (z. B. bei Gegenlichtaufnahmen, bei denen das Motiv sehr dunkel erscheint)
- **•** Das Motiv ist zu kontrastarm (z. B. wenn eine Person bei Porträtaufnahmen in weißem T-Shirt vor einem weißen Hintergrund steht)
- **•** Innerhalb des Fokusmessfelds befinden sich mehrere Objekte mit unterschiedlicher Entfernung zur Kamera (z. B. bei Aufnahmen von Tieren hinter den Gitterstäben eines Käfigs)
- **•** Motive mit sich wiederholenden Mustern (Jalousien, Gebäude mit mehreren Reihen oder ähnliche geformten Fenstern usw.)
- **•** Das Motiv bewegt sich zu schnell

Versuchen Sie in den oben aufgeführten Fällen den Auslöser bis zum ersten Druckpunkt zu drücken, um mehrmals zu fokussieren, oder stellen Sie auf ein anderes Motiv mit gleichem Abstand scharf und verwenden Sie den Fokusspeicher (CCL65).

<span id="page-84-0"></span>Der Fokusspeicher empfiehlt sich, wenn die Kamera nicht das Fokusmessfeld vorwählt, das das Motiv enthält.

#### **1** Setzen Sie »**Messfeldvorwahl«** im **C**I-Modus ([A](#page-74-0)utomatik) (CD55) auf »**Mitte**«.

- **2** Positionieren Sie das Motiv in der Bildmitte und betätigen Sie den Auslöser bis zum ersten Druckpunkt.
	- **•** Die Kamera stellt auf das Motiv scharf und das Fokusmessfeld leuchtet grün.
	- **•** Fokus und Belichtung sind gespeichert.

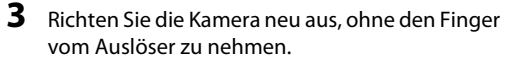

**•** Achten Sie darauf, dabei die gleiche Entfernung zwischen Kamera und Motiv einzuhalten.

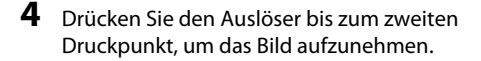

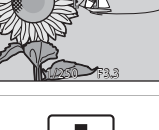

1/250 FB2.3

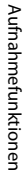

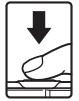

# **Wiedergabefunktionen**

## **Ausschnittvergrößerung**

Wenn Sie den Zoomschalter während Einzelbildwiedergabe auf  $T(Q)$  ( $\Box$ ) 28) drehen, wird in das Bild hineingezoomt.

Angezeigte

15 / 05 / 2014 15:30 014 0004. JPG 4 / 4 3.0 T<br>(Q) w (h) Einzelbildwiedergabe Bild wird eingezoomt. Bildausschnittleiste

- Sie können den Zoomfaktor ändern, indem Sie den Zoomschalter auf **W** (**F-1**) oder **T** (**Q**) drehen.
- Um einen anderen Bildausschnitt anzuzeigen,  $\blacktriangle \blacktriangledown \blacktriangle \blacktriangleright$  am Multifunktionswähler drücken.
- **•** Wenn Sie ein Bild wiedergeben, das mit der Funktion »Gesichtserkennung« oder »Tierporträt« aufgenommen wurde, zoomt die Kamera auf das bei der Aufnahme erfasste Gesicht (außer bei Einzelbildern von Serienaufnahmen). Um in einen Bildbereich ohne Gesichter zu zoomen, den Vergrößerungsfaktor einstellen und dann  $\blacktriangle \blacktriangledown \blacktriangle \blacktriangleright$  drücken.
- Nach Anzeige eines vergrößerten Bildabschnitts können Sie durch Drücken der CO-Taste zur Einzelbildwiedergabe zurückkehren.

#### C **Beschneiden von Bildern**

Während der Anzeige eines vergrößerten Bildabschnitts können Sie durch Drücken der **MENU**-Taste das Bild auf den sichtbaren Bereich beschneiden und diesen Bildausschnitt als separate Datei speichern (<sup>66</sup>21).

## <span id="page-86-0"></span>**Indexbildanzeige/Kalenderanzeige**

Wenn Sie während Einzelbildwiedergabe ( $\Box$ 28) den Zoomschalter zu W ( $\Box$ ) hin drehen, werden die Bilder als Bildindex mit Miniaturbildern angezeigt.

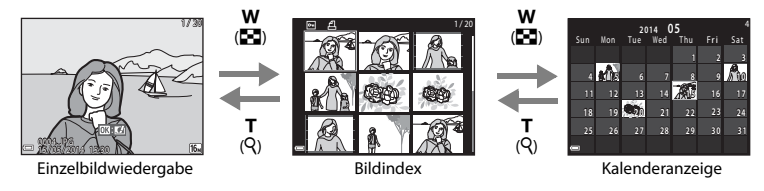

- **•** Sie können die Anzahl der angezeigten Indexbilder ändern, indem Sie den Zoomschalter in Richtung  $W$  ( $\blacksquare$ ) oder  $T$  ( $\Omega$ ) drehen.
- Während der Anzeige des Bildindexes können Sie über  $\blacktriangle \blacktriangledown \blacktriangle \blacktriangledown$  am Multifunktionswähler ein Bild markieren und dann durch Drücken der  $\circledR$ -Taste als Einzelbild wiedergeben.
- Drücken Sie nach Aufruf der Kalenderanzeige **AVIII**. um ein Datum zu wählen, und dann die k-Taste, um die an diesem Tag aufgenommenen Bilder anzuzeigen.

#### **M** Hinweise zur Kalenderanzeige

Aufnahmen bei fehlender Einstellung des Kameradatums werden als Bilder angezeigt, die am 1. Januar 2014 aufgenommen wurden.

## Funktionen, die mit der **MENU-Taste eingestellt werden können (Wiedergabe)**

Bei der Ansicht von Bildern in der Einzelbildwiedergabe oder im Modus Bildindex können Sie durch Drücken der MENU-Taste unter den folgenden Menüoptionen wählen ( $\Box$ 4).

<span id="page-87-0"></span>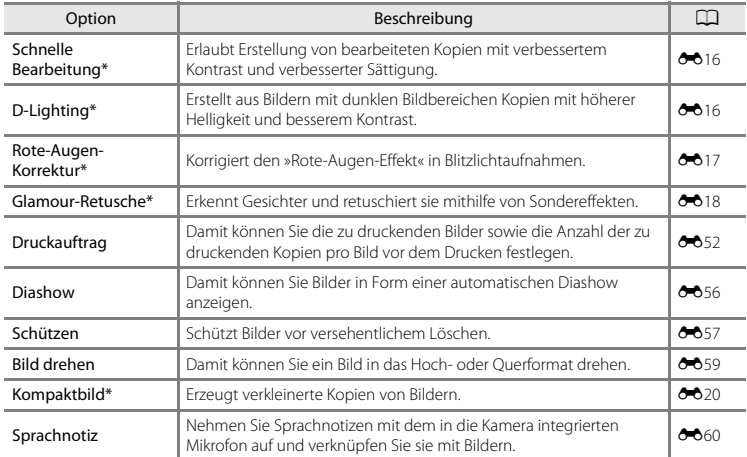

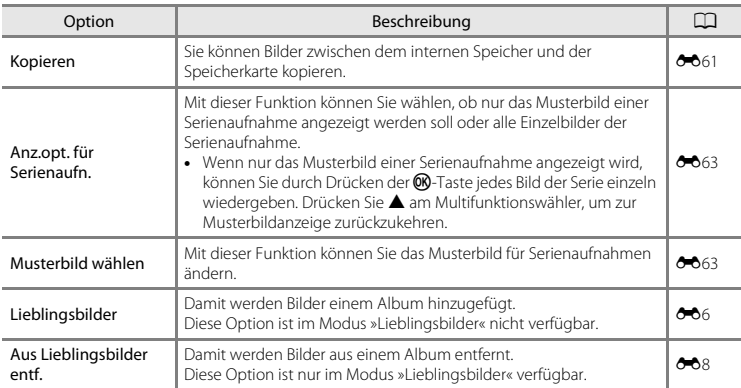

\* Die bearbeiteten Bilder werden als separate Dateien gespeichert. Gewisse Bilder können nicht bearbeitet werden.

## **Aufzeichnen und Wiedergabe von Filmen**

## **Aufzeichnen von Filmsequenzen**

#### **1** <sup>R</sup>ufen Sie den Aufnahmebildschirm auf.

- **•** Überprüfen Sie die verbleibende Filmsequenz-Aufnahmezeit.
- **•** Wenn »**Bildinfos**« im Systemmenü ([A](#page-96-0)77) unter »**Monitor**« auf »**Filmaussch.+Info-Auto.**« gesetzt wird, können Sie vor Starten der Filmaufzeichnung den Bildausschnitt mit dem sichtbaren Bereich der Filmsequenz anzeigen.

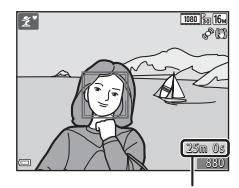

Verbleibende Filmsequenz-Aufnahmezeit

#### 2 Drücken Sie die **e-Taste (Formang)**, um mit dem Speichern eines Films zu beginnen.

- **•** Die Kamera stellt auf den Bereich in der Bildmitte scharf.
- Drücken Sie > am Multifunktionswähler, um die Aufnahme zu unterbrechen. Erneutes Drücken von Ketzt die Filmaufnahme fort (außer wenn **p if rame 720/30p**« ( $\frac{m}{n}$  »**iFrame 720/ 25p**«) oder eine HS-Filmoption unter »**Filmsequenz**« gewählt ist). Die Aufnahme endet nach einer Pause von etwa fünf Minuten automatisch.
- **•** Standbildaufnahmen (Foto) sind während der Filmaufzeichnung möglich (Q73).
- **3** Drücken Sie die ●-Taste (■ Filmaufzeichnung) erneut, um die Aufzeichnung zu beenden.

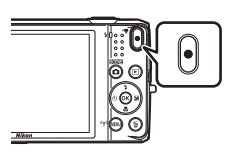

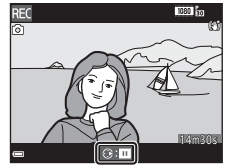

## B **Maximale Filmlänge**

Einzelne Filmdateien können 4 GB in Größe oder 29 Minuten in Länge nicht überschreiten, auch wenn ausreichend Platz auf der Speicherkarte für längere Aufzeichnungen vorhanden ist.

- **•** Die maximale Filmlänge für eine einzelne Filmsequenz wird am Aufnahmebildschirm angezeigt.
- **•** Die Aufnahme endet u. U., bevor diese Grenze erreicht ist, falls die Kameratemperatur zu stark ansteigt.
- **•** Die tatsächliche Filmlänge hängt vom Inhalt, von der Motivbewegung sowie vom Typ der Speicherkarte ab.

### B **Hinweise zum Aufzeichnen von Bildern und Filmsequenzen**

Die Anzeige mit der Anzahl verbleibender Aufnahmen oder die Anzeige mit der maximalen Filmlänge blinkt, während Bilder gespeichert werden oder eine Filmsequenz aufgezeichnet wird. *Keinesfalls die Abdeckung des Akku-/Speicherkartenfachs öffnen oder den Akku bzw. die Speicherkarte entnehmen*, während eine Anzeige blinkt. Anderenfalls könnten Daten verloren gehen oder die Kamera bzw. Speicherkarte könnte beschädigt werden.

#### **12** Hinweise zum Aufzeichnen von Filmen

- **•** Für die Aufzeichnung von Filmsequenzen werden Speicherkarten mit einer SD-Geschwindigkeitsklassifizierung von 6 oder höher empfohlen ([F](#page-227-0)22). Die Filmaufzeichnung könnte bei Speicherkarten mit geringerer Geschwindigkeitsklassifizierung unerwartet stoppen.
- **•** Durch Verwendung des Digitalzooms kann sich die Bildqualität etwas beeinträchtigen.
- **•** Es können Geräusche durch Betätigung des Zoomschalters, durch Zoomen, Objektivbewegung beim Autofokus, durch den Filmsequenz-Bildstabilisator und die Blendensteuerung bei Helligkeitsänderungen aufgezeichnet werden.
- **•** Die folgenden Phänomene können bei der Aufnahme von Filmen im Monitor auftreten. Diese Phänomene werden in den aufgenommenen Filmen gespeichert.
	- Streifenbildung kann bei Bildern auftreten, die bei fluoreszierendem Licht bzw. unter Quecksilberdampf- oder Natriumdampfleuchten aufgenommen wurden.
	- Motive, die sich schnell von einer Seite des Bildausschnitts zum anderen bewegen, wie z. B. Züge oder Autos, können verzerrt erscheinen.
	- Die ganze Filmsequenz kann verzerrt angezeigt werden, wenn die Kamera geschwenkt wird.
	- Beleuchtung oder andere helle Bereiche können Restbilder zurücklassen, wenn die Kamera bewegt wird.
- **•** Abhängig vom Abstand zum Motiv oder der angewendeten Zoomstärke können Motive mit sich wiederholenden Mustern (Stoffe, Gitter, Fenster usw.) Farbstreifen (Interferenzmuster oder Moiré, usw.) bei der Filmaufzeichnung und Wiedergabe aufweisen. Dies tritt auf, wenn das Muster im Motiv und der Aufbau des Bildsensors interferieren; dies stellt keine Störung dar.

#### B **Hinweise zum Bildstabilisator für Filmaufnahme**

- **•** Ist »**Video-VR**« ([A](#page-93-0)74) im Systemmenü auf »**Ein (Hybrid)**« eingestellt, vermindert sich der Bildwinkel (der im Film aufgezeichnete Bildausschnitt) bei Filmaufnahmen.
- **•** Im Modus »Effekte« wird zur Kompensation von Kamera-Verwacklung nur der optische Bildstabilisator VR (bewegliche Linsengruppe) verwendet, selbst wenn »**Video-VR**« auf »**Ein (Hybrid)**« gesetzt ist, solange für »**Filmsequenz**« eine Einstellung von **LEE** im »1080/60i« (**LEE** im »1080/50i«) gewählt ist.
- **•** Stellen Sie »**Video-VR**« auf »**Aus**«, wenn Sie zur Aufnahme ein Stativ verwenden, um Einflüsse durch diese Funktion zu verhindern.

#### **M** Hinweise zur Kameratemperatur

- **•** Die Kamera kann sich erhitzen, wenn Filme über längere Zeit aufgezeichnet werden oder die Kamera in warmer Umgebung verwendet wird.
- **•** Wird das Innere der Kamera bei der Filmaufzeichnung zu heiß, bricht die Kamera die Aufzeichnung automatisch ab.

Die verbleibende Zeit bis die Kamera die Aufzeichnung stoppt (B10s) wird angezeigt. Nachdem die Kamera die Aufzeichnung unterbrochen hat, schaltet sie sich selbst aus. Lassen Sie die Kamera ruhen, bis sich das Innere der Kamera abgekühlt hat.

#### **12 Hinweise zum Autofokus bei der Filmsequenzaufnahme**

Der Autofokus bringt u. U. nicht die gewünschten Ergebnisse ([A](#page-83-0)64). Sollte dies auftreten, folgendermaßen vorgehen:

- 1. Stellen Sie vor Beginn der Filmaufnahme den Modus »**Autofokus**« im Filmmenü auf »**Einzel-AF**« (Standardeinstellung).
- 2. Rahmen Sie ein anderes Motiv mit gleichem Abstand zur Kamera wie das vorgesehene in der Mitte des Bildausschnitts ein, drücken Sie die ●-Taste (•• Filmaufzeichnung), um die Aufnahme zu beginnen, und ändern Sie dann die Bildkomposition.

#### <span id="page-92-0"></span>**Fotoaufnahme während Filmsequenzaufnahmen**

Wenn Sie während der Filmaufnahme den Auslöser ganz hinunterdrücken, wird ein Standbild bzw. Foto aufgenommen. Die Filmaufnahme setzt sich fort, während das Standbild bzw. Foto gespeichert wird.

- **ig** ist oben links im Monitor eingeblendet. Bei Anzeige von  $\mathbb{R}$ können keine Standbilder (Fotos) aufgenommen werden.
- **•** Die Größe des aufgenommenen Standbilds hängt von den Einstellungen unter »**Filmsequenz**« ab ( $\Box$ 74).

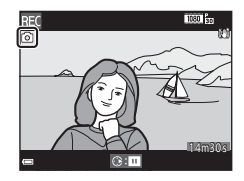

#### B **Hinweise zur Standbildaufnahme (Foto) während Filmaufzeichnung**

- **•** Unter folgenden Bedingungen können während der Filmaufnahme keine Standbilder (Fotos) aufgenommen werden:
	- Wenn die restliche Filmaufnahmezeit weniger als 30 Sekunden beträgt.
	- Wenn »**Filmsequenz**« auf **<sup>1080</sup>m** »1080/60i« (<sup>1080</sup>m »1080/50i«) oder HS-Film gesetzt ist.
- **•** Die Bilder des Films, die während der Standbildaufnahme aufgezeichnet wurden, werden u. U. mit leichten Unterbrechungen wiedergegeben.
- **•** Das Geräusch durch Drücken des Auslösers wird evtl. im Film aufgezeichnet.
- **•** Falls die Kamera beim Drücken des Auslösers bewegt wird, kann es zu Bildverzerrung kommen.

## <span id="page-93-0"></span>Funktionen, die mit der MENU-Taste eingestellt werden können **(Filmmenü)**

Auf Aufnahme schalten → MENU-Taste → '•, Menüsymbol → ®-Taste

Die nachfolgenden Menüoptionen können konfiguriert werden.

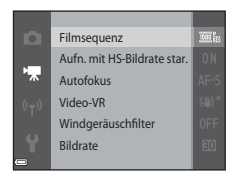

<span id="page-93-1"></span>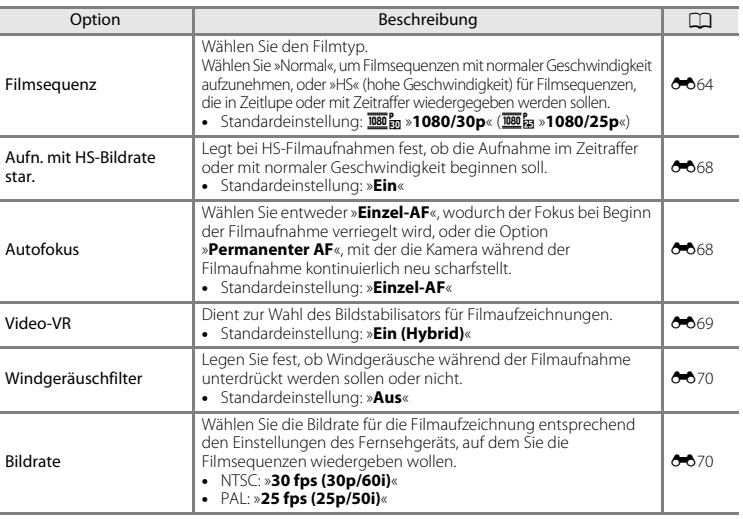

ż

ż

i.

## **Wiedergabe von Filmsequenzen**

Drücken Sie die Taste ▶, um den Wiedergabemodus aufzurufen. Filme werden durch das Filmsequenzsymbol angezeigt ( $\Box$ 74). Drücken Sie die  $\circledR$ -Taste, um Filmsequenzen wiederzugeben.

**•** Zum Einstellen der Lautstärke den Zoomschalter ([A](#page-20-0)1) während der Filmwiedergabe drehen.

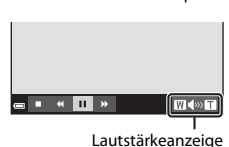

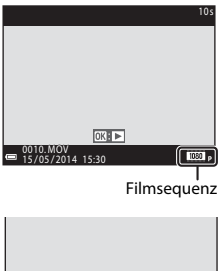

#### **Funktionen für Filmsequenzwiedergabe**

Die Steuerelemente für die Wiedergabe werden unten am Monitor angezeigt.

Sie können die nachfolgenden Funktionen ausführen, indem Sie  $mit \blacktriangle$  am Multifunktionswähler ein Steuerelement wählen und dann die **M-**Taste drücken.

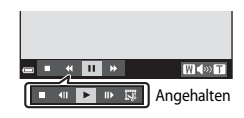

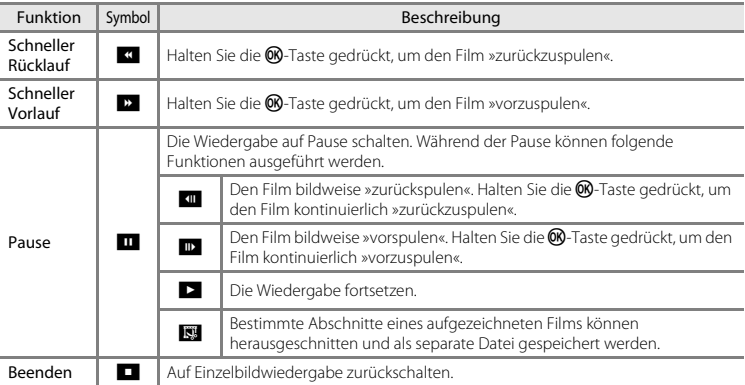

#### **Löschen von Filmen**

Um eine Filmsequenz zu löschen, den betreffenden Film bei Einzelbildwiedergabe ( $\Box$ 28) oder Bildindexwiedergabe ( $\Box$ 67) wählen und dann die  $\overline{m}$ -Taste drücken ( $\Box$ 30).

## **Allgemeine Kameraeinstellungen**

## <span id="page-96-0"></span>**Funktionen, die mit der MENU-Taste eingestellt werden können (Systemmenü)**

#### Die MENU-Taste drücken → Menüsymbol ♥ (Systemmenü) → M-Taste

Die nachfolgenden Menüoptionen können konfiguriert werden.

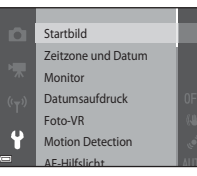

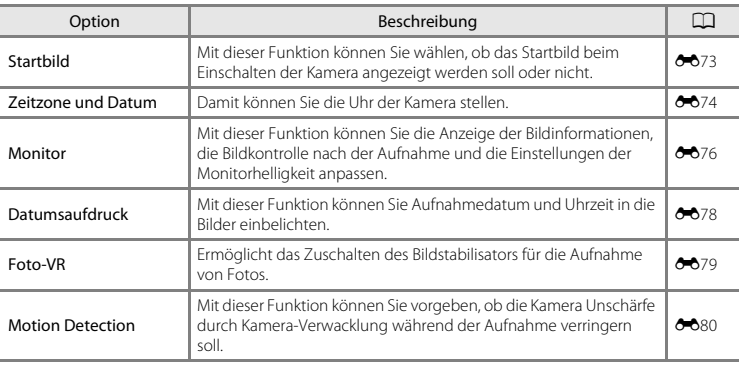

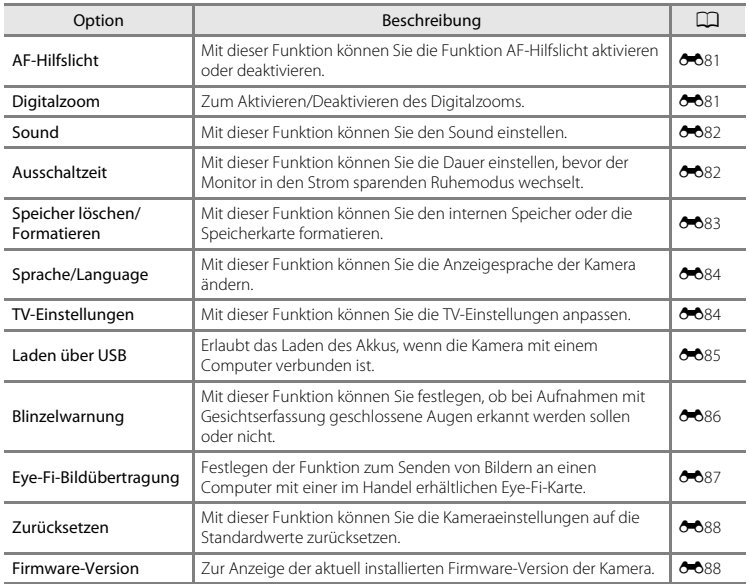

## **Verwendung der Wi-Fi-Funktion (Wireless-LAN)**

## **Mit Wi-Fi ausführbare Funktionen**

Sie können die folgenden Funktionen ausführen, wenn Sie die spezielle Software »Wireless Mobile Utility« an Ihrem Smart-Gerät unter Android OS oder iOS installiert und das Gerät an die Kamera angeschlossen haben.

## **Fotos aufnehmen**

Sie können mit den beiden folgenden Methoden Fotos aufnehmen.

- **•** Lösen Sie den Verschluss an der Kamera aus und speichern Sie die aufgenommenen Bilder auf einem Smart-Gerät.
- **•** Verwenden Sie ein Smart-Gerät, um den Kameraverschluss über Fernsteuerung\* auszulösen, und speichern Sie die Bilder auf dem Smart-Gerät.
	- \* Mit der Fernsteuerung können an der Kamera keine Funktionen ausgeführt werden.

## **Fotos anzeigen**

Sie können die Bilder, die auf der Speicherkarte der Kamera gespeichert sind, kopieren und auf Ihrem Smart-Gerät betrachten.

## **Installieren der Software am Smart-Gerät**

- **1** Stellen Sie an Ihrem Smart-Gerät eine Verbindung mit Google Play Store, App Store oder anderen Online-Apps-Marketplaces her und suchen Sie nach »Wireless Mobile Utility«.
	- **•** Weitere Einzelheiten finden Sie im Benutzerhandbuch Ihres Smart-Geräts.
- **2** Lesen Sie die Beschreibung und die weiteren Informationen durch und installieren Sie die Software.
	- **•** Um weitere Informationen zur Bedienung der Software zu erhalten, laden Sie das Benutzerhandbuch von der folgenden Website herunter.
		- Android OS: http://nikonimglib.com/ManDL/WMAU/
		- iOS: http://nikonimglib.com/ManDL/WMAU-ios/

## **Anschluss des Smart-Geräts an die Kamera**

#### Drücken Sie die MENU-Taste  $\rightarrow$   $\rightarrow$  Menüsymbol  $\rightarrow$  M-Taste

**1** Verwenden Sie  $\blacktriangle \blacktriangledown$  am Multifunktionswähler, um »**Mit mob. Gerät verbind.**« zu wählen, und drücken Sie anschließend die M-Taste.

- **•** Falls »**Mit mob. Gerät verbind.**« nicht gewählt werden kann, siehe [»Hinweise zur Wi-Fi-Verbindung« \(](#page-101-0) $\Box$ 82).
- **•** Ist die Wi-Fi-Funktion eingeschaltet werden SSID und Passwort für die Kamera angezeigt.
- **•** Falls innerhalb von drei Minuten keine Verbindungsbestätigung vom Smart-Gerät empfangen wird, wird die Meldung »Keine Verbindung« angezeigt und die Kamera kehrt zu den Wi-Fi-Optionen zurück.

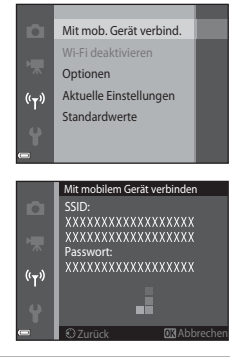

## **2** Setzen Sie die Wi-Fi-Einstellung am Smart-Gerät auf Ein.

- **•** Weitere Einzelheiten finden Sie im Benutzerhandbuch Ihres Smart-Geräts.
- **•** Wenn der Netzwerkname (SSID), der für das Smart-Gerät verwendet werden kann, angezeigt wird, wählen Sie die SSID aus, die an der Kamera angezeigt wird.
- **•** Wenn Sie zur Eingabe eines Passworts aufgefordert werden, geben Sie das an der Kamera angezeigte Passwort ein.
- **•** Sobald die Kamera erfolgreich mit einem Wi-Fi-Netzwerk verbunden ist, wird der [A](#page-26-0)ufnahmebildschirm mit der Wi-Fi-Kommunikationsanzeige auf der Kamera angezeigt ( $\Box$ 7).

## **3** Starten Sie das »Wireless Mobile Utility« im Smart-Gerät.

- **•** Der Bildschirm zur Auswahl von »Fotos aufnehmen« bzw. »Fotos anzeigen« wird angezeigt.
- **•** Wenn die Meldung »Eine Verbindung zur Kamera kann nicht hergestellt werden.« angezeigt wird, kehren Sie zu Schritt 1 zurück und wiederholen Sie den Vorgang.

#### **Beenden der Wi-Fi-Verbindung**

Führen Sie eine der folgenden Maßnahmen durch.

- **•** Schalten Sie die Kamera aus.
- **•** Wählen Sie »**Wi-Fi deaktivieren**« im Wi-Fi-Optionsmenü der Kamera (außer bei Bedienung über die Fernsteuerung).
- **•** Setzen Sie die Wi-Fi-Einstellung am Smart-Gerät auf Aus.

#### <span id="page-101-0"></span>**M** Hinweise zur Wi-Fi-Verbindung

- **•** »**Mit mob. Gerät verbind.**« kann in den folgenden Situationen nicht gewählt werden:
	- Wenn sich keine Speicherkarte in der Kamera befindet.
	- Wenn eine [E](#page-196-0)ye-Fi-Karte (<sup>66</sup>87) in die Kamera eingesetzt ist.
	- Wenn die Kamera an einen Fernseher, einen Computer oder einen Drucker angeschlossen ist.
	- Wenn die Anzeige für Akkukapazität im Monitor **D** anzeigt. Falls **D** angezeigt wird während eine Wi-Fi-Verbindung besteht, wird die Verbindung abgebrochen.
- **•** Wählen Sie an Orten, an denen die Nutzung von Funkverbindungen untersagt ist, die Einstellung »**Wi-Fi deaktivieren**«.
- **•** Wenn eine Wi-Fi-Verbindung besteht, ist »**Ausschaltzeit**« deaktiviert.
- **•** Wenn eine Wi-Fi-Verbindung besteht, entlädt sich der Akku schneller als gewohnt.

#### C **Hinweise zu Sicherheitseinstellungen**

Wenn an der Kamera die Wi-Fi-Funktion ohne ausreichende Sicherheitseinstellungen (Verschlüsselung und Passwort) installiert wurde, können möglicherweise Unbefugte auf das Netzwerk zugreifen und Schaden verursachen. Wir empfehlen dringend, die erforderlichen Sicherheitseinstellungen vor der Nutzung der Wi-Fi-Funktion einzurichten.

Verwenden Sie dazu »**Optionen**« im Menü »Wi-Fi-Optionen« (<sup>6-6</sup>71).

## **Anschluss der Kamera an ein Fernsehgerät, einen Computer oder einen Drucker**

## **Anschlüsse**

Durch Anschluss der Kamera an einen Fernseher, PC oder Drucker können Sie das Vergnügen an Ihren Bildern und Filmen steigern.

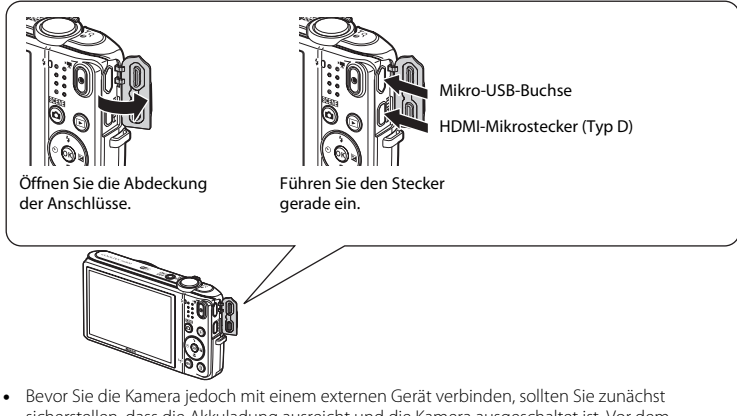

- sicherstellen, dass die Akkuladung ausreicht und die Kamera ausgeschaltet ist. Vor dem Abtrennen von Steckern unbedingt die Kamera ausschalten.
- **•** Wenn Sie den Netzadapter EH-62G (separat erhältlich) verwenden, kann diese Kamera über eine Steckdose mit Strom versorgt werden. Verwenden Sie keinesfalls Netzadapter anderer Hersteller oder andere Netzadaptermodelle, da diese zur Überhitzung der Kamera führen oder Fehlfunktionen verursachen können.
- **•** Verwenden Sie neben diesem Handbuch die Anleitung zum Gerät, an das Sie anschließen wollen, um alle Informationen über den Anschluss und die notwendigen Vorgänge zu bekommen.

Bilder und Filme, die mit der Kamera aufgenommen wurden, können auf einem Fernsehgerät wiedergeben werden.

Anschluss: Ein handelsübliches HDMI-Kabel mit der HDMI-Eingangsbuchse des Fernsehgeräts verbinden.

#### Wiedergabe und Ordnen von Bildern auf einem Computer  $\square$ 85

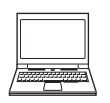

Sie können Bilder auf einen Computer kopieren, um sie dann zu bearbeiten oder die Bilddaten zu verwalten.

Anschluss: Schließen Sie die Kamera über das mitgelieferte USB-Kabel an einen USB-Anschluss des Computers an.

- **•** Vor dem Anschluss an einen Computer, die Software ViewNX 2 auf dem Computer installieren (CCL85).
- **•** Falls andere USB-Geräte angeschlossen sind, die vom Computer mit Strom versorgt werden, sollten Sie diese vor Anschluss der Kamera abtrennen. Der gleichzeitige Anschluss von Kamera und anderen USB-Geräten am Computer könnte zu Funktionsstörungen bzw. Überspannung der Kamera führen, wodurch die Kamera oder Speicherkarte beschädigt werden könnte.

#### Drucken von Bildern ohne Computer [E](#page-134-0)25

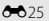

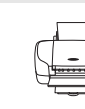

Wenn die Kamera an einen PictBridge-kompatiblen Drucker angeschlossen wird, können Sie Bilder ohne einen Computer ausdrucken.

Anschluss: Schließen Sie die Kamera über das mitgelieferte USB-Kabel an einen USB-Anschluss des Druckers an.

## <span id="page-104-0"></span>**Verwendung von ViewNX 2**

Installieren Sie ViewNX 2, um Fotos und Filme hochladen, wiedergeben, bearbeiten und weitergeben zu können.

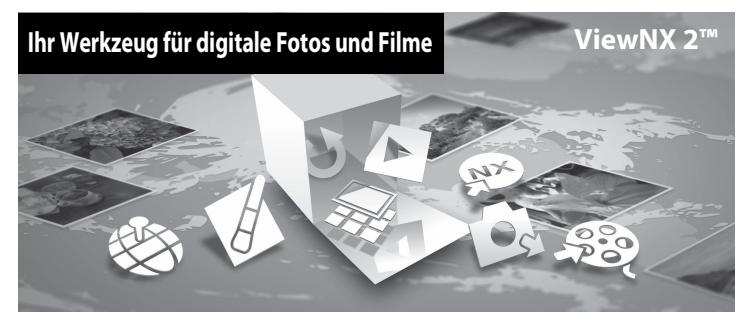

#### **Installieren von ViewNX 2**

Sie benötigen eine Internet-Verbindung.

Die Systemanforderungen und andere Informationen finden Sie auf der Nikon-Website für Ihre Region.

**1** Fahren Sie den Computer hoch und laden Sie den ViewNX 2- Installationsassistenten von folgender URL herunter.

http://nikonimglib.com/nvnx/

**2** Doppelklicken Sie auf die Installationsdatei.

#### **3** Befolgen Sie die Anweisungen auf dem Bildschirm, um die Software zu installieren.

- **4** Schließen Sie den Installationsassistenten.
	- **•** Windows: Klicken Sie auf »**Ja**«.
	- **•** Mac: Klicken Sie auf »**OK**«.

## **Übertragung von Bildern auf einen Computer**

### **1** Wählen Sie, wie Bilder auf den Computer kopiert werden.

Wählen Sie eine der folgenden Methoden:

**• Direkter USB-Anschluss**: Schalten Sie die Kamera aus und vergewissern Sie sich, dass die Speicherkarte in die Kamera eingeführt ist. Schließen Sie die Kamera mit dem USB-Kabel an den Computer an. Die Kamera schaltet sich automatisch ein.

Um Bilder aus dem internen Speicher der Kamera zu übertragen, vor dem Anschließen an einen Computer zuerst die Speicherkarte aus der Kamera entfernen.

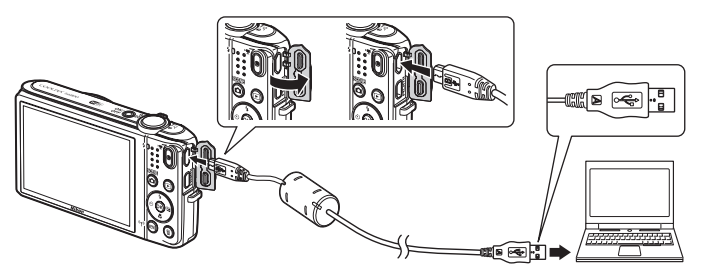

- **• SD-Speicherkartenschlitz**: Falls Ihr Computer mit einem SD-Speicherkartenschlitz ausgestattet ist, können Sie die Karte direkt in den Schlitz einführen.
- **• SD-Kartenlesegerät**: Verbinden Sie das Kartenlesegerät (von anderen Zulieferern erhältlich) mit dem Computer und führen Sie die Speicherkarte ein.

Sobald die Aufforderung zur Wahl eines Programms erscheint, Nikon Transfer 2 wählen.

**• Bei Verwendung von Windows 7**

Wenn der rechts gezeigte Dialog erscheint, führen Sie die Schritte unten aus, um Nikon Transfer 2 zu wählen.

1 Unter »**Bilder und Videos importieren**« die Option »**Programm ändern**« anklicken. Der Programmwahldialog erscheint. Wählen Sie »**Datei importieren mit Nikon Transfer 2**« und klicken Sie dann auf »**OK**«.

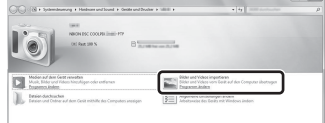

2 Doppelklicken Sie »**Datei importieren**«.

Wenn auf der Speicherkarte eine große Anzahl von Bildern gespeichert ist, dauert es möglicherweise einige Zeit, bis Nikon Transfer 2 startet. Warten Sie, bis Nikon Transfer 2 startet.

#### **Anschließen des USB-Kabels**

Möglicherweise wird die Verbindung nicht vom System erkannt, wenn die Kamera über einen USB-Hub an den Computer angeschlossen wird.

- **2** Übertragen von Bildern auf einen Computer.
	- **•** Klicken Sie auf »**Übertragung starten**«.

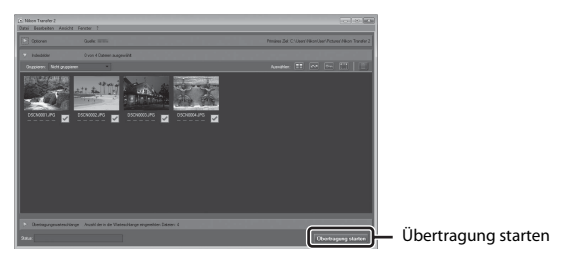

**•** In der Standardeinstellung werden alle Bilder auf der Speicherkarte auf den Computer übertragen.

## **3** Beenden der Verbindung.

**•** Bevor Sie die Kamera vom Computer trennen, schalten Sie die Kamera aus und lösen das USB-Kabel. Falls Sie ein Kartenlesegerät verwenden oder die Speicherkarte in den Kartenschlitz des PCs eingeführt haben, wählen Sie die entsprechende Option, um die Speicherkarte auszuwerfen, und entfernen dann die Karte aus dem Lesegerät oder dem Kartenschlitz.
# **Anzeige von Bildern**

#### Starten Sie ViewNX 2.

- **•** Die Bilder werden nach Abschluss der Übertragung von ViewNX 2 angezeigt.
- **•** Verwenden Sie die Online-Hilfe, um weitere Informationen zum Gebrauch von ViewNX 2 zu bekommen.

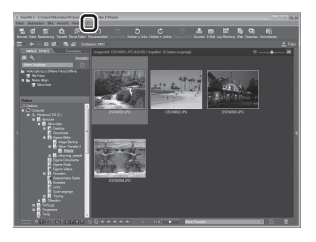

#### C **Manueller Start von ViewNX 2**

- **• Windows**: Doppelklicken Sie auf die Verknüpfung »**ViewNX 2**« auf dem Desktop.
- **• Mac**: Klicken Sie auf das Symbol »**ViewNX 2**« im Dock.

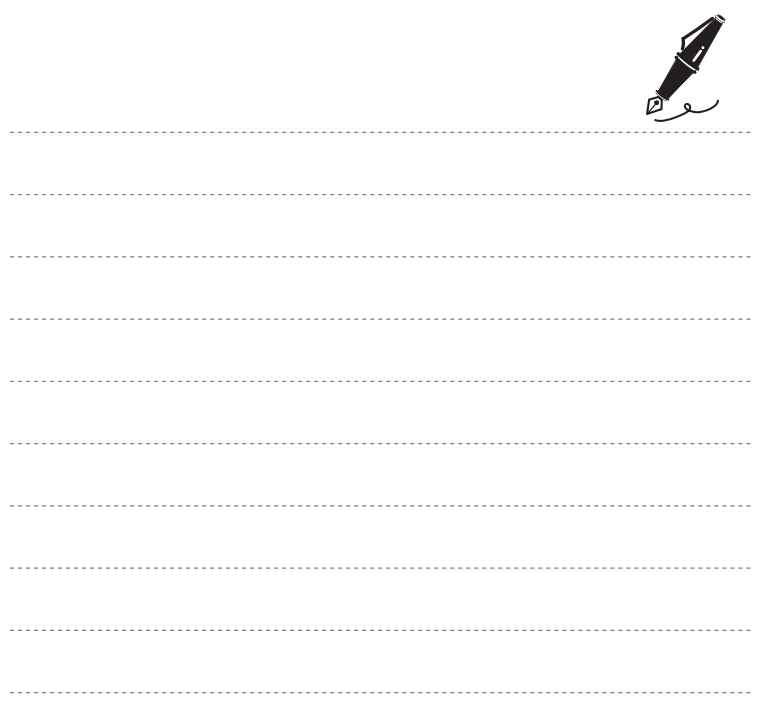

# <span id="page-110-0"></span>Referenzabschnitt

Der Referenzabschnitt beinhaltet detaillierte Informationen und Hinweise zum Gebrauch der Kamera.

# **Aufnahme**

Verwenden der Funktion »Einfach-Panorama« (Aufnahme und Wiedergabe)....<sup>64</sup>02

# Wiedergabe

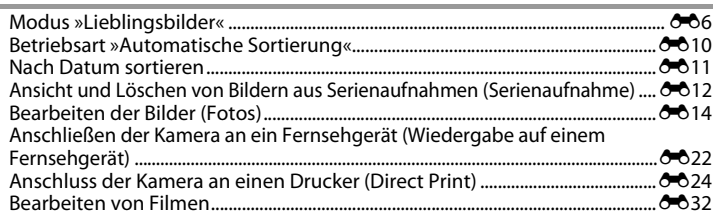

#### Menü  $\overline{\phantom{a}}$

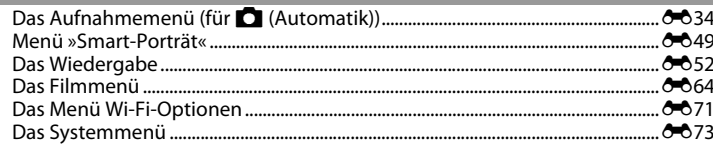

# **Zusatzinformation**

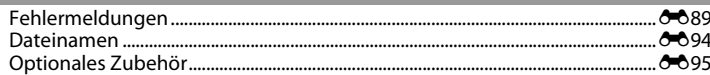

# <span id="page-111-0"></span>**Verwenden der Funktion »Einfach-Panorama« (Aufnahme und Wiedergabe)**

# **Aufnahme mit »Einfach-Panorama«**

Auf Aufnahme schalten  $\rightarrow \Box$ -Taste (Aufnahmebetriebsart)  $\rightarrow \mathcal{Z}$  (zweites Symbol von oben\*)  $\rightarrow \rightarrow \rightarrow \rightarrow \rightarrow \rightarrow$  (Einfach-Panorama)  $\rightarrow$  60-Taste

\* Das Symbol für das zuletzt gewählte Motivprogramm wird eingeblendet.

## **1** <sup>W</sup> »**Normal (180°)**« oder X »**Weit (360°)**« als Aufnahmebereich wählen und die M-Taste drücken.

- **•** Wird die Kamera in der horizontalen Position bereit gehalten, ist die Bildgröße (Breite × Höhe) wie folgt:
- W »**Normal (180°)**«: 4800 × 920 bei Horizontalschwenk, 1536 × 4800 bei Vertikalschwenk
- X »**Weit (360°)**«: 9600 × 920 bei Horizontalschwenk, 1536 × 9600 bei Vertikalschwenk
- **2** Wählen Sie den ersten Ausschnitt im Panorama-Motivprogramm und drücken Sie dann zum Fokussieren den Auslöser bis zum ersten Druckpunkt.
	- **•** Die Zoomposition wird auf Weitwinkel fixiert.
	- **•** Die Kamera stellt auf den Bereich in der Bildmitte scharf.

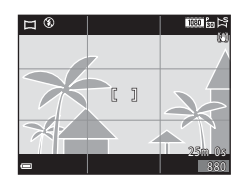

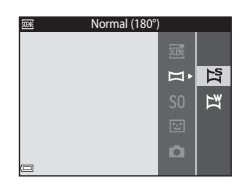

## **3** Drücken Sie den Auslöser ganz durch und nehmen Sie dann Ihren Finger vom Auslöser.

- $\triangle$ <del>I</del>N wird eingeblendet, um die Richtung der Kamerabewegung anzuzeigen.
- **4** Schwenken Sie die Kamera in eine der vier Richtungen, bis die Führungsleiste das Ende erreicht.
	- **•** Wenn die Kamera die Bewegungsrichtung erkennt, beginnt die Aufnahme.

#### **Beispiel für Kamerabewegung**

- **•** Schwenken Sie die Kamera langsam in einem Bogen um Ihren Körper als Achse in Richtung der Markierung ( $\leq$  $\leq$  $\langle$ I $\rangle$ ).
- **•** Die Aufnahme stoppt, falls die Leiste den anderen Rand nicht innerhalb von ca. 15 Sekunden (bei Wahl von  $\sharp\$  »**Normal (180°)**«) bzw. innerhalb von ca. 30 Sekunden (bei Wahl von  $\sharp\sharp$  »Weit **(360°)**«) nach Beginn der Aufnahme erreicht.

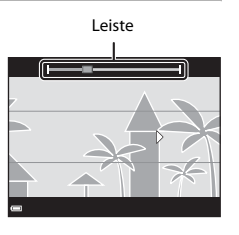

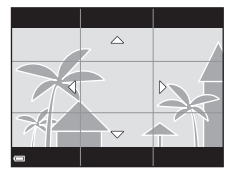

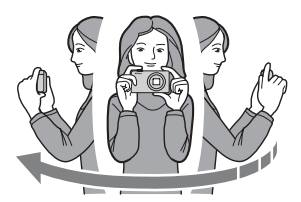

## B **Hinweise zur Aufnahme mit der Funktion Einfach-Panorama**

- **•** Der Bildwinkel auf dem gespeicherten Bild ist schmaler als auf dem Monitor während der Aufnahme.
- **•** Wenn die Kamera zu schnell bewegt wird, zu stark verwackelt oder das Motiv zu gleichförmig (z. B. Wände oder Dunkelheit) ist, tritt evtl. ein Fehler auf.
- **•** Wird die Aufnahme gestoppt, bevor die Kamera den halben Weg im Panoramabereich abgelichtet hat, wird das Panoramabild nicht gespeichert.
- **•** Wenn über die Hälfte des Panoramabereichs aufgenommen wurde und die Aufnahme beendet wird, bevor das Panoramaende erreicht ist, wird der nicht aufgenommene Bereich gespeichert und grau angezeigt.

# **Anzeigen von Bildern, die mit der Funktion Einfach-Panorama aufgenommen wurden**

Wechseln Sie in die Wiedergabebetriebsart ( $\Box$ 28), zeigen Sie ein mit »Einfach-Panorama« aufgenommenes Bild in Einzelbildwiedergabe an und drücken Sie dann die CR-Taste, um das Bild in Aufnahmerichtung »durchzuschwenken« (scrollen).

Während der Wiedergabe werden die Steuerelemente für die Wiedergabe unten am Monitor eingeblendet. Drücken Sie < Multifunktionswähler, um ein Steuerelement auszuwählen, und dann die  $\circledR$ -Taste, um die folgenden Operationen auszuführen.

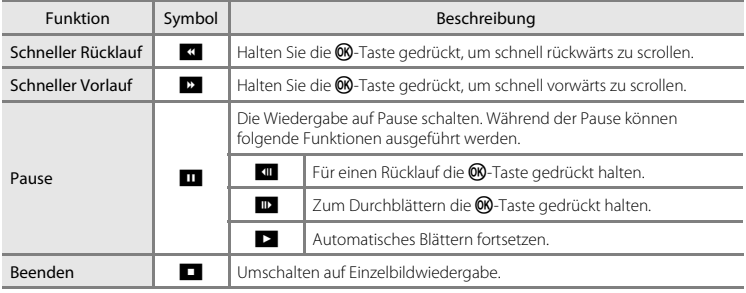

## B **Hinweise zum Bildschwenk bei der Wiedergabe**

Diese Kamera kann möglicherweise Einfach-Panorama-Aufnahmen, die mit einer Digitalkamera eines anderen Fabrikats oder Modells aufgenommen wurden, nicht durchschwenken oder vergrößern.

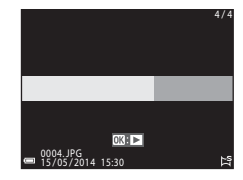

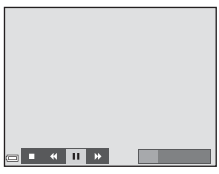

# <span id="page-115-0"></span>**Modus »Lieblingsbilder«**

Wenn Sie Bilder (außer Filmsequenzen) einem Album als Lieblingsbilder hinzufügen, können Sie die Wiedergabe auf diese Bilder beschränken.

- **•** Bilder können in bis zu neun Alben sortiert werden. Bis zu 200 Bilder können jedem Album hinzugefügt werden.
- **•** Die Originalbilder werden nicht kopiert oder verschoben.
- **•** Das gleiche Bild kann mehreren Alben hinzugefügt werden.

# **Hinzufügen von Bildern zu Alben**

Drücken Sie die ►-Taste (Wiedergabebetriebsart) → MENU-Taste → Lieblingsbilder → OR-Taste

- **1** Verwenden Sie <**>** am Multifunktionswähler, um ein Bild zu wählen, und danach  $\blacktriangle$ , um es mit dem Symbol **D** zu markieren.
	- **•** Sie können L mehreren Bildern hinzufügen. Zum Entfernen von **El** drücken Sie  $\nabla$ .
	- Drehen Sie den Zoomschalter ( $\Box$ 1) in Richtung **T** (**Q**), um zur Einzelbildwiedergabe zu wechseln, oder auf  $W$ ( $\blacksquare$ ), um auf Indexbildanzeige zu schalten.

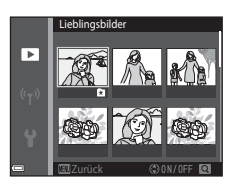

- **2** Drücken Sie nach Abschluss der Einstellung die <sup>(0)</sup>-Taste.
- **3** Wählen Sie das gewünschte Album und drücken Sie die M-Taste.
	- **•** Die gewählten Bilder werden hinzugefügt.

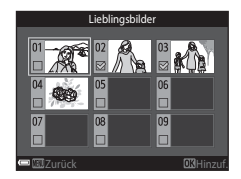

# **Wiedergabe von Bildern in Alben**

Drücken Sie die ▶-Taste (Wiedergabebetriebsart) → ▶-Taste → M Lieblingsbilder → **OR-Taste** 

Wählen Sie mit dem Multifunktionswähler ein Album aus und drücken Sie dann die <sup>®</sup>-Taste, um die Bilder des gewählten Albums wiederzugeben.

- **•** Die Funktionen im Wiedergabemenü ([A](#page-87-0)68) können auf die Bilder im gewählten Album angewendet werden (außer »**Kopieren**« und »**Lieblingsbilder**«).
- **•** Die folgenden Funktionen sind im Album-Auswahlbildschirm verfügbar.

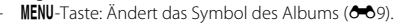

 $\overline{\mathbf{m}}$ -Taste: Löscht alle ursprünglichen Bilder im ausgewählten Album.

## **M** Hinweise zum Löschen

Wird ein Bild im Modus »Lieblingsbilder« gelöscht, wird das Originalbild entfernt. Zum Entfernen von Bildern aus Alben siehe [»Entfernen von Bildern aus Alben« \(](#page-117-0)668).

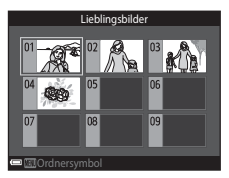

## <span id="page-117-0"></span>**Entfernen von Bildern aus Alben**

Den Modus **M** Lieblingsbilder aufrufen → das Album mit dem zu entfernenden Bild auswählen  $\rightarrow$   $\circledR$ -Taste  $\rightarrow$  MENU-Taste  $\rightarrow$  Aus Lieblingsbilder entf.  $\rightarrow$   $\circledR$ -Taste

- 1 Verwenden Sie <**>** am Multifunktionswähler, um ein Bild zu wählen, und danach  $\blacktriangle$ , um das Symbol **E** zu entfernen.
	- Um die Symbole erneut einzublenden, drücken Sie  $\blacktriangledown$ .
	- Drehen Sie den Zoomschalter ( $\Box$ 1) in Richtung **T** (**Q**), um zur Einzelbildwiedergabe zu wechseln, oder auf  $W(\blacksquare)$ , um auf Indexbildanzeige zu schalten.

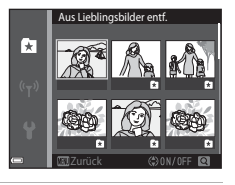

- **2** Drücken Sie nach Abschluss der Einstellung die  $\circledR$ -Taste.
- **3** Markieren Sie »Ja« und drücken Sie die OO-Taste.
	- **•** Um das Entfernen abzubrechen, wählen Sie »**Nein**«.

# <span id="page-118-0"></span>**Ändern des Symbols Lieblingsbilderalbum**

Drücken Sie die ▶-Taste (Wiedergabebetriebsart) → ▶-Taste → M Lieblingsbilder → **M-Taste** 

**1** Wählen Sie mit dem Multifunktionswähler ein Album aus und drücken Sie die MFNU-Taste

**2** Wählen Sie mit  $\blacklozenge$  eine Symbolfarbe und drücken Sie dann die OO-Taste.

- **3** Wählen Sie ein Symbol und drücken Sie die ®-Taste.
	- **•** Das Symbol ändert sich.

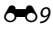

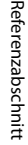

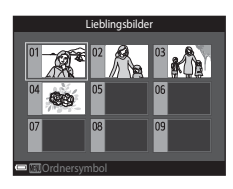

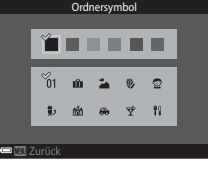

Ordnersymbol

. . . . .

 $\circ$  $99$ 

Zurück

 $\frac{1}{2}$ m

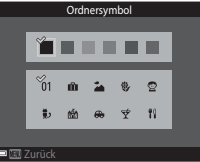

# <span id="page-119-0"></span>**Betriebsart »Automatische Sortierung«**

Bilder werden entsprechend den Kameraeinstellungen bei der Aufnahme automatisch nach Kategorien wie Porträts, Landschaft und Filmsequenz sortiert.

#### Drücken Sie die  $\blacktriangleright$ -Taste (Wiedergabebetriebsart)  $\rightarrow \blacktriangleright$ -Taste  $\rightarrow \blacksquare$  Automatische Sortierung  $\rightarrow$  M-Taste

Wählen Sie mit dem Multifunktionswähler eine Kategorie aus und drücken Sie dann die CO-Taste, um die Bilder der gewählten Kategorie wiederzugeben.

**•** Die Funktionen im Wiedergabemenü ([A](#page-87-0)68) können auf die Bilder der gewählten Kategorie angewendet werden (außer »**Kopieren**« und »**Aus Lieblingsbilder entf.**«).

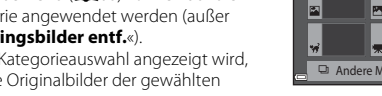

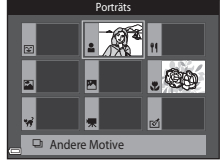

**•** Während der Bildschirm zur Kategorieauswahl angezeigt wird, die  $\overline{\text{m}}$ -Taste drücken, um alle Originalbilder der gewählten Kategorie zu löschen.

## **12** Hinweise zur automatischen Sortierung

- **•** Mit der automatischen Sortierung können bis zu 999 Bilder und Filmsequenzen den einzelnen Kategorien zugeordnet werden.
- **•** Bilder oder Filmsequenzen, die mit einer anderen Kamera als dieser gespeichert wurden, können mit der automatischen Sortierung nicht wiedergegeben werden.

# <span id="page-120-0"></span>**Nach Datum sortieren**

#### Drücken Sie die D-Taste (Wiedergabebetriebsart) → D-Taste → C Nach Datum sortieren → **M-Taste**

Wählen Sie mit dem Multifunktionswähler ein Datum aus und drücken Sie dann die CR-Taste, um die Bilder des gewählten Datums wiederzugeben.

- **•** Die Funktionen im Wiedergabemenü ([A](#page-87-0)68) können auf die Bilder des gewählten Aufnahmedatums angewendet werden (außer »**Kopieren**« und »**Aus Lieblingsbilder entf.**«).
- **•** Die folgenden Funktionen sind im Bildschirm zur Aufnahmedatumswahl verfügbar.
	- MENU-Taste: Folgende Funktionen stehen zur Wahl:
		- **•** Druckauftrag\*
		- **•** Diashow
		- **•** Schützen\*
		- Sie können eine Einstellung auf alle Bilder mit dem gewählten Aufnahmedatum gleichzeitig anwenden.
	- fil-Taste: Löscht alle Bilder mit dem ausgewählten Datum.

## B **Hinweise zur Betriebsart »Nach Datum sortieren«**

- **•** Sie können unter den letzten 29 Datumsangaben wählen. Falls Bilder für mehr als 29 Datumsangaben existieren, werden alle vor den letzten 29 Datumsangaben gespeicherten Bilder unter »**Andere**« zusammengefasst.
- **•** Sie können die 9.000 letzten Bilder anzeigen.
- **•** Aufnahmen bei fehlender Einstellung des Kameradatums werden als Bilder angezeigt, die am 1. Januar 2014 aufgenommen wurden.

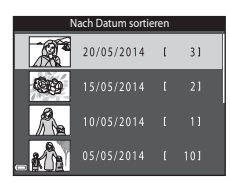

# <span id="page-121-0"></span>**Ansicht und Löschen von Bildern aus Serienaufnahmen (Serienaufnahme)**

# **Anzeigen von Bildern in einer Serienaufnahme**

Die Bilder einer Serienaufnahme werden als Sequenz gespeichert. Dabei dient das erste Bild der Aufnahmesequenz bei der Einzelbildwiedergabe sowie auf dem Bildindex als Musterbild, um die Sequenz zu repräsentieren (Standardeinstellung). Um die Bilder einer Sequenz jeweils einzeln anzuzeigen, die M-Taste drücken.

Nach Drücken der CR-Taste stehen folgende Optionen zur Wahl.

- **•** Um das vorherige oder nächste Bild anzuzeigen, drücken Sie  $\blacklozenge$  am Multifunktionswähler.
- **•** Um Bilder anzuzeigen, die nicht in der Sequenz enthalten sind, H drücken, wodurch auf Musterbildanzeige zurückgeschaltet wird.
- **•** Wenn Sie Bilder einer Sequenz als Indexbilder oder in Form einer Diashow wiedergeben möchten, müssen Sie im Wiedergabemenü die Option »**Anz.opt. für Serienaufn.**« auf
	- **»Bild für Bild**« setzen (Ö663).

#### B **Anzeigeoptionen für Serienaufnahmen**

Serienaufnahmen, die von einer anderen Kamera als dieser stammen, können nicht als Serienaufnahme angezeigt werden.

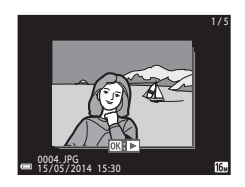

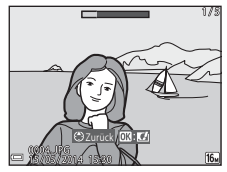

#### C **Verfügbare Wiedergabemenüfunktionen bei Serienaufnahmen**

- **•** Während die Bilder einer Serienaufnahme als Einzelbilder wiedergegeben werden, können Sie durch Drücken der MENU-Taste verschiedene Funktion aus dem Wiedergabemenü auswählen ( $\Box$ 68).
- Wenn Sie die **MENU**-Taste während der Wiedergabe des Musterbilds drücken, können Sie die gleichen Einstellungen auf alle Bilder in dieser Serienaufnahme anwenden.
	- Lieblingsbilder, Druckauftrag, Schützen, Kopieren

# **Löschen von Bildern in einer Serienaufnahme**

Wenn Sie die  $\overline{\text{m}}$ -Taste für Bilder in einer Serienaufnahme drücken, hängt die Löschung der Bilder davon ab, wie die Serienaufnahmen angezeigt werden.

**•** Bei Anzeige des Musterbilds:

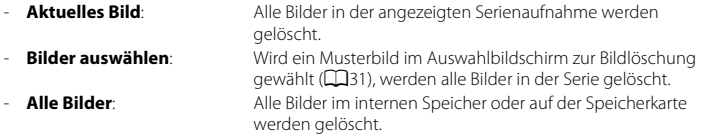

- **•** Bei Anzeige aller Bilder einer Aufnahmeserie per Einzelbildwiedergabe:
	- Aktuelles Bild: Das aktuell gewählte Bild wird gelöscht.
	- **Bilder auswählen:** Die in der Aufnahmeserie markierten Bilder werden gelöscht.
	- **Gesamte Serie**: Alle Bilder in der angezeigten Serienaufnahme werden gelöscht.

# <span id="page-123-0"></span>**Bearbeiten der Bilder (Fotos)**

## **Vor dem Bearbeiten von Bildern**

Sie können mit dieser Kamera Bilder schnell und einfach bearbeiten. Die bearbeiteten Versionen werden als separate Dateien gespeichert.

Bildkopien werden mit demselben Datum und derselben Uhrzeit versehen wie das Original.

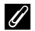

#### C **Einschränkungen bei der Bildbearbeitung**

Ein Bild kann bis zu zehnmal bearbeitet werden.

# **Kreative Effekte: Ändern von Farbton oder Stimmung**

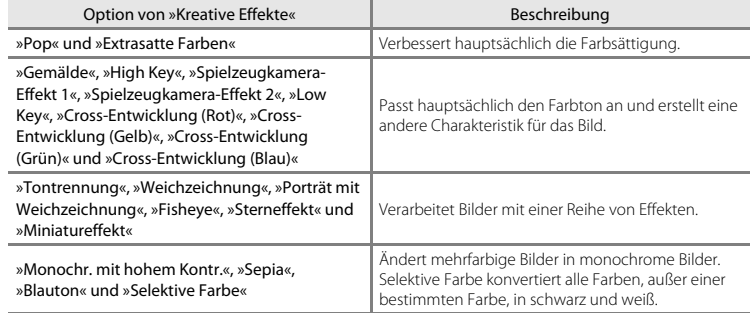

- **1** <sup>R</sup>ufen Sie das Bild in Einzelbildwiedergabe auf, auf das Sie einen Effekt anwenden wollen, und drücken Sie die ®-Taste.
- **2** Markieren Sie mit  $\blacktriangle \blacktriangledown \blacktriangle \blacktriangleright$  am Multifunktionswähler den gewünschten Effekt und drücken Sie dann die O-Taste.
	- Drehen Sie den Zoomschalter (CCL1) auf **T** (**Q**), um zur Einzelbildwiedergabe zu wechseln, oder auf  $\dot{W}$  ( $\dot{F}$ ), um auf Indexbildanzeige zu schalten.
	- **•** Um die Funktion ohne Speichern des bearbeiteten Bilds zu verlassen, die **MENU**-Taste drücken.

# **3** Markieren Sie »**Ja**« und drücken Sie die OM-Taste.

**•** Eine bearbeitete Kopie wird erstellt.

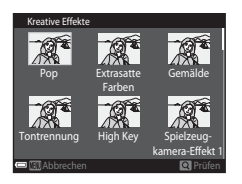

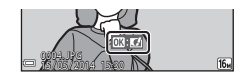

# **Schnelle Bearbeitung: Erhöhen von Kontrast und Sättigung**

Drücken Sie die  $\blacktriangleright$ -Taste (Wiedergabebetriebsart)  $\rightarrow$  wählen Sie ein Bild  $\rightarrow$  MENU-Taste  $\rightarrow$ Schnelle Bearbeitung  $\rightarrow \infty$ -Taste

#### Wählen Sie mit  $\blacktriangle \blacktriangledown$  am Multifunktionswähler den Wirkungsgrad für den Effekt und drücken Sie dann die OR-Taste.

- **•** Die bearbeitete Version wird rechts angezeigt.
- Zum Beenden ohne Speichern der Kopie drücken Sie <

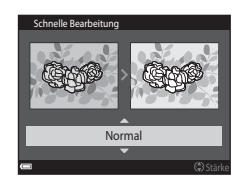

# **D-Lighting: Optimieren von Helligkeit und Kontrast**

Drücken Sie die  $\blacktriangleright$ -Taste (Wiedergabebetriebsart)  $\rightarrow$  wählen Sie ein Bild  $\rightarrow$  MENU-Taste  $\rightarrow$ D-Lighting  $\rightarrow \infty$ -Taste

#### Wählen Sie mit **▲▼** am Multifunktionswähler »**OK**« und drücken Sie dann die M-Taste.

- **•** Die bearbeitete Version wird rechts angezeigt.
- **•** Um die Funktion ohne Speichern des bearbeiteten Bilds zu verlassen, »**Abbrechen**« wählen und dann die k-Taste drücken.

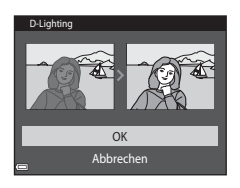

# **Rote-Augen-Korrektur: Führt Rote-Augen-Korrektur auf Aufnahmen mit Blitz durch.**

Drücken Sie die ▶-Taste (Wiedergabebetriebsart) → wählen Sie ein Bild → MENU-Taste → Rote-Augen-Korrektur → M-Taste

#### Prüfen Sie das Ergebnis in der Vorschau und drücken Sie die M-Taste.

• Zum Beenden ohne Speichern der Kopie drücken Sie <am Multifunktionswähler.

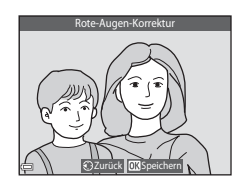

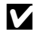

#### B **Hinweise zur »Rote-Augen-Korrektur«**

- **•** Die »Rote-Augen-Korrektur« kann nur auf Bilder angewendet werden, bei denen der Rote-Augen-Effekt erkannt wird.
- **•** Die »Rote-Augen-Korrektur« kann auf Haustiere (Hunde oder Katzen) ansprechen, selbst wenn deren Augen nicht rot sind.
- **•** Die »Rote-Augen-Korrektur« führt bei gewissen Bilder u. U. nicht zu den gewünschten Ergebnissen.
- **•** In seltenen Fällen kann die »Rote-Augen-Korrektur« u. U. auf andere Bildbereiche angewendet werden.

# **Glamour-Retusche: Optimieren von menschlichen Gesichtern**

Drücken Sie die  $\blacktriangleright$ -Taste (Wiedergabebetriebsart)  $\rightarrow$  wählen Sie ein Bild  $\rightarrow$  MENU-Taste  $\rightarrow$ Glamour-Retusche  $\rightarrow$   $\circ$ R-Taste

- **1** Wählen Sie mit  $\blacktriangle \blacktriangledown \blacktriangle \blacktriangleright$  am Multifunktionswähler das zu bearbeitende Gesicht und drücken Sie die OO-Taste.
	- **•** Wenn nur ein Gesicht erkannt wird, weiter mit Schritt 2.

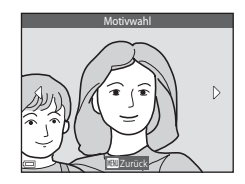

## **2** Wählen Sie mit ◆ den Effekt und mit ▲▼ den Effektwirkungsgrad. Drücken Sie danach die OR-Taste.

**•** Sie können verschiedene Effekte gleichzeitig anwenden. Die Wirkung der Effekte auf die Aufnahme prüfen und ggf. ändern, bevor Sie die CD-Taste drücken.

F (»Gesicht verkleinern«), B (»Haut-Weichzeichnung«), l (»Puder«), m (»Glanzreduzierung«), E (»Augenringe

reduzieren«),  $\bullet$  (»Augen vergrößern«),  $\bullet$  (»Augenweiß

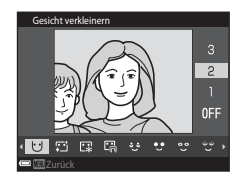

aufklaren«),  $\tilde{C}$  (»Lidschatten«),  $\tilde{C}$  (»Mascara«),  $\tilde{L}$  (»Zahnweiß aufklaren«),  $\tilde{L}$  (»Lippenstift«), D (»Wangen röten«)

• Drücken Sie die **MENU**-Taste, um zum Bildschirm für Gesichterauswahl zurückzukehren.

## **3** Prüfen Sie des Ergebnis in der Vorschau und drücken Sie die OR-Taste.

- Zum Ändern der Einstellungen drücken Sie <aum zu Schritt 2 zurückzukehren.
- **•** Um die Funktion ohne Speichern des bearbeiteten Bilds zu verlassen, die **MENU**-Taste drücken.

# **4** Markieren Sie »**Ja**« und drücken Sie die M-Taste.

**•** Eine bearbeitete Kopie wird erstellt.

# **M** Hinweise zur Glamour-Retusche

- **•** Mit der Funktion »Glamour-Retusche« kann jeweils nur ein menschliches Gesicht pro Vorgang bearbeitet werden.
- **•** Je nach Blickrichtung oder Helligkeit der Gesichter ist es der Kamera u. U. nicht möglich, Gesichter korrekt zu erfassen bzw die Funktion »Glamour-Retusche« hat u. U. nicht den gewünschten Effekt.
- **•** Falls im Bild keine Gesichter erkannt werden, erscheint eine Warnung und der Bildschirm wechselt wieder zum Wiedergabemenü.
- **•** Die Funktion »Glamour-Retusche« ist nur für Bilder mit einer Bildgröße von 640 × 480 oder größer verfügbar, die mit einer ISO-Empfindlichkeit von 1600 oder niedriger aufgenommen wurden.

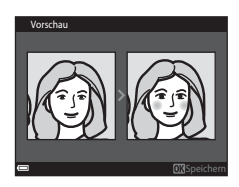

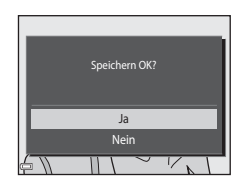

# **Kompaktbild: Reduzieren der Bildgröße**

Drücken Sie die  $\blacktriangleright$ -Taste (Wiedergabebetriebsart)  $\rightarrow$  wählen Sie ein Bild  $\rightarrow$  MENU-Taste  $\rightarrow$ Kompaktbild  $\rightarrow$   $\circledR$ -Taste

## **1** Wählen Sie mit ▲▼ am Multifunktionswähler die gewünschte Kopiengröße aus und drücken Sie dann die OO-Taste.

• Bilder, die mit einer Bildqualität/-größe von **EN »4608×2592**« aufgenommen wurden, werden mit einer Größe von 640 × 360 und Bilder mit einer Größeneinstellung von **16** »3456×3456« werden im Format 480 × 480 gespeichert. Drücken Sie die CO-Taste, um zu Schritt 2 zu gehen.

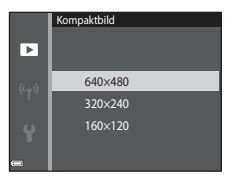

# **2** Markieren Sie »Ja« und drücken Sie die ®-Taste.

**•** Die Kamera erstellt eine bearbeitete Kompaktbildversion (Komprimierungsrate von ca. 1:16).

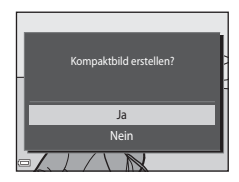

# **Beschnitt: Erstellen einer Ausschnittkopie**

- **1** Drehen Sie den Zoomschalter, um das Bild zu vergrößern ( $\Box$ 66).
- **2** <sup>B</sup>earbeiten Sie den Bildausschnitt der Kopie und drücken sie dann die MFNU-Taste
	- Drehen Sie den Zoomschalter auf **T** (**Q**) oder **W** (**H**), um den Vergrößerungsfaktor anzupassen. Stellen Sie einen Vergrößerungsfaktor ein, bei dem **u**: y eingeblendet wird.
	- Verwenden Sie  $\blacktriangle \blacktriangledown \blacktriangle \blacktriangleright$  am Multifunktionswähler, um das Bild zu verschieben, bis nur der zu kopierende Bildausschnitt am Monitor sichtbar ist.

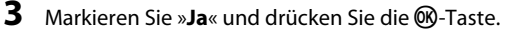

**•** Eine bearbeitete Kopie wird erstellt.

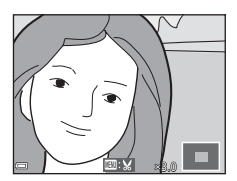

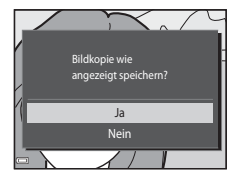

# C **Bildgröße**

Kopien, die mit der Kompaktbildfunktion erstellt oder durch Beschneiden auf eine Größe von 320 × 240 oder kleiner reduziert wurden, werden als Kompaktbild wiedergegeben und können nicht beschnitten werden.

#### C **Beschneiden des Bilds in der aktuellen Ausrichtung »Hochformat«**

Verwenden Sie die Option »**Bild drehen**« (<sup>66</sup>59), um das Bild zu drehen, damit es mit der Ausrichtung »Querformat« angezeigt wird. Nach Beschneiden des Bilds das beschnittene Bild wieder in das »Hochformat« drehen.

# <span id="page-131-0"></span>**Anschließen der Kamera an ein Fernsehgerät (Wiedergabe auf einem Fernsehgerät)**

- **1** Schalten Sie die Kamera aus und verbinden Sie sie mit einem Fernsehgerät.
	- **•** Achten Sie beim Anschluss auf korrekte Ausrichtung der Stecker. Stecker beim Anschluss oder Abtrennen nicht verkanten.

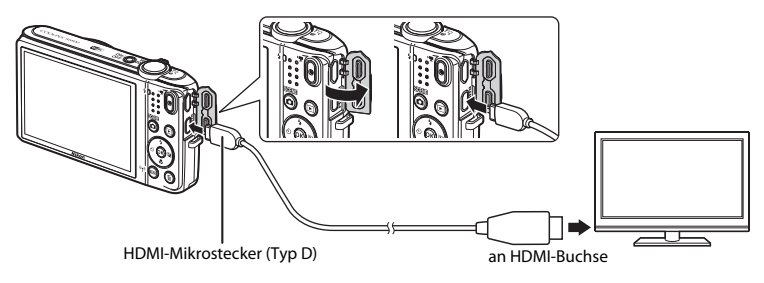

- **2** Schalten Sie den Eingang des Fernsehgeräts auf externen Videoeingang.
	- **•** Nähere Informationen dazu finden Sie in der Dokumentation Ihres Fernsehgeräts.
- **3** Halten Sie die Taste **D** gedrückt, um die Kamera einzuschalten.
	- **•** Bilder werden auf dem Fernsehgerät angezeigt.
	- **•** Der Monitor der Kamera schaltet sich nicht ein.

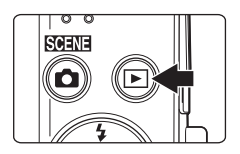

## B **Wenn keine Bilder auf dem Fernsehgerät angezeigt werden**

Stellen Sie sicher, dass »**TV-[E](#page-193-0)instellungen**« (<sup>66</sup>84) im Systemmenü auf den Standard Ihres Fernsehgeräts eingestellt ist.

#### C **Verwenden einer Fernsteuerung für das Fernsehgerät (HDMI Ansteuerung)**

Sie können die Fernbedienung eines mit HDMI-CEC kompatiblen Fernsehgeräts verwenden, um Bilder auszuwählen, die Wiedergabe von Filmsequenzen zu starten oder anzuhalten und um zwischen Einzelbildwiedergabe und Vier-Bilder-Bildindex zu wechseln.

- **•** Setzen Sie die Option »**Anst. über HDMI-Gerät**« ([E](#page-193-1)84) unter »**TV-Einstellungen**« auf »**Ein**« (Standardeinstellung) und schließen Sie dann die Kamera über ein HDMI-Kabel an das Fernsehgerät an.
- **•** Richten Sie zur Bedienung die Fernsteuerung auf das Fernsehgerät.

# <span id="page-133-0"></span>**Anschluss der Kamera an einen Drucker (Direct Print)**

Sie können die Kamera direkt an einen PictBridge-kompatiblen Drucker anschließen, um die Bilder ohne den Umweg über einen Computer auszudrucken.

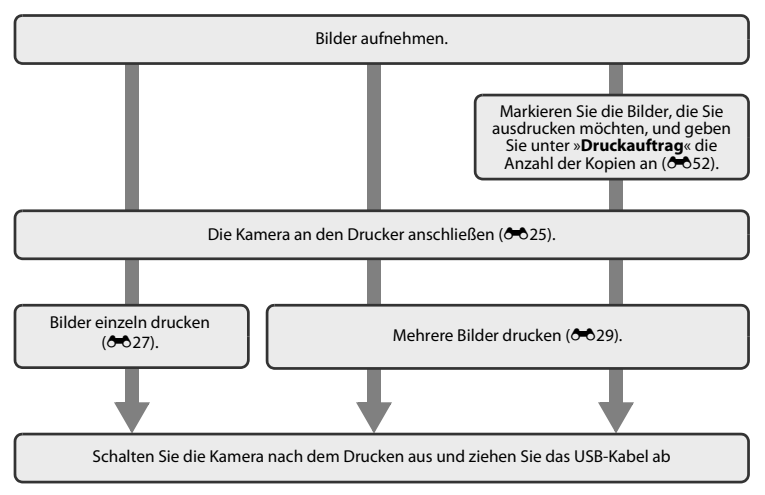

# <span id="page-134-0"></span>**Anschluss der Kamera an einen Drucker**

# **1** Schalten Sie die Kamera aus.

# **2** Schalten Sie den Drucker ein.

**•** Überprüfen Sie die Druckereinstellungen.

# **3** Schließen Sie die Kamera mit einem USB-Kabel an den Drucker an.

**•** Achten Sie beim Anschluss auf korrekte Ausrichtung der Stecker. Stecker beim Anschluss oder Abtrennen nicht verkanten.

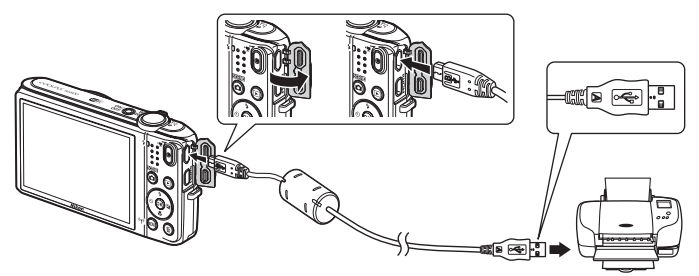

# **4** <sup>D</sup>ie Kamera schaltet sich automatisch ein.

• Bei korrektem Anschluss erscheint im Kameramonitor der Startbildschirm von »**PictBridge**« (1), gefolgt vom Bildschirm »**Auswahl drucken**« (2).

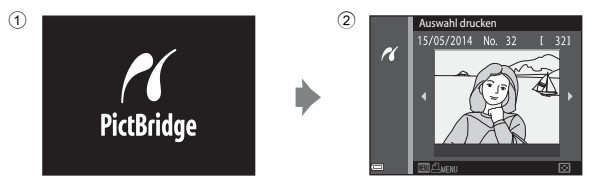

## B **Wenn das PictBridge-Logo nicht eingeblendet wird**

Wenn Sie »**Automatisch**« auf »**Laden über USB**« ( $\bigodot$ 85) setzen, können Sie u. U. bei manchen Druckern keine Bilder über eine Kamera-Drucker-Direktverbindung ausgeben. Falls der PictBridge-Bildschirm nach Einschalten der Kamera nicht erscheint, die Kamera ausschalten und das USB-Kabel abtrennen. Stellen Sie »**Laden über USB**« auf »**Aus**« und schließen Sie die Kamera erneut am Drucker an.

# <span id="page-136-0"></span>**Bilder einzeln drucken**

- **1** <sup>W</sup>ählen Sie mit dem Multifunktionswähler das gewünschte Bild aus und drücken Sie die **M-Taste.** 
	- Drehen Sie den Zoomschalter in Richtung **W** (**he)**, um auf Indexbildanzeige zu schalten, und auf  $\mathsf{T}(\mathsf{Q})$ , um wieder zur Einzelbildwiedergabe zu wechseln.
- **2** Wählen Sie mit ▲▼ am Multifunktionswähler »**Kopien**« und drücken Sie dann die OO-Taste.

**3** <sup>W</sup>ählen Sie die gewünschte Anzahl der Kopien (max. neun) und drücken Sie die M-Taste.

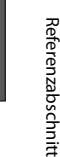

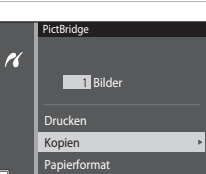

Kopien

 $\alpha$ 

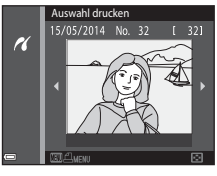

## **4** <sup>M</sup>arkieren Sie »**Papierformat**« und drücken Sie die <sub>60</sub>-Taste.

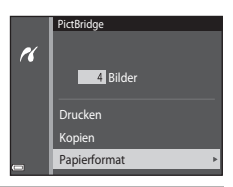

# **5** <sup>W</sup>ählen Sie das gewünschte Papierformat und drücken Sie die ON-Taste.

- **•** Wenn Sie das Papierformat mit den Einstellungen am Drucker einrichten möchten, tippen Sie in der Option Papierformat auf »**Druckervorgabe**«.
- **•** Die von der Kamera angebotenen Papierformate hängen vom verwendeten Drucker ab.

### **6** <sup>M</sup>arkieren Sie »**Drucken**« und drücken Sie die OR-Taste.

- **•** Der Druck beginnt.
- **•** Um das Drucken abzubrechen, drücken Sie die k-Taste.

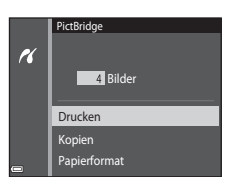

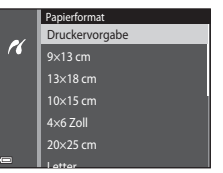

# <span id="page-138-0"></span>**Drucken mehrerer Bilder**

**1** <sup>D</sup>rücken Sie bei angezeigtem Bildschirm »**Auswahl drucken**« died-Taste.

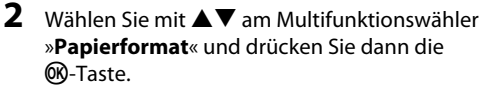

• Um das Druckmenü zu verlassen, drücken Sie die **MENU-Taste.** 

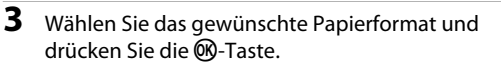

- **•** Wenn Sie das Papierformat mit den Einstellungen am Drucker einrichten möchten, tippen Sie in der Option Papierformat auf »**Druckervorgabe**«.
- **•** Die von der Kamera angebotenen Papierformate hängen vom verwendeten Drucker ab.

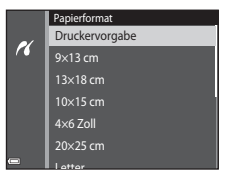

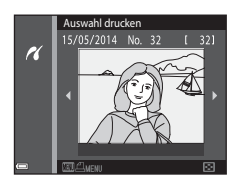

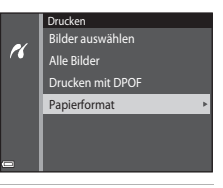

## **4** <sup>W</sup>ählen Sie »**Bilder auswählen**«, »**Alle Bilder**« oder »**Drucken mit DPOF**« und drücken Sie die OR-Taste.

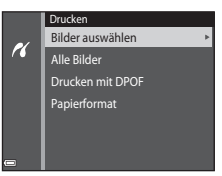

#### Bilder auswählen

Wählen Sie Bilder (bis zu 99) aus und geben Sie für jedes Bild die gewünschte Anzahl der Abzüge (bis zu neun) ein.

- Wählen Sie mit < > am Multifunktionswähler die Bilder und mit HI die Anzahl der zu druckenden Kopien.
- **•** Die zum Drucken ausgewählten Bilder sind durch das Symbol M und die Anzahl der zu druckenden Kopien gekennzeichnet. Wenn keine Kopien für Bilder festgelegt wurden, ist die Auswahl abgebrochen.
- Drehen Sie den Zoomschalter auf **T** ( $\ddot{\mathbf{Q}}$ ), um zur Einzelbildwiedergabe zu wechseln, oder auf  $W$  ( $E$ , um auf Indexbildanzeige zu schalten.
- Drücken Sie nach Abschluss der Einstellung die CR-Taste.
- **•** Sobald die rechts abgebildete Bildschirmanzeige erscheint, »**Drucken**« wählen und die k-Taste drücken, um den Druckvorgang zu starten.

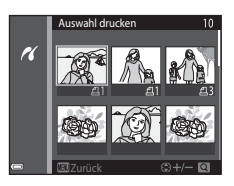

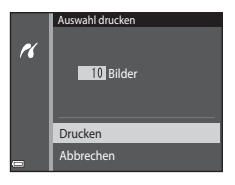

#### Alle Bilder

Eine Kopie aller Bilder, die im internen Speicher oder auf der Speicherkarte gespeichert sind, wird gedruckt.

**•** Sobald die rechts abgebildete Bildschirmanzeige erscheint, »**Drucken**« wählen und die k-Taste drücken, um den Druckvorgang zu starten.

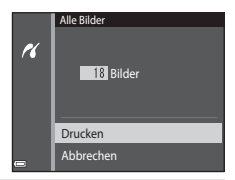

#### Drucken mit DPOF

Drucken von Bildern, für die in der Option »**Druckauftrag**« (<sup>6–6</sup>52) ein Druckauftrag angelegt wurde.

**•** Sobald die rechts abgebildete Bildschirmanzeige erscheint, »**Drucken**« wählen und die C-Taste drücken, um den Druckvorgang zu starten. Um den aktuellen Druckauftrag anzusehen, »**Ausw.prüfen**« wählen und die k-Taste drücken. Zum Drucken der Bilder drücken Sie die CO-Taste erneut.

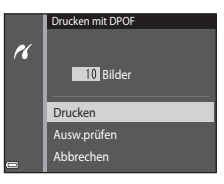

# <span id="page-141-0"></span>**Bearbeiten von Filmen**

Die gewünschten Teile eines aufgezeichneten Films können als separate Datei gespeichert werden.

- **1** Geben Sie den gewünschten Film wieder und halten Sie ihn am Startpunkt des [A](#page-94-0)uszugs an, den Sie extrahieren wollen (QQ75).
- **2** Drücken Sie  $\blacklozenge$  am Multifunktionswähler, um Iunter den Steuerelementen für die Wiedergabe auszuwählen, und dann die OR-Taste.

**3** Wählen Sie mit ▲▼ die Option W (Bis hierhin löschen) unter den Bearbeitungselementen.

- Verwenden Sie <**II**, um den Startpunkt zu verschieben.
- Zum Abbrechen der Bearbeitung **b** (zurück) wählen und die **M-Taste drücken.**

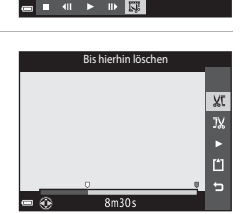

1m30s

## **4** Wählen Sie mit **AV** den Endpunkt J\X (Ab hier löschen).

- Verwenden Sie  $\blacklozenge$ , um den Endpunkt zu verschieben.
- Um eine Vorschau des definierten Abschnitts zu sehen. wählen und dann die <sup>®</sup>-Taste drücken. Drücken Sie die **66**-Taste erneut, um die Vorschau zu beenden.

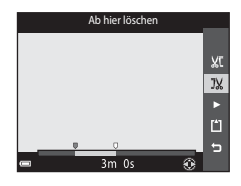

## **5** Wählen Sie mit  $\blacktriangle$  **V** am Multifunktionswähler [1] (Speichern) und drücken Sie dann die OR-Taste.

**•** Befolgen Sie die Anweisungen auf dem Monitor, um den Film zu speichern.

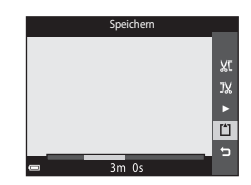

## **12** Hinweise zur Filmbearbeitung

- **•** Mit p »**iFrame 720/30p**« (p »**iFrame 720/25p**«) ([E](#page-173-1)64) aufgezeichnete Filmsequenzen können nicht bearbeitet werden.
- **•** Verwenden Sie einen ausreichend geladenen Akku, damit die Kamera sich beim Bearbeiten nicht ausschaltet. Ist die Anzeige für Akkukapazität auf **B** gesunken, ist eine Filmbearbeitung nicht möglich.
- **•** Eine Filmsequenz, die in der Bearbeitung erstellt wurde, kann nicht mehr beschnitten werden.
- **•** Der beschnittene Abschnitt eines Films kann sich geringfügig von dem über Start- und Endpunkt gewählten unterscheiden.
- **•** Filme können nicht auf weniger als zwei Sekunden Länge beschnitten werden.

# <span id="page-143-0"></span>Das Aufnahmemenü (für **Q** (Automatik))

# **Bildqualität/-größe (Bildgröße und Qualität)**

Rufen Sie die Aufnahmebetriebsart auf → MENU-Taste → Bildqualität/-größe → ®-Taste

Wählen Sie die Kombination von Bildgröße und Komprimierungsrate, die für das Speichern von Bildern verwendet werden soll.

Je höher die Einstellung von Bildqualität/-größe ist, desto höher wird das mögliche Druckformat, und je niedriger die Komprimierungsrate, desto höher die Bildqualität. Allerdings reduziert sich dadurch auch die Anzahl der Bilder, die gespeichert werden kann.

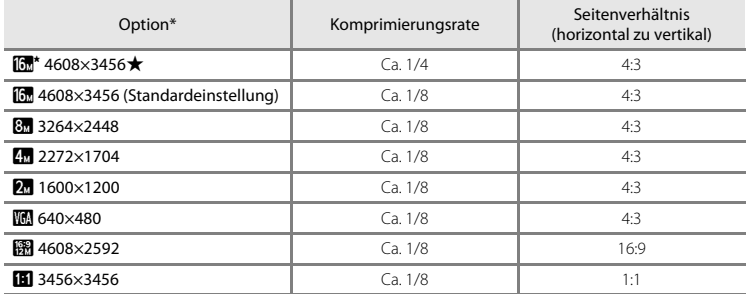

\* Die Gesamtanzahl der aufgenommenen Pixel und die Anzahl der horizontal und vertikal aufgezeichneten Pixel.

**Beispiel:**  $\overline{\mathbf{m}}$  >4608×3456« = ca. 16 Megapixel, 4608 × 3456 Pixel
## C **Bildqualität/-größe**

- **•** Die Bildqualität/-größe kann auch in anderen Aufnahmemodi als »Automatik« geändert werden. Die veränderte Einstellung wirkt sich auf alle anderen Aufnahmebetriebsarten aus.
- Einige Funktionen können nicht mit anderen Menüoptionen (CD58) kombiniert werden.

#### C **Anzahl der Bilder, die gespeichert werden können**

- **•** Sie können die ungefähre Anzahl der Bilder, die noch gespeichert werden kann, bei der Aufnahme auf dem Monitor kontrollieren (CCL20).
- **•** Beachten Sie, dass aufgrund der JPEG-Komprimierung die speicherbare Anzahl von Bildern stark vom Bildinhalt abhängt, selbst wenn Speicherkarten gleicher Kapazität und identische Einstellungen von Bildqualität/-größe verwendet werden. Zudem kann die Anzahl der speicherbaren Bilder je nach Hersteller der Speicherkarte variieren.
- **•** Wenn die Anzahl verbleibender Aufnahmen 10.000 oder mehr beträgt, wird die Anzahl verbleibender Aufnahmen als »9999« angezeigt.

### <span id="page-144-0"></span>C **Drucken von Bildern mit einem Seitenverhältnis von 1:1**

Zum Drucken von Bildern mit einem Seitenverhältnis von 1:1 die Druckereinstellung auf »Rand« ändern. Manche Drücker können Bilder mit einem Seitenverhältnis von 1:1 nicht drucken.

#### Wählen Sie ■ (Automatik) → MENU-Taste → Weißabgleich → M Faste

Mit dieser Funktion können Sie den Weißabgleich den Wetterbedingungen bzw. der Lichtquelle anpassen, damit die Farben in den Bildern natürlich erscheinen.

**•** Sie können »**Automatik**« für die meisten Bedingungen verwenden. Ändern Sie die Einstellung bei der Aufnahme, wenn Sie den Farbton des Bilds verändern wollen.

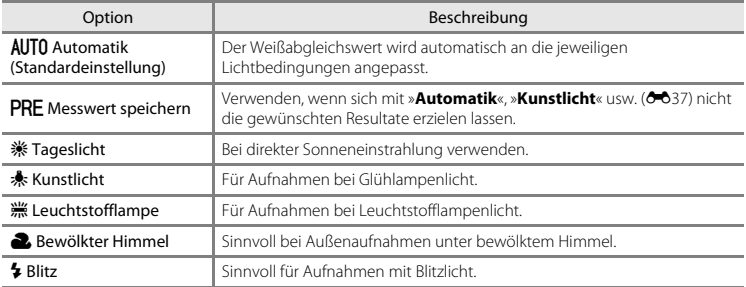

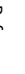

### **M** Hinweise zum Weißabgleich

- **•** Setzen Sie den Blitz auf  $\circledast$  (Aus), wenn der Weißabgleich auf eine andere Einstellung als »Automatik« und »**Blitz**« gesetzt ist ( $\Box$ 47).
- Einige Funktionen können nicht mit anderen Menüoptionen ( $\Box$ 58) kombiniert werden.

#### <span id="page-146-0"></span>**Verwenden der Funktion »Messwert speichern«**

Verwenden Sie das folgende Verfahren, um den Weißabgleichwert unter der während der Aufnahme verwendeten Beleuchtung zu messen.

- **1** Stellen Sie ein graues oder weißes Objekt unter der Beleuchtung auf, unter der Sie später Ihr eigentliches Motiv fotografieren möchten.
- **2** Wählen Sie mit ▲▼ am Multifunktionswähler im Menü »**Weißabgleich**« die Option »**Messwert speichern**« und drücken Sie dann die OR-Taste.
	- **•** Die Kamera zoomt auf die Position zur Weißabgleichsmessung ein.

## **3** »**Messen**« wählen.

**•** Um den zuletzt gemessenen Weißabgleichwert anzuwenden, »**Abbrechen**« wählen und die CO-Taste drücken.

**4** <sup>R</sup>ichten Sie die Kamera auf das Referenzobjekt im Messfenster.

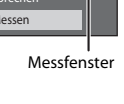

#### Weißabgleich Automatik utomatik М **PRE** Messwert speichern Tageslicht ageslicht 禜 Kunsstlicht ĸ. Leuchtstofflampe Bewölkter Himmel Blitz

Messwert speichern

Abbrechen

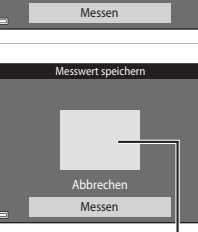

# **5** Drücken Sie die ®-Taste, um den Wert zu messen.

**•** Der Verschluss wird ausgelöst und die Messung ist abgeschlossen. Es wird kein Bild gespeichert.

### **12** Hinweise zu Messwert speichern

Mit »**Messwert speichern**« kann nicht für Blitzverwendung gemessen werden. Stellen Sie bei Aufnahmen mit Blitz »**Weißabgleich**« auf »**Automatik**« oder »**Blitz**«.

## **Serienaufnahme**

Wählen Sie  $\Box$  (Automatik)  $\rightarrow$  MENU-Taste  $\rightarrow$  Serienaufnahme  $\rightarrow$   $\circledR$ -Taste

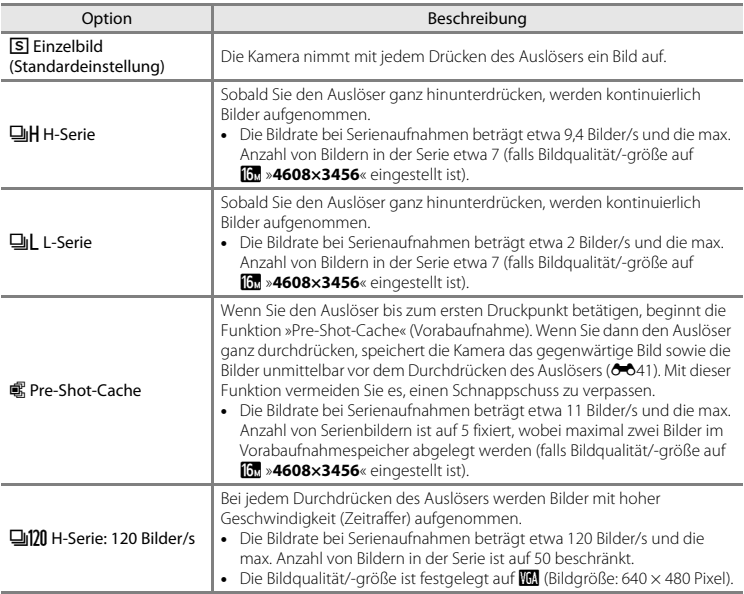

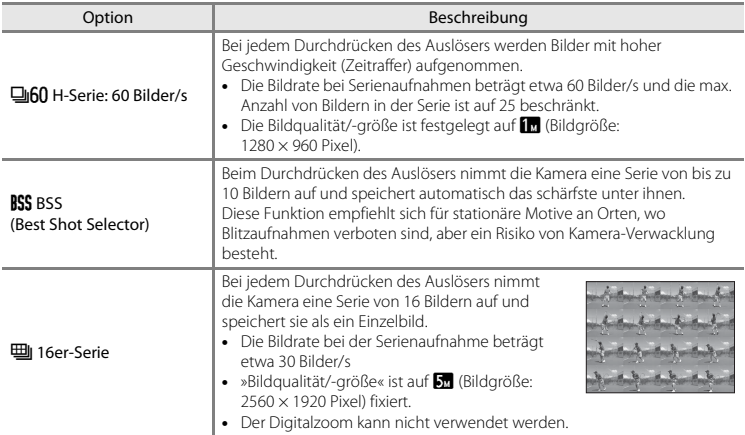

### **12** Hinweise zu Serienaufnahme

- **•** Bei einer anderen Einstellung als »**Einzelbild**« kann der Blitz nicht verwendet werden. Die Einstellungen für Fokus, Belichtung und Weißabgleich, die die Kamera für die erste Aufnahme ermittelt, werden für alle übrigen Bilder der Serie übernommen.
- **•** Es kann etwas dauern, bis die Bilder nach der Aufnahme abgespeichert sind.
- **•** Mit zunehmender ISO-Empfindlichkeit kann Rauschen in den Aufnahmen auftreten.
- **•** Bei Serienaufnahmen kann die Bildrate je nach gewählter Bildgröße und Bildqualität, der verwendeten Speicherkarte bzw. Aufnahmebedingungen variieren.
- **•** Bei Verwendung von »**Pre-Shot-Cache**«, »**H-Serie: 120 Bilder/s**«, »**H-Serie: 60 Bilder/s**« oder »**16er-Serie**« können Streifenbildung, Unterschiede in Helligkeit oder Farbton auftreten, wenn die Bilder bei einer Beleuchtung, die mit hoher Frequenz flackert, wie z. B. Leuchtröhren, Quecksilberdampf- oder Natriumdampflampen aufgenommen wurden.
- Einige Funktionen können nicht mit anderen Menüoptionen (CQ58) kombiniert werden.

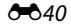

## <span id="page-150-0"></span>C **Pre-Shot-Cache**

Wenn Sie den Auslöser bis zum ersten ersten Druckpunkt betätigen oder ganz durchdrücken, werden Bilder aufgenommen, wie unten erläutert.

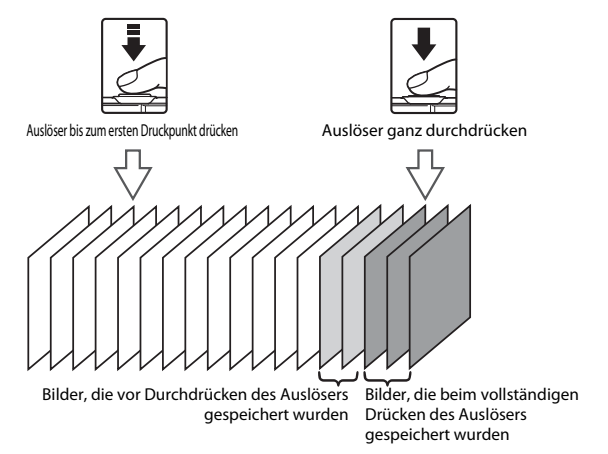

**•** Das Symbol für »Pre-Shot-Cache« (Q) leuchtet grün, wenn der Auslöser bis zum ersten Druckpunkt gedrückt wird.

## **ISO-Empfindlichkeit**

#### Wählen Sie  $\Box$  (Automatik)  $\rightarrow$  MENU-Taste  $\rightarrow$  ISO-Empfindlichkeit  $\rightarrow$  M a-Taste

Mit höherer ISO-Empfindlichkeit können dunklere Motive aufgenommen werden. Auch bei Motiven mit ähnlicher Helligkeit können Bilder mit kürzeren Belichtungszeiten aufgenommen werden und Unschärfe aufgrund von Kamera-Verwacklung und Motivbewegung kann verringert werden.

**•** Bei höheren ISO-Empfindlichkeiten kann Bildrauschen resultieren.

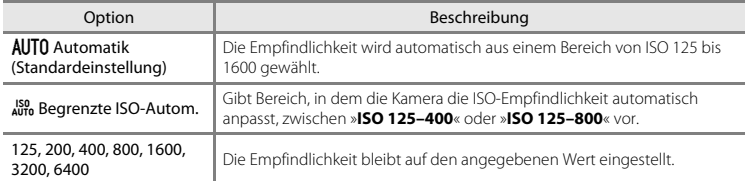

## **M** Hinweise zur ISO-Empfindlichkeit

Einige Funktionen können nicht mit anderen Menüoptionen ([A](#page-77-0)58) kombiniert werden.

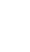

#### C **Anzeige der ISO-Empfindlichkeit auf dem Aufnahmebildschirm**

- Bei Wahl von »**Automatik**« erscheint **ISO** auf dem Monitor, wenn die ISO-Empfindlichkeit automatisch erhöht wird.
- **•** Bei Wahl von »**Begrenzte ISO-Autom.**« wird der Maximalwert der ISO-Empfindlichkeit angezeigt.

## **Farbeffekte**

#### Wählen Sie  $\Box$  (Automatik)  $\rightarrow$  MENU-Taste  $\rightarrow$  Farbeffekte  $\rightarrow$  M a-Taste

Sorgt für lebhaftere Farben oder speichert Bilder monochrom.

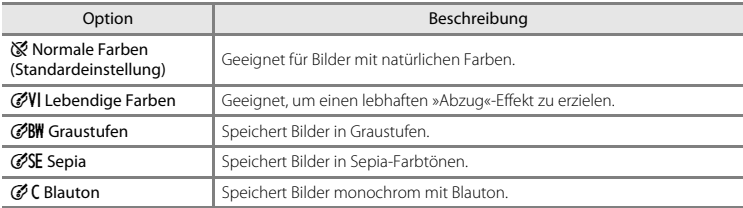

### **12** Hinweise zu den Farbeffekten

Einige Funktionen können nicht mit anderen Menüoptionen ( $\Box$ 58) kombiniert werden.

## **Messfeldvorwahl**

#### Wählen Sie $\Box$  (Automatik)  $\rightarrow$  MENU-Taste  $\rightarrow$  Messfeldvorwahl  $\rightarrow$   $\circledR$ -Taste

Verwenden Sie diese Option, um festzulegen, wie die Kamera das Fokusmessfeld für den Autofokus auswählt.

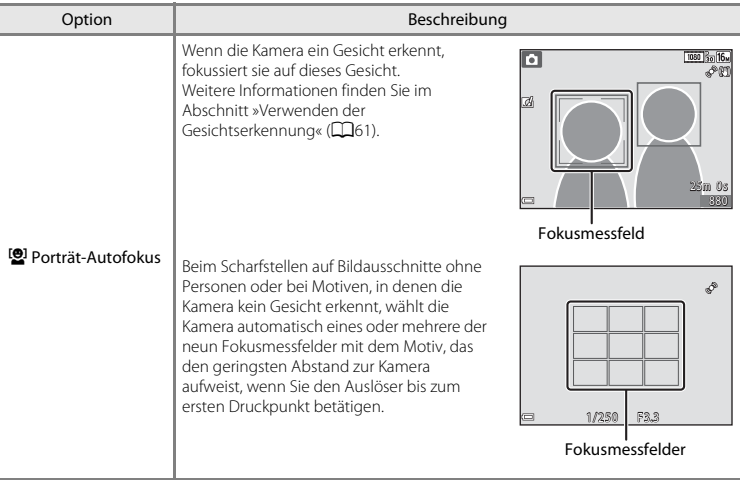

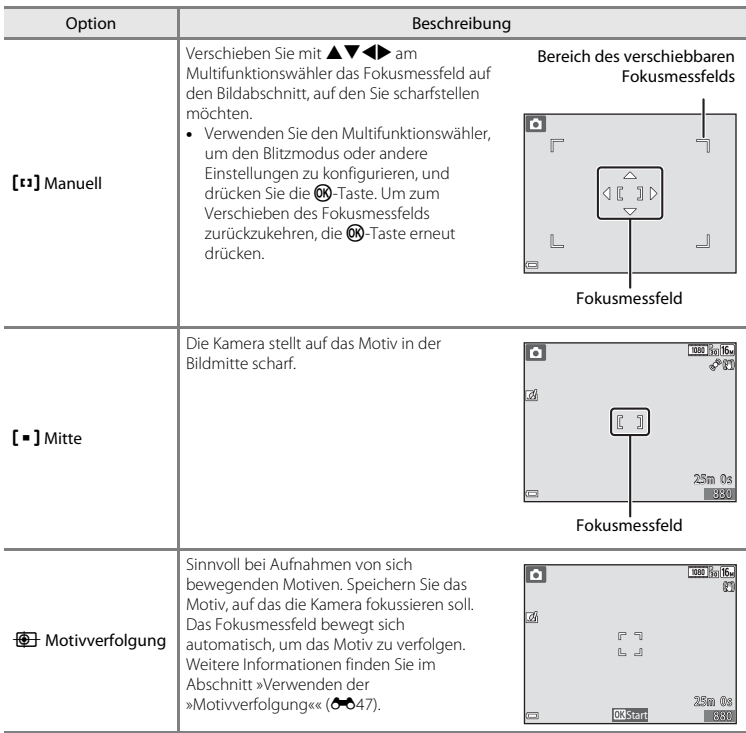

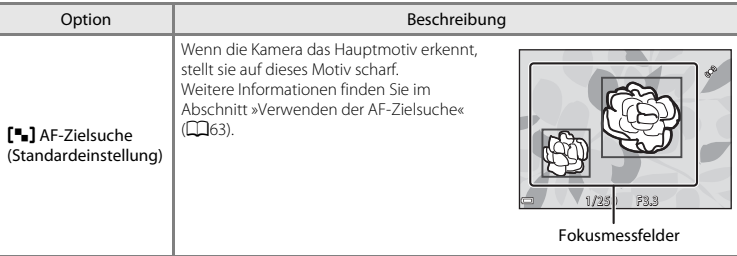

## **12** Hinweise zu Messfeldvorwahl

- **•** Bei Verwendung des Digitalzooms stellt die Kamera unabhängig von der Einstellung »**Messfeldvorwahl**« auf das Motiv in der Bildmitte scharf.
- Einige Funktionen können nicht mit anderen Menüoptionen (CQ58) kombiniert werden.

<span id="page-156-0"></span>Wählen Sie  $\Box$  (Automatik)  $\rightarrow$  MENU-Taste  $\rightarrow$  Messfeldvorwahl  $\rightarrow$  M -Taste  $\rightarrow$  $\bigoplus$  Motivverfolgung  $\rightarrow$  M-Taste  $\rightarrow$  MENU-Taste

## **1** Speichern Sie ein Motiv.

- **•** Richten Sie den Rahmen in der Monitormitte auf das zu speichernde Motiv aus und drücken Sie die CR-Taste.
- **•** Wenn das Motiv gespeichert ist, erscheint eine gelbe Eingrenzung (Fokusmessfeld) um das Motiv, und die Kamera beginnt mit der Motivverfolgung.
- **•** Falls das Motiv nicht registriert werden kann, leuchtet der Rahmen rot. Ändern Sie den Bildausschnitt und versuchen Sie das Speichern des Motivs erneut.
- **•** Um das Speichern des Motivs abzubrechen, drücken Sie die **OR-Taste.**
- **•** Falls die Kamera das Motiv nicht mehr verfolgen kann, verschwindet das Fokusmessfeld. Speichern Sie erneut ein Motiv.

### **2** <sup>D</sup>rücken Sie den Auslöser ganz durch, um das Bild aufzunehmen.

**•** Falls der Auslöser gedrückt wird, während kein Fokusmessfeld eingeblendet ist, stellt die Kamera auf den Bereich in der Bildmitte scharf.

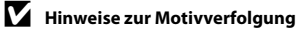

- **•** Falls Sie während der Motivverfolgung Einstellungen wie Zoomen vornehmen, wird die Motivspeicherung abgebrochen.
- **•** In bestimmten Aufnahmesituationen ist die Motivverfolgung u. U. nicht möglich.

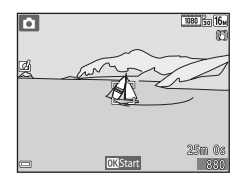

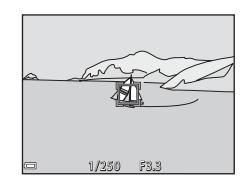

## **Autofokus**

#### Wählen Sie  $\Box$  (Automatik)  $\rightarrow$  MENU-Taste  $\rightarrow$  Autofokus  $\rightarrow$  M aste

Wählen Sie, wie die Kamera bei Fotoaufnahmen fokussiert.

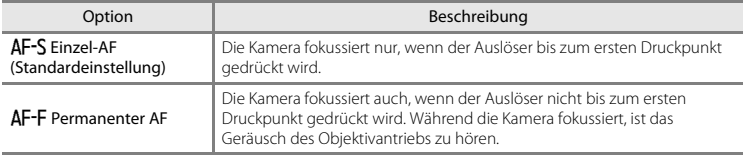

#### C **Autofokus bei Filmsequenzaufzeichnung**

Der Autofokus für Filmsequenzaufzeichnung kann mittels »**Autofokus« (<sup>6–6</sup>68)** im Filmsequenzmenü eingestellt werden.

## **Kreative Effekte**

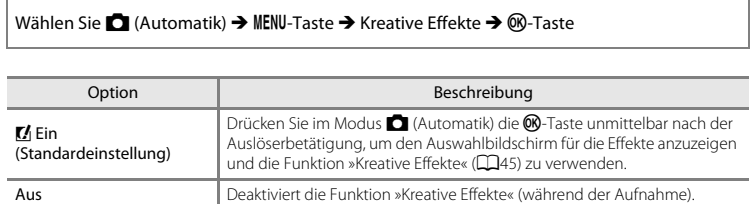

### **12** Hinweise zu Kreative Effekte

Einige Funktionen können nicht mit anderen Menüoptionen ( $\Box$ 58) kombiniert werden.

## **Menü »Smart-Porträt«**

• Siehe [»Bildqualität/-größe \(Bildgröße und Qualität\)« \(](#page-143-0)<sup>66</sup>34) zwecks Informationen über »**Bildqualität/-größe**«.

### **Haut-Weichzeichnung**

Die Aufnahmebetriebsart aufrufen →  $\Box$ -Taste (Aufnahmebetriebsart) →  $\Box$  Smart-Porträt →  $\mathbb{R}$ -Taste  $\rightarrow$  MENU-Taste  $\rightarrow$  Haut-Weichzeichnung  $\rightarrow$   $\mathbb{R}$ -Taste

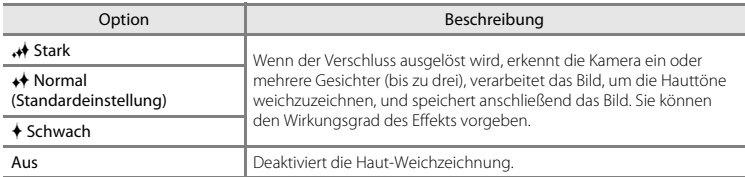

Die Auswirkungen der Haut-Weichzeichnung sind bei der Erfassung von Motiven für die Aufnahme nicht sichtbar. Überprüfen Sie die Ergebnisse nach der Aufnahme im Wiedergabemodus.

## **Lächeln-Auslöser**

Die Aufnahmebetriebsart aufrufen →  $\Box$ -Taste (Aufnahmebetriebsart) →  $\Box$  Smart-Porträt →  $\mathbb{R}$ -Taste  $\rightarrow$  MENU-Taste  $\rightarrow$  Lächeln-Auslöser  $\rightarrow$   $\mathbb{R}$ -Taste

Die Kamera erfasst Gesichter und der Verschluss öffnet sich dann automatisch, sobald ein Lächeln erkannt wird.

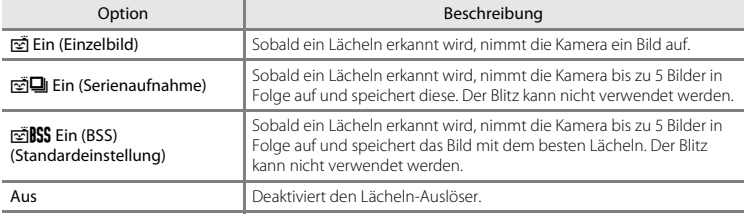

### B **Hinweise zum »Lächeln-Auslöser«**

Einige Funktionen können nicht mit anderen Menüoptionen (CQ58) kombiniert werden.

## **Blinzelprüfung**

Die Aufnahmebetriebsart aufrufen →  $\Box$ -Taste (Aufnahmebetriebsart) →  $\Box$  Smart-Porträt →  $\mathbb{R}$ -Taste  $\rightarrow$  MENU-Taste  $\rightarrow$  Blinzelprüfung  $\rightarrow$   $\mathbb{R}$ -Taste

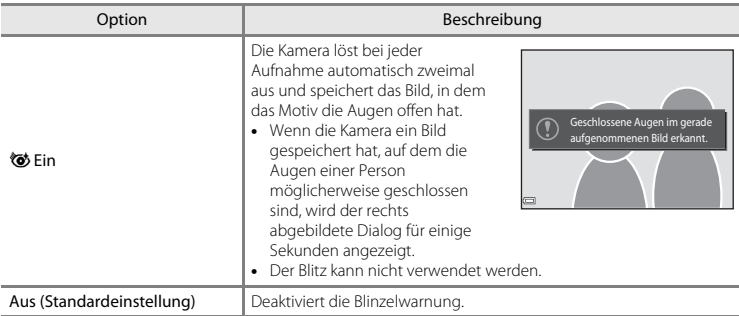

## B **Hinweise zur »Blinzelwarnung«**

Einige Funktionen können nicht mit anderen Menüoptionen ( $\Box$ 58) kombiniert werden.

# **Das Wiedergabe**

- Siehe [»Bearbeiten der Bilder \(Fotos\)« \(](#page-123-0)<sup>66</sup>14) zwecks Informationen zu den Bildbearbeitungsfunktionen.
- **•** Siehe [»Modus »Lieblingsbilder«« \(](#page-115-0)E6) zwecks Informationen zu »**Lieblingsbilder**« und »**Aus Lieblingsbilder entf.**«.

### <span id="page-161-0"></span>**Druckauftrag (Erstellen eines DPOF-Druckauftrags)**

Drücken Sie die  $\blacktriangleright$ -Taste (Wiedergabebetriebsart)  $\blacktriangleright$  MENU-Taste  $\blacktriangleright$  Druckauftrag  $\blacktriangleright$  M-Taste

Falls Sie einen Druckauftrag im Vorab erstellen, können Sie eines der nachfolgenden Druckverfahren anwenden.

- **•** Übergabe der Speicherkarte an ein Digitalfotolabor, das DPOF-Druck (Digital Print Order Format) unterstützt.
- **•** Einsetzen der Speicherkarte in das Kartenfach eines DPOF-kompatiblen Druckers.
- Anschluss der Kamera an einen PictBridge-kompatiblen Drucker (<sup>66</sup>24).
- **1** Wählen Sie mit ▲▼ am Multifunktionswähler »**Bilder auswählen**« und drücken Sie dann die OR-Taste.
	- **•** Bei den Funktionen »Lieblingsbilder«, »Automatische Sortierung« oder »Nach Datum sortieren« wird der rechts gezeigte Bildschirm nicht eingeblendet. Fahren Sie mit Schritt 2 fort.

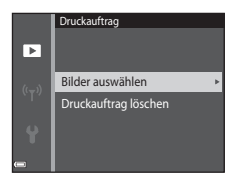

### **2** <sup>W</sup>ählen Sie Bilder (bis zu 99) aus und geben Sie für jedes Bild die gewünschte Anzahl der Abzüge (bis zu neun) ein.

- Wählen Sie mit <br />
am Multifunktionswähler die Bilder und mit  $\blacktriangle \blacktriangledown$  die Anzahl der zu druckenden Kopien.
- Die zum Drucken ausgewählten Bilder sind durch das Symbol  $\Box$ und die Anzahl der zu druckenden Kopien gekennzeichnet. Wenn keine Kopien für Bilder festgelegt wurden, ist die Auswahl annulliert.
- Drehen Sie den Zoomschalter auf **T** (**Q**), um zur Einzelbildwiedergabe zu wechseln, oder auf W ( $\blacksquare$ ), um auf Indexbildanzeige zu schalten.
- Drücken Sie nach Abschluss der Einstellung die CR-Taste.

#### **3** <sup>W</sup>ählen Sie, ob Aufnahmedatum und Aufnahmeinformationen ausgedruckt werden sollen.

- Markieren Sie »**Datum**« und drücken Sie die QD-Taste, damit das Aufnahmedatum in alle Bilder des Druckauftrags einbelichtet wird.
- Wählen Sie »**Info**« und drücken Sie die QD-Taste, damit Belichtungszeit und Blende in alle Bilder des Druckauftrags einbelichtet werden.
- **•** Wählen Sie »**Fertig**« und drücken Sie die k-Taste, um den Druckauftrag abzuschließen.

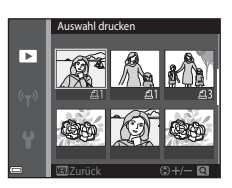

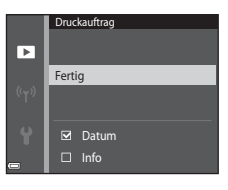

## **M** Hinweise zum Druckauftrag

Wenn ein Druckauftrag in den Betriebsarten »Lieblingsbilder«, »Automatische Sortierung« oder »Nach Datum sortieren« erstellt wird, erscheint der unten gezeigte Bildschirm, falls andere Bilder als die des ausgewählten Albums, der ausgewählten Kategorie oder des ausgewählten Aufnahmedatums für das Drucken markiert sind.

- **•** »**Ja**«: Die Druckmarkierungen der anderen Bilder werden nicht entfernt und die gegenwärtigen Druckauftragseinstellungen werden hinzugefügt.
- **•** »**Nein**«: Die Druckmarkierungen aller anderen Bilder werden entfernt und es werden nur die gegenwärtigen Druckauftragseinstellungen verwendet.

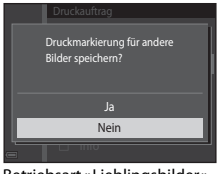

Betriebsart »Lieblingsbilder« Nach Datum sortieren oder »Automatische Sortierung«

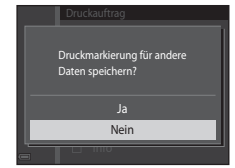

Falls nach Anwenden der neuen Einstellungen die Gesamtzahl der Bilder eines Druckauftrags 99 übersteigt, erscheint der unten gezeigte Bildschirm.

- **•** »**Ja**«: Die Druckmarkierungen aller anderen Bilder werden entfernt und es werden nur die gegenwärtigen Druckauftragseinstellungen verwendet.
- **•** »**Abbrechen**«: Die Druckmarkierungen der anderen Bilder werden nicht entfernt und die gegenwärtigen Druckauftragseinstellungen werden annulliert.

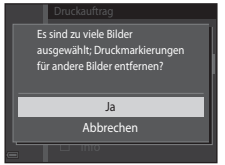

Betriebsart »Lieblingsbilder« Nach Datum sortieren oder »Automatische Sortierung«

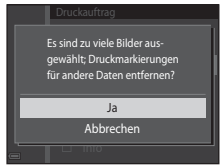

 $\boldsymbol{\mathsf{M}}$  Hinweise zum Einbeziehen von Aufnahmedatum und Aufnahmeinformationen in **den Druckauftrag**

- **•** Gewisse Drucker können u. U. das Aufnahmedatum oder die Aufnahmeinformationen nicht ausdrucken.
- **•** Die Aufnahmeinformationen werden bei direktem Anschluss der Kamera an einem Drucker nicht gedruckt.
- **•** Die Einstellungen »**Datum**« und »**Info**« werden zurückgesetzt, wenn die Option »**Druckauftrag**« angezeigt wird.
- **•** Das Aufnahmedatum ist das auf der Kamera eingestellte Datum, an dem die Aufnahme erstellt wurde.
- **•** Bei Bildern, die mit der Option »**Datumsaufdruck« (G6**78) aufgenommen wurden, werden nur Aufnahmedatum und -zeit gedruckt, auch wenn »**Druckauftrag**« für die Bilder aktiviert ist.

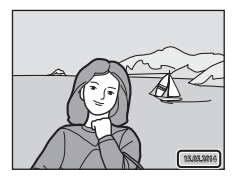

### C **Abbrechen eines bestehenden Druckauftrags**

Wählen Sie »**Druckauftrag löschen**« im Schritt 1 von [»Druckauftrag \(Erstellen eines DPOF-Druckauftrags\)«](#page-161-0)   $(6 - 652)$ .

#### C **Weitere Informationen**

Weitere Informationen finden Sie im Abschnitt [»Drucken von Bildern mit einem Seitenverhältnis von 1:1«](#page-144-0)   $(6 - 635)$ .

## **Diashow**

#### Drücken Sie die  $\blacktriangleright$ -Taste (Wiedergabebetriebsart)  $\rightarrow$  MENU-Taste  $\rightarrow$  Diashow  $\rightarrow$  M-Taste

Erlaubt die Wiedergabe von Bilder in Form einer automatischen »Diashow«. Werden Filmdateien in die Diashow einbezogen, wird nur jeweils das erste Bild jedes Films angezeigt.

## **1** Wählen Sie mit  $\blacktriangle$  **V** am Multifunktionswähler »**Start**« und drücken Sie dann die M-Taste.

- **•** Die Diashow beginnt.
- **•** Zum Ändern des Zeitabstands zwischen Bildern wählen Sie »**Bildintervall**« und die gewünschte Intervallzeit. Drücken Sie dann die k-Taste vor Auswahl von »**Start**«.
- **•** Zur automatischen Wiederholung der Diashow »**Wiederholen**« wählen und die k-Taste drücken, bevor Sie »**Start**« wählen.

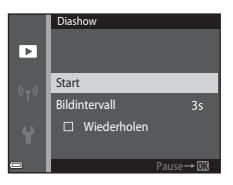

**•** Die maximale Wiedergabezeit beträgt bis zu etwa 30 Minuten, auch wenn »**Wiederholen**« aktiviert ist.

## **2** Die Diashow beenden oder erneut starten.

**•** Der rechts gezeigte Bildschirm erscheint nach dem Ende der Diashow bzw. während Pause. Um die Diashow zu verlassen, G wählen und dann die CR-Taste drücken. Um die Diashow fortzusetzen.  $\blacksquare$  wählen und dann die  $\blacksquare$ -Taste drücken.

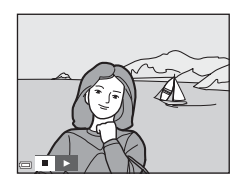

#### **Funktionen während der Wiedergabe**

- Mit  $\blacklozenge$  am Multifunktionswähler können Sie zum nächsten oder vorigen Bild springen. Durch kontinuierliches Drücken wird dagegen im Schnelllauf »vor-« oder »zurückgespult«.
- **•** Drücken Sie die k-Taste, um die Diashow zu unterbrechen oder zu beenden.

## **Schützen**

#### Drücken Sie die ▶-Taste (Wiedergabebetriebsart) → MENU-Taste → Schützen → M -Taste

Die Kamera schützt Bilder vor versehentlichem Löschen.

Wählen Sie zu schützende Bilder oder heben Sie den Schutz von zuvor geschützten Bildern im Bildschirm für Bildauswahl auf (6658).

Beachten Sie, dass eine Formatierung des internen Kameraspeichers oder der Speicherkarte auch geschützte Dateien endgültig löscht (6683).

### <span id="page-167-0"></span>**Bildschirm zur Bildauswahl**

Wenn während des Betriebs der Kamera ein Bildschirm zur Bildauswahl wie der rechts gezeigte erscheint, die nachfolgenden Schritte zum Auswählen von Bildern befolgen.

### **1** Wählen Sie ein Bild mit  $\blacktriangle$  am Multifunktionswähler.

- Drehen Sie den Zoomschalter ( $\Box$ 1) in Richtung **T** (**Q**), um zur Einzelbildwiedergabe zu wechseln, oder auf  $W$  ( $\blacksquare$ ), um auf Indexbildanzeige zu schalten.
- **•** Für die Funktionen »**Bild drehen**«, »**Musterbild wählen**« und »**Startbild**« können Sie jeweils nur ein Bild auswählen. Fahren Sie mit Schritt 3 fort.
- **2** Drücken Sie ▲▼ zur Auswahl bzw. Aufhebung der Auswahl (oder zum Festlegen der Anzahl der Kopien).
	- **•** Wenn ein Bild ausgewählt ist, erscheint ein Symbol unter dem Bild. Wiederholen Sie die Schritte 1 und 2, um zusätzliche Bilder auszuwählen.

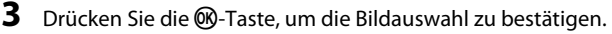

**•** Wenn »**Ausgewählte Bilder**« ausgewählt ist, erscheint eine Sicherheitsabfrage. Befolgen Sie die Anweisungen auf dem Monitor.

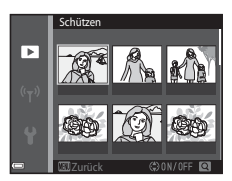

Schützen

ᢛ

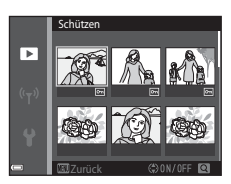

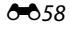

## **Bild drehen**

den Uhrzeigersinn

Drücken Sie die E-Taste (Wiedergabebetriebsart) → MENU-Taste → Bild drehen → M-Taste

Sie können die Ausrichtung von Aufnahmen bei der Bildwiedergabe ändern. Bilder können 90 Grad im Uhrzeigersinn oder 90 Grad gegen den Uhrzeigersinn gedreht werden.

Wählen Sie aus dem Bildschirm zur Bildauswahl ( $\bigodot$  58) ein Bild aus. Wenn der Bildschirm »Bild drehen« angezeigt wird,  $\blacklozenge$  am Multifunktionswähler drücken, um das Bild um 90 Grad zu drehen.

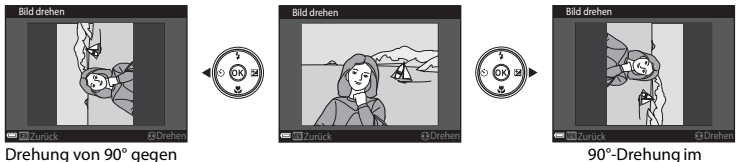

90°-Drehung im Uhrzeigersinn

Drücken Sie die  $\circledR$ -Taste, um die Ausrichtung abzuschließen und mit dem Bild zu speichern.

## **Sprachnotiz**

Drücken Sie die  $\blacktriangleright$ -Taste (Wiedergabebetriebsart)  $\rightarrow$  wählen Sie ein Bild  $\rightarrow$  MENU-Taste  $\rightarrow$ Sprachnotiz  $\rightarrow$  M-Taste

Sie können Bildern Sprachnotizen anfügen, die abgespeichert werden.

### **Aufzeichnen von Sprachnotizen**

- Drücken und halten Sie die COO-Taste, um aufzunehmen (bis zu 20 Sekunden).
- **•** Das Mikrofon nicht berühren.
- Während der Aufnahme blinken die Symbole **REG** und **[A]** auf dem Monitor.
- **•** Nach Beendigung der Aufnahme wird der Bildschirm zur Wiedergabe von Sprachnotizen angezeigt. Drücken Sie die CO-Taste, um die Sprachnotiz abzuspielen.
- **•** Löschen Sie die gegenwärtige Sprachnotiz, bevor Sie eine neue aufnehmen  $(6 - 661)$ .
- In der Finzelbildwiedergabe wird **[A]** für Bilder mit Sprachnotiz angezeigt.

#### <span id="page-169-0"></span>**Wiedergabe von Sprachnotizen**

Wählen Sie vor Drücken der MENU-Taste ein Bild, das mit [3] gekennzeichnet ist.

- **•** Drücken Sie die k-Taste, um die Sprachnotiz abzuspielen. Drücken Sie die Taste erneut, um die Wiedergabe zu beenden.
- **•** Drehen Sie den Zoomschalter während der Wiedergabe, um die Lautstärke einzustellen.

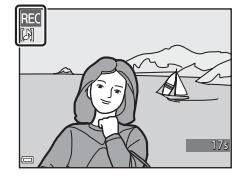

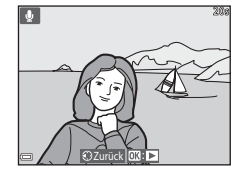

### <span id="page-170-0"></span>**Löschen von Sprachnotizen**

Drücken Sie die  $\overline{\text{m}}$ -Taste, während der in »Wiedergabe von [Sprachnotizen« \(](#page-169-0) $\bigcirc$ 660) beschriebene Bildschirm angezeigt wird. Sobald die Sicherheitsabfrage erscheint, mit  $\blacktriangle \blacktriangledown$  am Multifunktionswähler »**Ja**« wählen und dann die k-Taste drücken.

**•** Um die Sprachnotiz eines geschützten Bilds löschen zu können, müssen Sie zuvor »**Schützen**« deaktivieren.

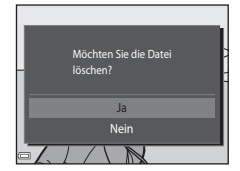

## **Kopieren (Kopieren zwischen internem Speicher und Speicherkarte)**

Drücken Sie die  $\blacktriangleright$ -Taste (Wiedergabebetriebsart)  $\rightarrow$  MENU-Taste  $\rightarrow$  Kopieren  $\rightarrow$  M-Taste

Mit der Funktion Kopieren können Sie Bilder zwischen dem internen Speicher und der Speicherkarte kopieren.

1 Wählen Sie mit ▲▼am Multifunktionswähler eine Zieloption für das Kopieren von Bildern aus und drücken Sie die M-Taste.

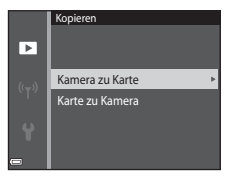

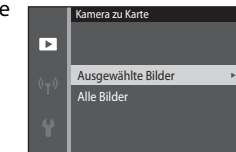

## **2** Wählen Sie eine Kopieroption aus und drücken Sie die <sub>60</sub>-Taste.

**•** Bei Wahl der Option »**Ausgewählte Bilder**« die Bilder über das Bildauswahlfenster markieren (6658).

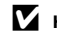

#### **M** Hinweise zum Kopieren von Bildern

- **•** Sie können nur Dateien mit Formaten kopieren, die diese Kamera unterstützt.
- **•** Die Funktion ist nicht für Bilder garantiert, die mit einem anderen Kameramodell erstellt oder auf einem Computer verändert wurden.
- Die [E](#page-161-0)instellungen »**Druckauftrag**« (<sup>66</sup>52) für Bilder werden nicht kopiert.
- Kopierte Bilder oder Filmsequenzen können mit dem Modus »Automatische Sortierung« (<sup>6–6</sup>10) angezeigt werden.
- Wenn ein Bild aus einem Album (<sup>66</sup>6) kopiert wird, wird das kopierte Bild nicht dem Album hinzugefügt.

### C **Hinweise zum Kopieren von Bildern einer Serie**

- **•** Falls Sie das Musterbild einer Serienaufnahme unter »**Ausgewählte Bilder**« auswählen, werden alle Bilder in der Serie kopiert.
- Falls Sie während der Anzeige der Bilder einer Serienaufnahme die MENU-Taste drücken, ist nur die Kopierfunktion »**Karte zu Kamera**« verfügbar. Falls Sie »**Aktuelle Serie**« wählen, werden alle Bilder der Serienaufnahme kopiert.

### C **Kopieren auf eine Speicherkarte, die keine Bilder enthält**

Wenn die Kamera auf Wiedergabe geschaltet wird, erscheint »**Der Speicher enthält keine Bilder.**«. Drücken Sie die **MENU**-Taste, um »**Kopieren**« zu wählen.

## **Anz.opt. für Serienaufn.**

Drücken Sie die  $\blacktriangleright$ -Taste (Wiedergabebetriebsart)  $\rightarrow$  MENU-Taste  $\rightarrow$  Anz.opt. für Serienaufn.  $\rightarrow$ **OR-Taste** 

Wählen Sie das Verfahren, mit dem die Bilder in der Sequenz angezeigt werden sollen (<sup>66</sup>12).

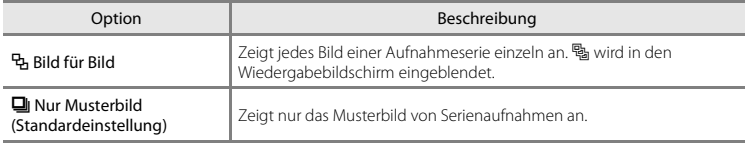

Die Einstellungen gelten für alle Serienaufnahmen, und die Einstellung wird in der Kamera gespeichert, auch wenn die Kamera ausgeschaltet ist.

### **Musterbild wählen**

Drücken Sie die ▶-Taste (Wiedergabe) → Die Aufnahmeserie anzeigen, deren Musterbild geändert werden soll → MENU-Taste → Musterbild wählen → M-Taste

Wählen Sie ein anderes Bild in der Serie als Musterbild aus.

• Wählen Sie im Bildschirm zur Auswahl eines Musterbilds ein Bild aus (<sup>66</sup>58).

# **Das Filmmenü**

### <span id="page-173-0"></span>**Filmsequenz**

Rufen Sie die Aufnahmebetriebsart auf → MENU-Taste → ' $\blacksquare$  Menüsymbol → Filmsequenz → **OR-Taste** 

Wählen Sie die gewünschte Filmsequenz für die Aufzeichnung.

Wählen Sie für Aufnahmen mit normaler Geschwindigkeit eine der Filmoptionen für Normalgeschwindigkeit bzw. HS-Filmoptionen (<sup>6665</sup>) für die Aufzeichnung in Zeitlupe oder Zeitraffer aus.

• [F](#page-227-0)ür die Aufzeichnung von Filmen sollten Speicherkarten der Klasse 6 verwendet werden ( $\Delta$ 22).

#### **Optionen für Normalgeschwindigkeitsfilme**

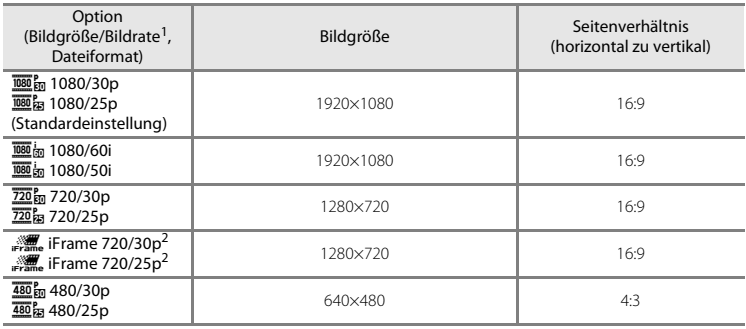

- <sup>1</sup> Die verfügbaren Optionen für Parameter und Bildrate hängen von der Einstellung von »**Bildrate**« im Systemmenü (<sup>66</sup>0[70\)](#page-179-0) ab.<br>iFrame ist ein von Apple Inc. iFrame-Dateien unterstütztes Format, die mit dieser Kamera nicht bearbeitet
- werden können. Wenn Sie Filmsequenzen mit dem internen Speicher aufnehmen, stoppt die Aufnahme u. U. vor Erreichen der max. Filmlänge.

#### <span id="page-174-0"></span>**HS-Filmoptionen**

Aufgezeichnete Filmsequenzen werden in Zeitraffer oder Zeitlupe wiedergegeben. Siehe [»Aufnahme von Filmen in Zeitlupe und Zeitraffer \(HS-Film\)« \(](#page-175-0)666).

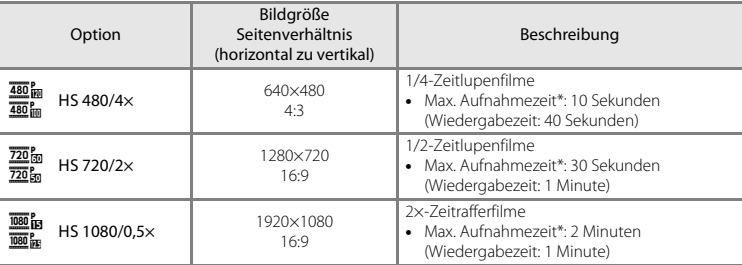

\* Während der Filmsequenzaufnahme kann die Kamera zwischen normaler Aufnahmegeschwindigkeit und Zeitlupen- bzw. Zeitrafferfunktion umgeschaltet werden.

Die hier angezeigte maximale Aufnahmezeit bezieht sich nur auf die Filmsequenz, die in Zeitlupe oder Zeitraffer aufgenommen wurde.

# **M** Hinweise zum HS-Film

- **•** Der Ton wird nicht aufgezeichnet.
- **•** Bei Beginn der Filmaufnahme werden Zoomposition und Fokus verriegelt.
- **•** Bei Verwendung gewisser Einstellungen von »**Filmsequenz**« sind manche Effekte nicht verfügbar.

#### <span id="page-175-0"></span>**Aufnahme von Filmen in Zeitlupe und Zeitraffer (HS-Film)**

Rufen Sie die Aufnahmebetriebsart auf  $\rightarrow$  MENU-Taste  $\rightarrow \overline{M}$  Menüsymbol  $\rightarrow$  Filmsequenz  $\rightarrow$ **OR-Taste** 

Die Filmsequenzen, die mit der Funktion HS-Film aufgenommen wurden, können in Zeitlupe mit 1/4 oder 1/2 der normalen Wiedergabegeschwindigkeit oder mit der Zeitrafferfunktion mit doppelt so hoher Geschwindigkeit abgespielt werden.

- **1** Wählen Sie mit ▲▼ am Multifunktionswähler eine HS-Filmoption (<sup>66</sup>65) und drücken Sie dann die ON-Taste.
	- Nach Anwendung dieser Option drücken Sie die **MENU**-Taste, um zum Wiedergabebildschirm zurückzukehren.

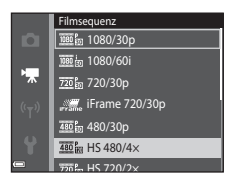

### 2 Drücken Sie die **·**Taste ( $\overline{\phantom{a}}$  Filmaufzeichnung), um die Aufzeichnung zu beginnen.

- **•** Die Filmaufnahme startet mit hoher Geschwindigkeit, wenn die Option »**Aufn. mit HS-Bildrate star.**« im Filmmenü auf »**Ein**« gesetzt ist. Bei »**Aus**« startet sie mit normaler Geschwindigkeit.
- Bei jedem Drücken der **60**-Taste wechselt die Kamera zwischen normaler Aufnahmegeschwindigkeit und der Aufzeichnungsfunktion für HS-Filme.
- **•** Das Symbol der Filmsequenz ändert sich, wenn zwischen der HS-Filmaufzeichnung und Aufzeichnung mit normaler Geschwindigkeit gewechselt wird.
- $\frac{1}{18}$  480  $\frac{1}{120}$ REC<br>8 **OK 30**
- Sobald die max. Aufnahmezeit für HS-Filme ( $\bigcirc$ 665) erreicht ist, schaltet die Kamera automatisch auf Filmaufnahme mit normaler Geschwindigkeit.

## **3** Drücken Sie die **D**-Taste ( $\sqrt{R}$  Filmaufzeichnung), um die Aufzeichnung zu beenden.

E66

#### C **Zeitlupen- und Zeitrafferwiedergabe**

#### **Bei Aufnahmen mit normaler Geschwindigkeit:**

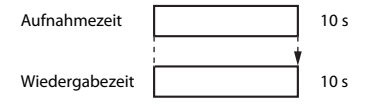

#### **Bei Aufnahme mit** h **HS 480/4× (**a **HS 480/4×):**

Filme werden mit dem 4× der Normalgeschwindigkeit aufgenommen. Sie werden in Zeitlupe mit um das 4× verringerter Geschwindigkeit wiedergegeben.

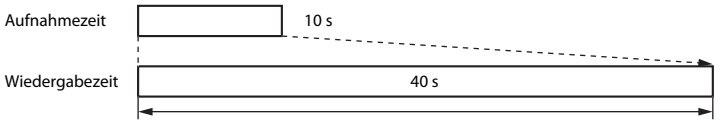

#### Zeitlupenwiedergabe

#### **Bei Aufnahme mit** j **HS 1080/0,5× (**Y **HS 1080/0,5×):**

Filme werden mit der 1/2 der Normalgeschwindigkeit aufgenommen. Sie werden im Zeitraffer mit um das 2× erhöhter Geschwindigkeit wiedergegeben.

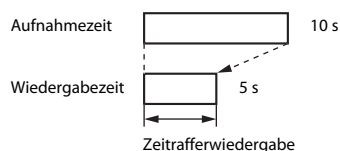

## **Aufn. mit HS-Bildrate star.**

#### Rufen Sie die Aufnahmebetriebsart auf → MENU-Taste → '• Menüsymbol → Aufn. mit HS-Bildrate star.  $\rightarrow \infty$ -Taste

Legt bei HS-Filmaufnahmen fest, ob die Aufnahme im Zeitraffer oder mit normaler Geschwindigkeit beginnen soll.

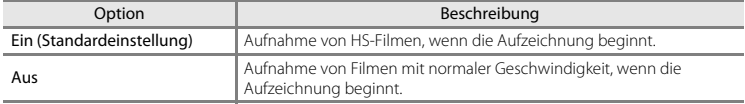

## <span id="page-177-0"></span>**Autofokus**

Rufen Sie die Aufnahmebetriebsart auf → MENU-Taste → ' $\blacktriangledown$  Menüsymbol → Autofokus → **OR-Taste** 

Wählen Sie, wie die Kamera im Filmmodus fokussiert.

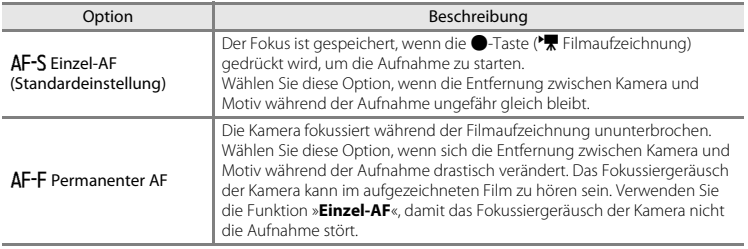

**•** Wird eine HS-Filmoption unter »**Filmsequenz**« gewählt, ist die Einstellung auf »**Einzel-AF**« fixiert.

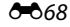

## **Video-VR**

Rufen Sie die Aufnahmebetriebsart auf → MENU-Taste → ' $\blacktriangledown$  Menüsymbol → Video-VR → **M-Taste** 

Dient zur Wahl des Bildstabilisators für Filmaufzeichnungen.

Wählen Sie »**Aus**«, wenn Sie bei der Aufnahme ein Stativ verwenden.

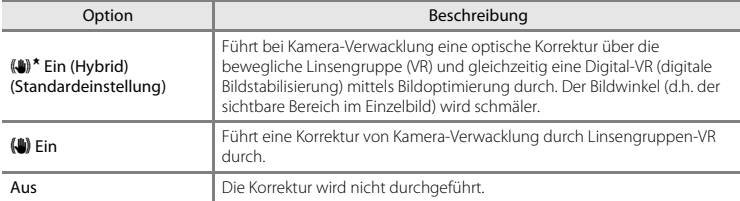

**•** Wird eine HS-Filmoption unter »**Filmsequenz**« gewählt, ist die Einstellung auf »**Aus**« fixiert.

# **M** Hinweise zu Film-VR

- **•** Die Auswirkungen von Kamera-Verwacklung werden unter gewissen Bedingungen u. U. nicht vollständig eliminiert.
- **•** Im Modus »Effekte« wird zur Kompensation von Kamera-Verwacklung nur der optische Bildstabilisator VR (bewegliche Linsengruppe) verwendet, selbst wenn »**Video-VR**« auf »**Ein (Hybrid)**« gesetzt ist, solange für »**Filmsequenz**« eine Einstellung von **1080** in »1080/60i« (108 in »1080/50i«) gewählt ist.

## **Windgeräuschfilter**

#### Rufen Sie die Aufnahmebetriebsart auf  $\rightarrow$  MENU-Taste  $\rightarrow$   $\overline{\mathbb{R}}$  Menüsymbol  $\rightarrow$ Windgeräuschfilter  $\rightarrow \infty$ -Taste

Legen Sie fest, ob Windgeräusche während der Filmaufnahme unterdrückt werden sollen oder nicht.

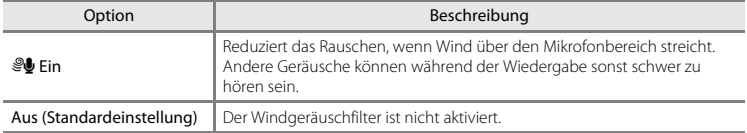

**•** Wird eine HS-Filmoption unter »**Filmsequenz**« gewählt, ist die Einstellung auf »**Aus**« fixiert.

## <span id="page-179-0"></span>**Bildrate**

Rufen Sie die Aufnahmebetriebsart auf  $\rightarrow$  MENU-Taste  $\rightarrow$  M Menüsymbol  $\rightarrow$  Bildrate  $\rightarrow$ OR-Taste

Dient zur Wahl der Bildrate für die Filmaufzeichnung. Durch Ändern der Bildrate ändert sich auch die [E](#page-173-0)instelloption Bildrate unter »**Filmsequenz**« (<sup>66</sup>4).

**•** »**30 fps (30p/60i)**« eignet sich für Fernsehgeräte, die den NTSC-Standard verwenden, während »**25 fps (25p/50i)**« für Fernsehgeräte nach dem PAL-Standard verwendet wird.
#### <span id="page-180-0"></span>Drücken Sie die MENU-Taste → <sup>«</sup>T<sup>»</sup> Menüsymbol → ®-Taste

Konfigurieren Sie die Wi-Fi-Einstellungen (Wireless-LAN), um die Kamera mit einem Smart-Gerät zu verbinden.

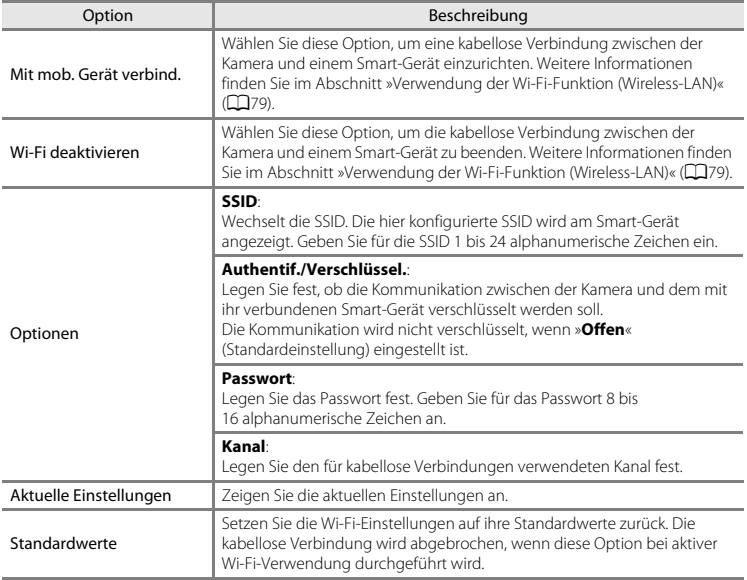

#### **Arbeiten mit der Tastatur zur Texteingabe**

- Drücken Sie  $\blacktriangle \blacktriangledown \blacktriangle$  am Multifunktionswähler zur Auswahl von alphanumerischen Zeichen. Drücken Sie die CR-Taste, um das ausgewählte Zeichen in das Textfeld einzugeben, und bewegen Sie den Cursor zur nächsten Leerstelle.
- **•** Um den Cursor zum nächsten Textfeld zu bewegen, wählen Sie ← oder → auf der Tastatur und drücken Sie die ®-Taste.
- Zum Löschen eines Zeichens drücken Sie die **m-**Taste.
- **•** Um die Einstellung zu übernehmen, wählen Sie P auf der Tastatur und drücken Sie die CO-Taste.

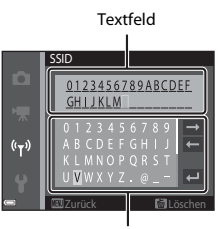

Tastatur

# **Das Systemmenü**

## <span id="page-182-0"></span>**Startbild**

#### Die MENU-Taste drücken → Menüsymbol ¥ → Startbild → ®-Taste

Damit können Sie das Startbild konfigurieren, das beim Einschalten der Kamera angezeigt wird.

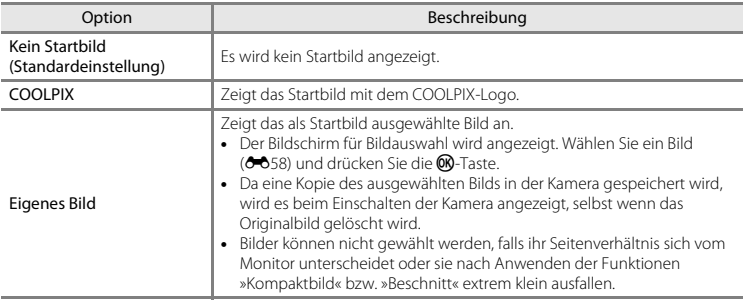

## <span id="page-183-0"></span>**Zeitzone und Datum**

Die MENU-Taste drücken → Menüsymbol ¥ → Zeitzone und Datum → ®-Taste

Stellen Sie die Uhr der Kamera ein.

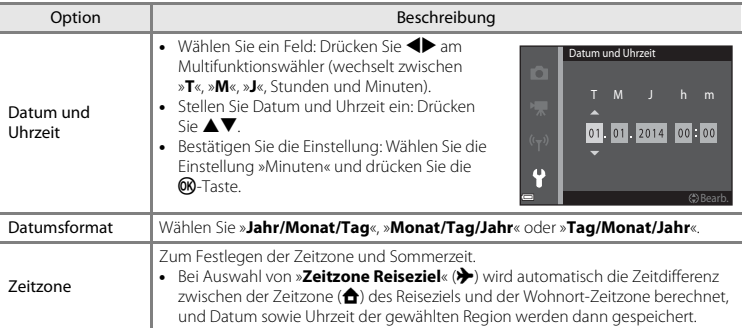

#### **Einstellen der Zeitzone**

**1** Wählen Sie mit ▲▼ am Multifunktionswähler »**Zeitzone**« und drücken Sie dann die ®-Taste.

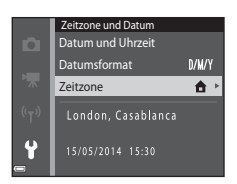

## **2 <del>△</del>** »Wohnort-Zeitzone« oder > »Zeitzone **Reiseziel**« wählen und die k-Taste drücken.

**•** Datum und Uhrzeit auf dem Monitor ändern sich, wenn zwischen Wohnort-Zeitzone und Reiseziel umgeschaltet wird.

**3** Drücken Sie K.

## 4 Verwenden Sie <**>**, um die Zeitzone zu wählen.

- Drücken Sie **A**, um die Sommerzeit zu aktivieren, wonach **%** angezeigt wird. Drücken Sie  $\nabla$ , um die Sommerzeit zu deaktivieren.
- **•** Drücken Sie die k-Taste, um die Zeitzone anzuwenden.
- **•** Wird nicht die für Wohnort oder Reiseziel korrekte Zeit angezeigt, die korrekte Zeit mithilfe von »**Datum und Uhrzeit**« eingeben.

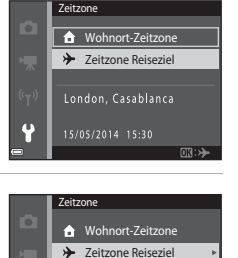

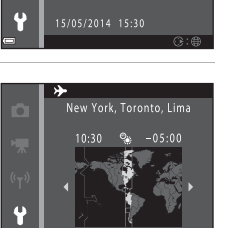

New York, Toronto, Lima 15/05/2014 10:30

London, Casablanca

Zurück Zeitzone Wohnort-Zeitzone **X** Zeitzone Reiseziel

o

## <span id="page-185-0"></span>**Monitor**

#### Die MENU-Taste drücken → Menüsymbol ¥ → Monitor → ®-Taste

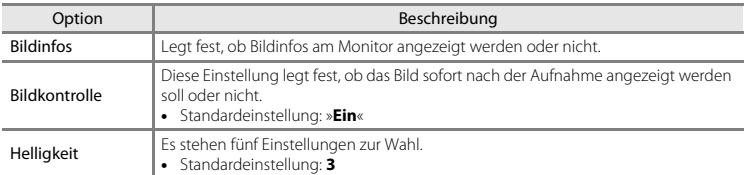

#### **Bildinfos**

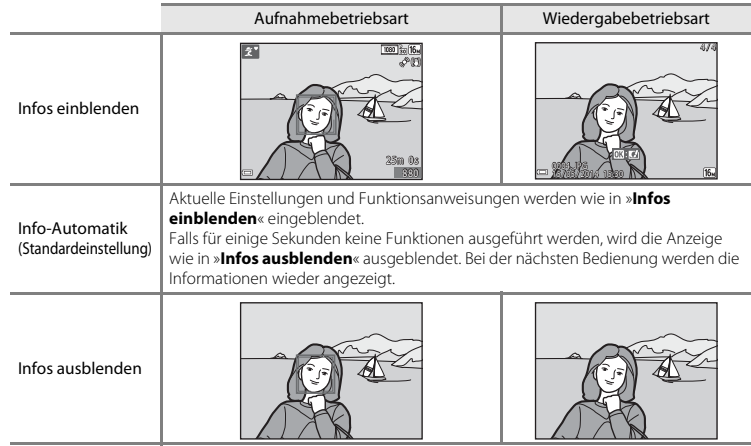

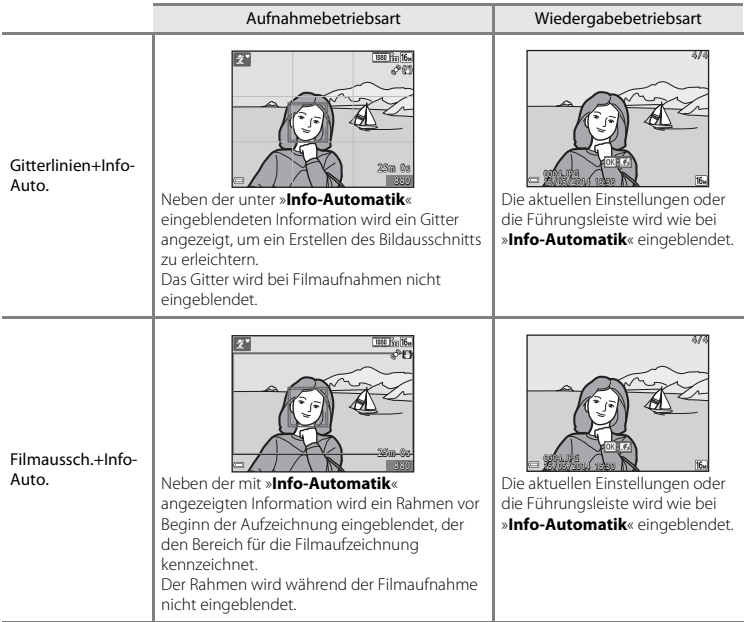

## B **Hinweise zu den Monitoreinstellungen**

Wenn »**Kreative [E](#page-157-0)ffekte**« (<sup>66</sup>48) auf »Ein« gesetzt ist, wird das Bild direkt nach der Aufnahme angezeigt ungeachtet von der für »**Bildkontrolle**« gewählten Einstellung.

## <span id="page-187-0"></span>**Datumsaufdruck (Einbelichten von Datum und Uhrzeit)**

#### Die MENU-Taste drücken → Menüsymbol ¥ → Datumsaufdruck → M Faste

Datum und Uhrzeit einer Aufnahme können bei Aufnahmen fest in das Bild einbelichtet werden, etwa um die Angaben auch auf Druckern auszugeben, die den Datumsdruck nicht unterstützen  $(6 - 655)$ .

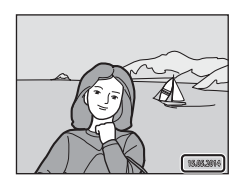

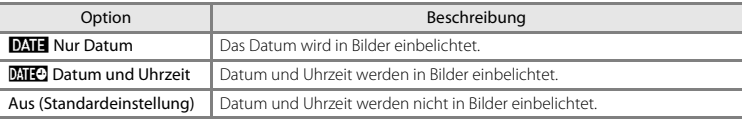

#### **12** Hinweise zum Datumsaufdruck

- **•** Die Datumseinbelichtung bildet einen festen Bestandteil des Bildinhalts und kann nicht rückgängig gemacht werden. Datum und Uhrzeit können nicht nach der Aufnahme in Bilder einbelichtet werden.
- **•** Das Datum kann in den folgenden Situationen nicht einbelichtet werden:
	- Bei Verwendung des Motivprogramms »**Nachtporträt**« (wenn »**Freihand**« gewählt ist), »**Nachtaufnahme**« (wenn »**Freihand**« gewählt ist) oder »**Einfach-Panorama**«
	- Bei Serienaufnahmen ([E](#page-148-0)39) mit Einstellung »**Pre-Shot-Cache**«, »**H-Serie: 120 Bilder/s**« oder »**H-Serie: 60 Bilder/s**«
	- Bei Filmaufnahmen
- **•** Bei kleinen Bildformaten werden einbelichtetes Datum und Uhrzeit u. U. unleserlich.

## **Foto-VR**

#### Die MENU-Taste drücken → Menüsymbol ¥ → Foto-VR → ®-Taste

Wählen Sie die Bildstabilisatoreinstellung für Fotoaufnahmen.

Wählen Sie »**Aus**«, wenn Sie bei der Aufnahme ein Stativ verwenden.

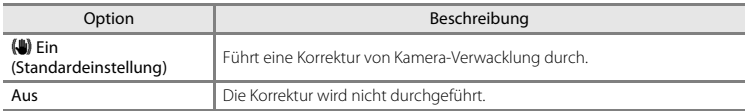

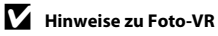

- **•** Nach Einschalten der Kamera oder nach Wechseln von der Wiedergabebetriebsart in die Aufnahmebetriebsart warten Sie, bis der Bildschirm der Aufnahmebetriebsart ganz erscheint, bevor Sie Bilder aufnehmen.
- **•** Bilder werden direkt nach der Aufnahme u. U. etwas verschwommen auf dem Monitor der Kamera dargestellt.
- **•** Die Auswirkungen von Kamera-Verwacklung werden unter gewissen Bedingungen u. U. nicht vollständig eliminiert.

## **Motion Detection**

#### Die MENU-Taste drücken → Menüsymbol ¥ → Motion Detection → ®-Taste

Aktivieren Sie Motion Detection, um die Bewegungs- und Verwacklungsunschärfe bei Aufnahme von Einzelbildern zu verringern.

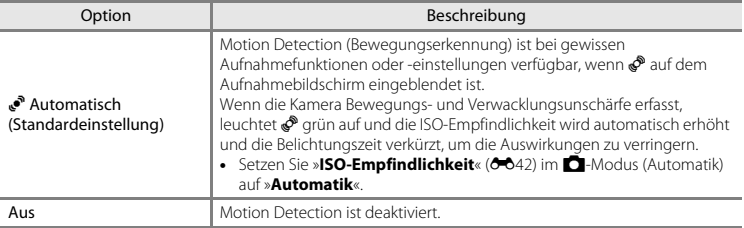

#### **12** Hinweise zu »Motion Detection«

- **•** Die Funktion Motion Detection kann in einigen Situationen Motivbewegungen und Kamera-Verwacklungen möglicherweise nicht vollständig kompensieren.
- **•** Die Funktion Motion Detection wird u. U. unterbunden, wenn sich das Motiv zu stark bewegt oder wenn es zu dunkel ist.
- **•** Mit »Motion Detection« aufgenommene Bilder erscheinen möglicherweise »körnig«.

## <span id="page-190-0"></span>**AF-Hilfslicht**

#### Die MENU-Taste drücken → Menüsymbol ↓ → AF-Hilfslicht → ®-Taste

Zum Aktivieren bzw. Deaktivieren des AF-Hilfslichts, das die Autofokusfunktion unterstützt.

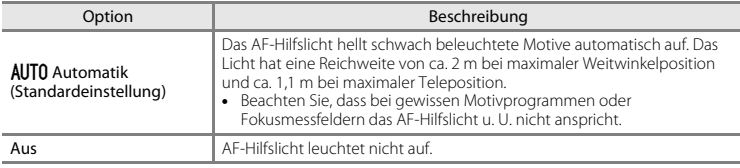

#### **Digitalzoom**

Die MENU-Taste drücken → Menüsymbol ¥ → Digitalzoom → M-Taste

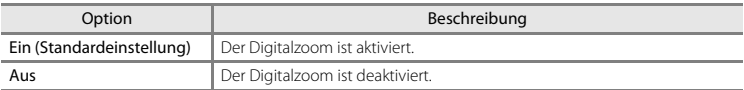

## **12** Hinweise zum Digitalzoom

Der Digitalzoom kann in folgenden Situationen nicht verwendet werden:

- **•** Bei den Motivprogrammen »**Porträt**«, »**Nachtporträt**«, »**Nachtaufnahme**«, »**Gegenlicht**« (wenn »**HDR**« auf »**ON**« eingestellt ist), »**Einfach-Panorama**« oder »**Tierporträt**«
- **•** Wenn der Smart-Porträt-Modus gewählt ist
- Wenn »**Serienaufnahme**« (<sup>6–6</sup>39) im  $\Box$ -Modus (Automatik) auf »16er-Serie« gesetzt ist
- **•** Wenn »**Messfeldvorwahl« (6644) im**  $\blacksquare$ **-**Modus (Automatik) auf »**Motivverfolgung«** gesetzt ist

## **Sound**

#### Die MENU-Taste drücken → Menüsymbol ¥ → Sound → ®-Taste

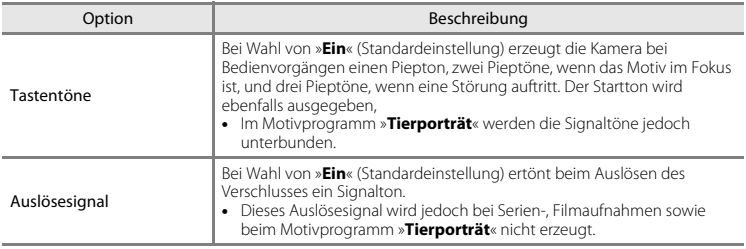

## **Ausschaltzeit**

#### Die MENU-Taste drücken → Menüsymbol  $\mathbf{\Psi} \rightarrow \mathbf{A}$ usschaltzeit → M-Taste

Mit dieser Funktion können Sie die Dauer einstellen, bevor die Kamera in den Ruhezustand wechselt  $(D21)$ .

Sie können »**30 s**«, »**1 min**« (Standardeinstellung), »**5 min**« oder »**30 min**« wählen.

#### C **Einstellen der Funktion »Ausschaltzeit«**

Die Zeit bis zum Umschalten der Kamera in den Ruhezustand ist für die folgenden Situationen festgelegt:

- **•** Bei Anzeige eines Menüs: 3 Minuten (wenn die Ausschaltzeit auf »**30 s**« oder »**1 min**« gesetzt ist.)
- **•** Bei Aufnahme mit »**Aut. Tierporträtauslöser**«: 5 Minuten (wenn die Ausschaltzeit auf »**30 s**« oder »**1 min**« gesetzt ist.)
- **•** Bei Aufnahme mit »**Lächeln-Auslöser**«: 5 Minuten (wenn die Ausschaltzeit auf »**30 s**« oder »**1 min**« gesetzt ist.)
- **•** Bei Anschluss des Netzadapters EH-62G: 30 Minuten
- **•** Bei Anschluss eines USB- oder HDMI-Kabel: 30 Minuten

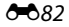

## <span id="page-192-0"></span>**Speicher löschen/Formatieren**

Drücken Sie die MENU-Taste  $\rightarrow$  Menüsymbol  $\Upsilon \rightarrow$  Speicher löschen/Formatieren  $\rightarrow$  M-Taste

Mit dieser Funktion können Sie den internen Speicher der Kamera oder die eingesetzte Speicherkarte formatieren.

*Durch das Formatieren werden alle Daten, die sich im internen Speicher bzw. auf der eingesetzten Speicherkarte befinden, unwiderruflich gelöscht. Gelöschte Daten können nicht wiederhergestellt werden.* Übertragen Sie wichtige Bilder vor dem Formatieren unbedingt auf einen Computer.

**•** Schalten Sie während des Formatierens die Kamera nicht aus und öffnen Sie nicht die Abdeckung des Akku-/Speicherkartenfachs.

#### **Formatieren des internen Speichers**

Entfernen Sie die Speicherkarte aus der Kamera. Die Option »**Speicher löschen**« wird im Systemmenü angezeigt.

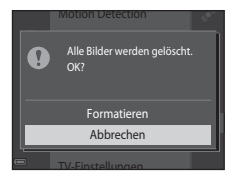

#### **Formatieren einer Speicherkarte**

Setzen Sie eine Speicherkarte in die Kamera ein. Die Option »**Formatieren**« wird im Systemmenü angezeigt.

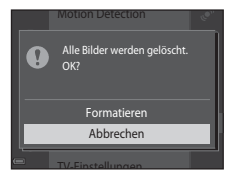

## **Sprache/Language**

Die MENU-Taste drücken → Menüsymbol ¥ → Sprache/Language → ®-Taste

Wählen Sie die gewünschte Sprache für die Menüs und Meldungen der Kamera aus.

## **TV-Einstellungen**

Die MENU-Taste drücken → Menüsymbol ¥ → TV-Einstellungen → M-Taste

Nehmen Sie die Einstellungen für den Anschluss an ein Fernsehgerät vor.

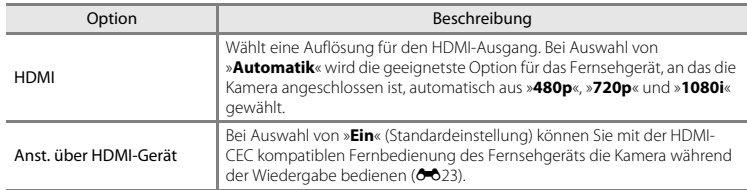

#### **COMMITMENT** HDMI-CEC

HDMI (High-Definition Multimedia Interface) ist eine Multimedia-Schnittstelle. Mit der Funktion HDMI-CEC (HDMI-Consumer Electronics Control) können kompatible Geräte komponentenübergreifend betrieben werden.

## <span id="page-194-0"></span>**Laden über USB**

Die MENU-Taste drücken → Menüsymbol ¥ → Laden über USB → ®-Taste

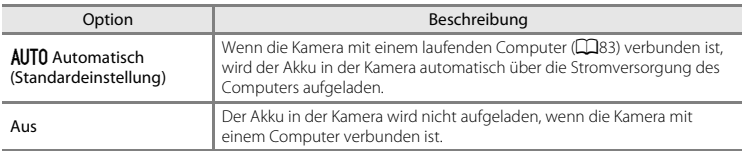

## B **Hinweise zum Aufladen mithilfe eines Computers**

- **•** Nach Anschluss an einen Computer schaltet sich die Kamera automatisch ein und beginnt zu laden. Wird die Kamera ausgeschaltet, stoppt auch der Ladevorgang.
- **•** Ca. 3 Stunden sind erforderlich, um einen vollständig entladenen Akku aufzuladen. Die Ladezeit verlängert sich, wenn während des Aufladens Bilder übertragen werden.
- **•** Die Kamera schaltet sich automatisch aus, wenn der Ladevorgang des Akkus beendet ist und 30 Minuten lang keine Kommunikation mit dem Computer erfolgt.

#### B **Ladekontrollleuchte blinkt in rascher Folge grün**

Laden ist nicht möglich, u. U. aufgrund einer folgenden Ursachen.

- **•** Die Umgebungstemperatur ist für den Ladevorgang nicht geeignet. Laden Sie den Akku bei einer Umgebungstemperatur von 5 °C bis 35 °C.
- **•** Ein USB-Kabel ist nicht korrekt angeschlossen oder der Akku ist defekt. Stellen Sie sicher, dass das USB-Kabel korrekt angeschlossen ist und tauschen Sie, falls erforderlich, den Akku aus.
- **•** Der Computer ist im Ruhemodus und liefert keine Stromversorgung. Reaktivieren Sie den Computer.
- **•** Der Akku kann nicht aufgeladen werden, da der Computer aufgrund der Computereinstellungen oder der Spezifikationen der Kamera keinen Strom liefern kann.

## **Blinzelwarnung**

#### Die MENU-Taste drücken  $\rightarrow$  Menüsymbol  $Y \rightarrow$  Blinzelwarnung  $\rightarrow$  M a-Taste

Legen Sie fest, ob die Kamera mithilfe der Funktion »Gesichtserkennung« ([A](#page-80-0)61) Personen, die geblinzelt haben, erkennen soll oder nicht, wenn in den folgenden Betriebsarten fotografiert wird:

- Modus  $\overline{\mathfrak{m}}$  (Motivautomatik) ( $\Box$ 32)
- **•** Motivprogramm »**Porträt**« oder »**Nachtporträt**« ([A](#page-53-0)34)
- **••** Automatik) (wenn »**Porträt-Autofokus**« ( $\bullet$ 644) für die AF-Messfeldvorwahl ausgewählt ist)

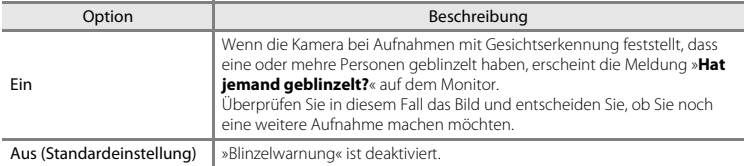

#### **Der Bildschirm »Blinzelwarnung«**

Die von der Blinzelwarnung betroffenen Gesichter werden durch einen Rahmen markiert.

Folgende Funktionen stehen zur Verfügung:

- Vergrößern des Gesichts: Den Zoomschalter zu **T** (**Q**) hin drehen. Falls mehr als ein Gesicht erkannt wurde, mit  $\blacklozenge$  am Multifunktionswähler das gewünschte Gesicht auswählen.
- **•** Umschalten auf Einzelbildwiedergabe: Den Zoomschalter zu W ( $\blacksquare$ ) hin drehen.

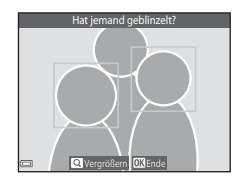

Falls Sie die CO-Taste drücken oder mehrere Sekunden keine Einstellung vornehmen, schaltet die Kamera auf Aufnahmemodus zurück.

#### **M** Hinweise zur Blinzelwarnung

- **•** Die Blinzelwarnung funktioniert nicht bei anderen Einstellungen für Serienaufnahmen als »**Einzelbild**«  $(A + 39)$
- **•** Unter gewissen Aufnahmebedingungen spricht die Blinzelwarnung u. U. nicht ordnungsgemäß an.

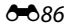

Die MENU-Taste drücken → Menüsymbol ¥ → Eye-Fi-Bildübertragung → ®-Taste

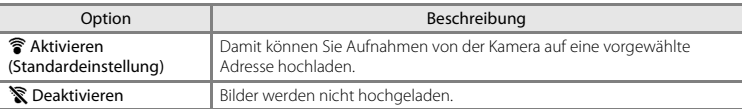

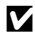

#### **12** Hinweise zu Eye-Fi-Karten

- **•** Beachten Sie bitte, dass die Karte nach Wahl von »**Aktivieren**« bei unzureichender Signalstärke nicht hochladen kann.
- **•** Entfernen Sie die Eye-Fi-Karte an Orten aus der Kamera, wo drahtlose Geräte verboten sind. Selbst bei Einstellung »**Deaktivieren**« werden u. U. Signale ausgestrahlt.
- **•** Schlagen Sie Einzelheiten dazu in der Anleitung Ihrer Eye-Fi-Karte nach. Bei Störungen wenden Sie sich bitte an den Hersteller der Karte.
- **•** Die Kamera kann zum Aus- und Einschalten von Eye-Fi-Karten verwendet werden, unterstützt u. U. jedoch andere Eye-Fi-Funktionen nicht.
- **•** Die Kamera ist nicht mit der Endlosspeicherfunktion kompatibel. Ist sie am Computer aktiviert, müssen Sie sie deaktivieren. Ist die Endlosspeicherfunktion aktiv, wird die Bildanzahl evtl. nicht korrekt dargestellt.
- **•** Eye-Fi-Karten sind nur für Verwendung in dem Land vorgesehen, in dem sie erworben wurde. Befolgen Sie alle örtlichen Gesetze und Vorgaben für WLAN-Geräte.
- **•** Wird die Einstellung auf »**Aktivieren**« belassen, entlädt sich der Akku früher.

#### C **Eye-Fi-Kommunikationsanzeige**

Der Kommunikationsstatus der Eye-Fi-Karte in der Kamera kann auf dem Monitor überprüft werden ( $\Box$ 7).

- **•** w: »**Eye-Fi-Bildübertragung**« ist auf »**Deaktivieren**« gesetzt.
- **?** (leuchtet): Eye-Fi-Hochladen aktiviert; wartet auf Hochladestart.
- <sup><sup>8</sup> (blinkt): Eye-Fi-Hochladen aktiviert: Hochladevorgang läuft.</sup>
- **•**  $\mathcal{R}$ : Eye-Fi-Hochladen aktiviert, aber keine Bilder zum Hochladen vorhanden.
- **@**: Ein Fehler ist aufgetreten. Die Kamera kann die Eye-Fi-Karte nicht steuern.

## **Zurücksetzen**

#### Die MENU-Taste drücken → Menüsymbol ¥ → Zurücksetzen → ®-Taste

Wenn Sie »**Zurücksetzen**« auswählen, werden die Kameraeinstellungen auf die Standardwerte zurückgestellt.

- **•** Gewisse Einstellungen wie »**Zeitzone und Datum**« oder »**Sprache/Language**« werden nicht rückgesetzt.
- **•** Die kabellose Verbindung wird abgebrochen, wenn diese Option bei aktiver Wi-Fi-Verwendung durchgeführt wird.

#### C **Rücksetzen der Dateinummer**

Um die Dateinummerierung auf »0001« zurückzusetzen, müssen Sie alle Bilder aus dem internen Speicher bzw. von der Speicherkarte löschen ([A](#page-49-0)30), bevor Sie »**Zurücksetzen**« wählen.

## **Firmware-Version**

Die MENU-Taste drücken  $\rightarrow$  Menüsymbol  $\arrow$   $\rightarrow$  Firmware-Version  $\rightarrow$  M a-Taste

Zur Anzeige der aktuell installierten Firmware-Version der Kamera.

**•** Die Firmware-Version kann während aktiver Wi-Fi-Verbindung nicht angezeigt werden.

# **Fehlermeldungen**

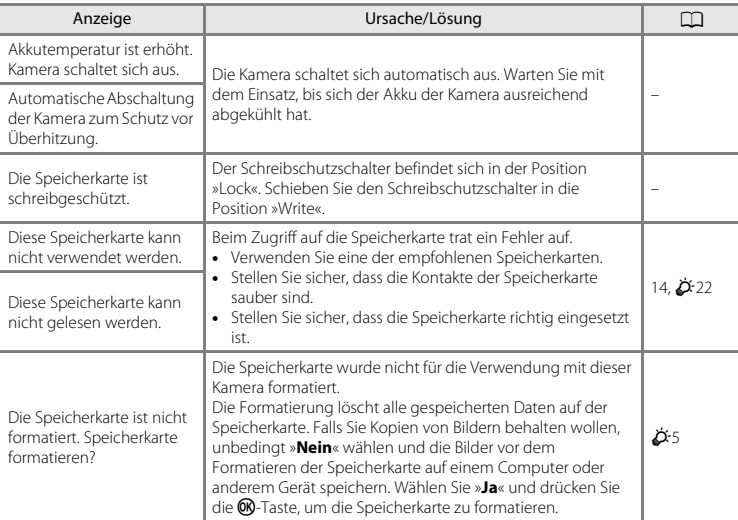

Falls eine Fehlermeldung erscheint, siehe die Tabelle unten.

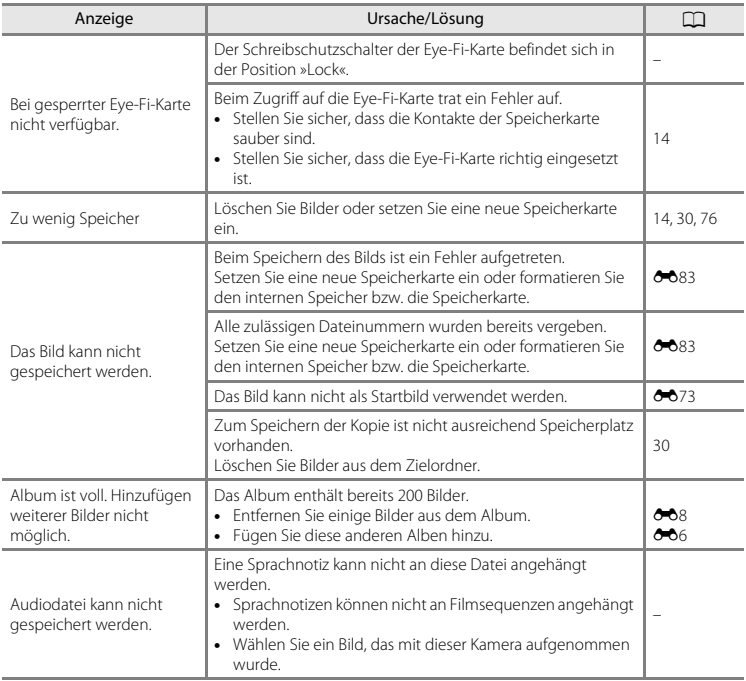

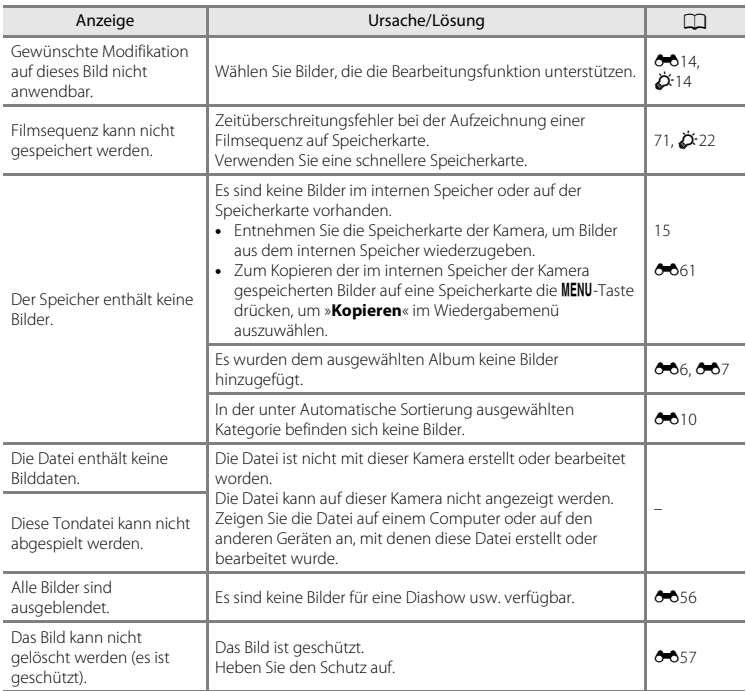

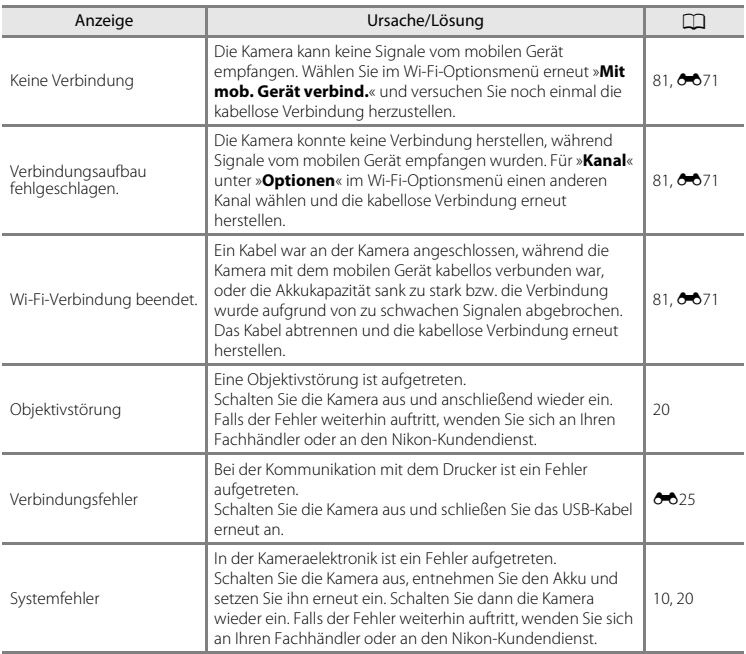

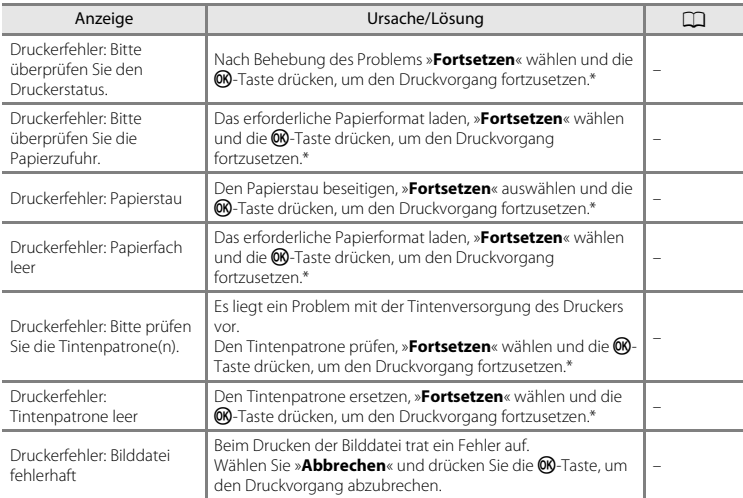

\* Bitte schlagen Sie im Handbuch des Druckers unter Problemlösungen und technischen Informationen nach.

# **Dateinamen**

Die Dateinamen der Bilder, Filmsequenzen oder Sprachnotizen setzen sich aus folgenden Bestandteilen zusammen:

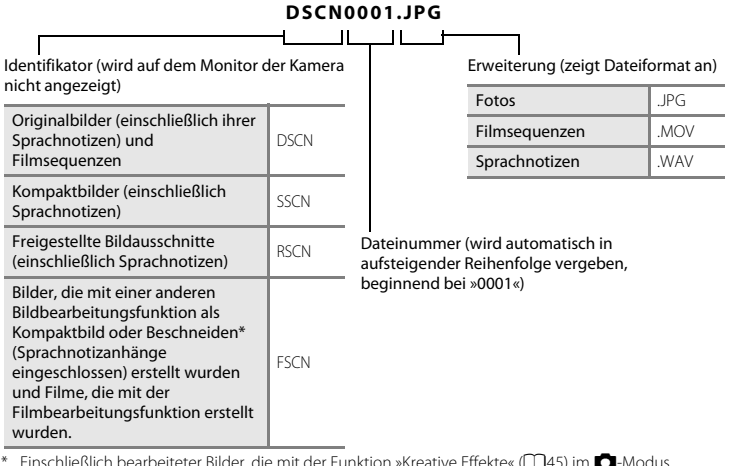

Einschließlich bearbeiteter Bilder, die mit der Funktion »Kreative Effekte« (CQ45) im C-Modus (Automatik) erstellt wurden

**•** Sprachnotizdateinamen haben das gleiche Kürzel und die Dateinummer wie das Bild mit Sprachnotiz.

# **Optionales Zubehör**

<span id="page-204-0"></span>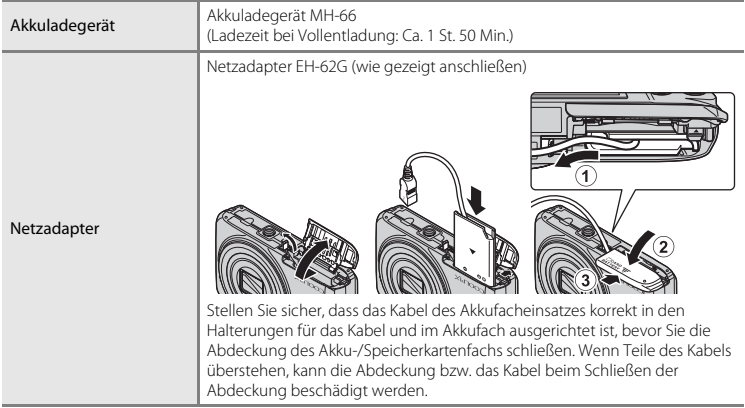

Die Verfügbarkeit kann u. U. nach Bestimmungsland oder -region variieren.

Siehe die neuesten Informationen auf unserer Website oder in unseren Katalogen.

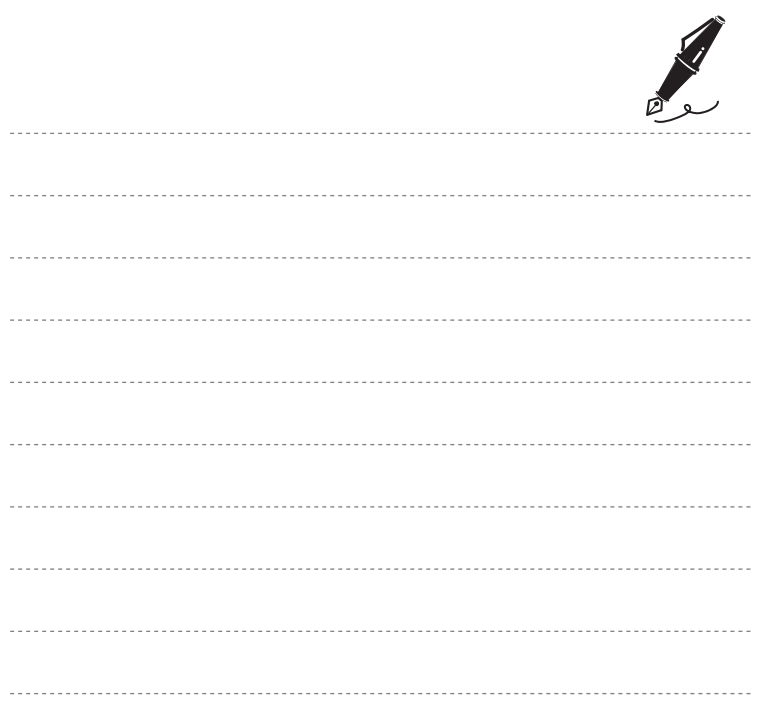

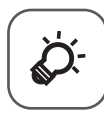

# **Technische Hinweise und Index**

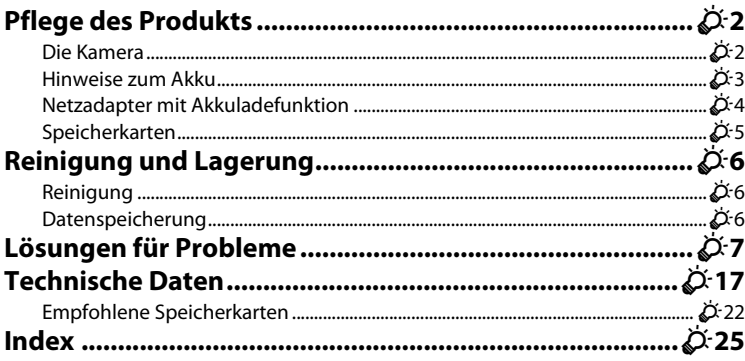

# <span id="page-207-0"></span>**Pflege des Produkts**

## <span id="page-207-1"></span>**Die Kamera**

Bitte beachten Sie bei der Benutzung und Aufbewahrung Ihres Nikon-Produkts neben den Vorsichtsmaßnahmen unter [»Sicherheitshinweise](#page-9-0)« ([A](#page-9-0)viii-[x\)](#page-11-0) die nachfolgenden Hinweise, um möglichst lange Freude an Ihrem Nikon-Produkt zu haben.

## B **Lassen Sie die Kamera nicht fallen**

Heftige Stöße, Erschütterungen und starke Vibrationen können zu Fehlfunktionen führen.

#### B **Behandeln Sie das Objektiv und alle übrigen beweglichen Komponenten mit Vorsicht.**

Wenden Sie bei der Handhabung des Objektivs, des Objektivverschlusses, des Monitors und der Abdeckung für das Akku- bzw. Speicherkartenfach keine Gewalt an. Diese Komponenten sind besonders empfindlich. Gewalteinwirkung auf den Objektivverschluss kann zu Fehlfunktionen oder zu einer Beschädigung des Objektivs führen. Bei einer Beschädigung des Monitors (z. B. Bruch) besteht die Gefahr, dass Sie sich an den Glasscherben verletzen oder dass Flüssigkristalle austreten. Achten Sie darauf, dass Haut, Augen und Mund nicht mit den Flüssigkristallen in Berührung kommen.

## B **Setzen Sie das Gerät keiner Feuchtigkeit aus**

Es darf nicht in Wasser eingetaucht und keiner hohen Feuchtigkeit bzw. Nässe ausgesetzt werden.

#### B **Setzen Sie die Kamera keinen starken Temperaturschwankungen aus**

Durch plötzliche Temperaturänderungen (beispielsweise beim Verlassen eines gut beheizten Gebäudes an einem kalten Wintertag) kann Feuchtigkeit im Inneren des Gehäuses kondensieren. Um eine Kondenswasserbildung zu vermeiden, sollten Sie die Kamera in einer Tasche oder Plastiktüte aufbewahren, wenn Sie einen Ort mit deutlich höherer oder niedrigerer Temperatur aufsuchen.

#### B **Die Kamera von starken Magnetfeldern fernhalten.**

Verwenden und lagern Sie die Kamera nicht in der unmittelbaren Nähe von Geräten, die starke elektromagnetische Strahlung oder magnetische Felder erzeugen. Hohe statische Ladungen oder magnetische Felder, die beispielsweise von Radios oder Fernsehern erzeugt werden, können die Wiedergabe auf dem Monitor stören, zu Datenverlust auf der Speicherkarte führen oder die Kameraelektronik beschädigen.

## B **Richten Sie das Objektiv nicht für längere Zeit auf starke Lichtquellen**

Achten Sie beim Fotografieren und bei der Aufbewahrung der Kamera darauf, dass kein direktes Sonnenlicht und kein Licht anderer starker Lichtquellen in das Objektiv fällt. Intensiver Lichteinfall kann den Bildsensor beschädigen und helle Flecken in Aufnahmen zur Folge haben.

#### B **Die Kamera vor Unterbrechen der Stromversorgung oder Entnehmen einer Speicherkarte unbedingt ausschalten.**

Nehmen Sie niemals den Akku heraus, wenn die Kamera eingeschaltet ist oder während die Kamera mit dem Speichern oder Löschen von Daten beschäftigt ist. Es besteht die Gefahr, dass Daten unwiederbringlich verloren gehen oder dass die Kameraelektronik beschädigt wird.

#### **M** Hinweise zum Monitor

- **•** Der Monitor und der elektronische Sucher wurden mit höchster Präzision gefertigt. Mindestens 99,99 % der gesamten Pixel dieser Displays sind funktionsfähig und höchstens 0,01 % der Pixel fehlen oder sind defekt. So können die Displays Pixel enthalten, die immer (weiß, rot, blau oder grün) oder gar nicht leuchten (schwarz). Dies stellt jedoch keine Fehlfunktion dar und die aufgenommenen Bilder werden dadurch nicht beeinträchtigt.
- **•** Bei hellem Umgebungslicht sind die Bilder auf dem Monitor möglicherweise schwer zu erkennen.
- **•** Der Monitor verfügt über eine LED-Hintergrundbeleuchtung. Falls die Hintergrundbeleuchtung schwächer werden oder flackern sollte, wenden Sie sich bitte an den Nikon-Kundendienst.

## <span id="page-208-0"></span>**Hinweise zum Akku**

Lesen Sie vor der Verwendung die Hinweise und Vorsichtshinweise unter [»Sicherheitshinweise«](#page-9-0) ( $\Box$ Viii[-x](#page-11-0)).

- **•** Prüfen Sie vor der Verwendung der Kamera den Ladezustand des Akkus und laden Sie ihn gegebenenfalls auf bzw. tauschen Sie ihn aus. Versuchen Sie nicht, einen vollständig aufgeladenen Akku weiter aufzuladen, da dies seine Leistungsfähigkeit beeinträchtigt. Bei wichtigen Gelegenheiten sollten Sie nach Möglichkeit immer einen vollständig aufgeladenen Ersatzakku mit sich führen.
- **•** Verwenden Sie den Akku nicht bei Umgebungstemperaturen unter 0 °C oder über 40 °C.
- **•** Laden Sie den Akku vor dem Einsatz bei einer Umgebungstemperatur von 5 °C bis 35 °C.
- **•** Bei Akkutemperaturen unter 0 °C oder über 45 °C kann der Akku weder in der Kamera über den Netzadapter mit Akkuladefunktion noch über einen Computer aufgeladen werden.
- **•** Bitte beachten Sie, dass sich der Akku durch den Gebrauch erwärmt und heiß werden kann. Lassen Sie ihn vor dem Aufladen zunächst abkühlen. Die Missachtung dieser Vorsichtsmaßnahmen kann zu einer Beschädigung des Akkus führen, seine Leistungsfähigkeit vermindern oder den Ladevorgang beeinträchtigen.
- **•** Bei niedrigen Temperaturen verringert sich die Leistungsfähigkeit von Akkus. Falls ein schwacher Akku bei niedrigen Temperaturen verwendet wird, schaltet sich die Kamera nicht ein. Vor Aufnahmen bei niedrigen Temperaturen (z. B. bei Außenaufnahmen an kalten Tagen) sollten Sie den Akku vollständig aufladen. Führen Sie Ersatzakkus mit und achten Sie darauf, dass diese ausreichend vor Kälte geschützt sind. Durch Erwärmen eines entnommenen Akkus kann die kältebedingte Leistungsverminderung in der Regel wieder aufgehoben werden.
- **•** Verschmutzte Kontakte können die Kamerafunktion beeinträchtigen. Wenn die Akkukontakte verschmutzt sind, wischen Sie sie vor der Verwendung mit einem sauberen, trockenen Tuch ab.
- **•** Wenn der Akku längere Zeit nicht benutzt werden soll, legen Sie ihn in die Kamera ein und entladen Sie ihn vollständig, bevor Sie ihn zur Aufbewahrung herausnehmen. Der Akku sollte an einem kühlen Ort mit einer Umgebungstemperatur von 15 °C bis 25 °C gelagert werden. Bewahren Sie den Akku nicht an einem heißen oder extrem kalten Ort auf.
- **•** Nehmen Sie den Akku stets aus der Kamera oder dem optionalen Akkuladegerät heraus, wenn diese nicht verwendet werden. Eingesetzte Akkus werden allmählich entladen, selbst wenn sie nicht benutzt werden. Dies kann zu exzessivem Entladen und zum vollständigen Funktionsverlust führen. Das Ein- und Ausschalten der Kamera bei niedrigem Akkuladestand kann die Lebensdauer des Akkus beeinträchtigen.
- **•** Der Akku sollte mindestens alle sechs Monate aufgeladen und anschließend wieder vollständig entladen werden, bevor er erneut gelagert wird.
- **•** Nach dem Entfernen des Akkus aus der Kamera oder dem optionalen Akkuladegerät den Akku in einem Plastikbeutel o. Ä. geben, um ihn zu isolieren, und an einem kühlen Ort aufbewahren.
- **•** Wenn ein bei Raumtemperatur verwendeter Akku plötzlich beginnt, sich deutlich schneller zu entladen, so ist dies ein Zeichen für seine Alterung und er sollte ersetzt werden. Erwerben Sie einen neuen Akku des Typs EN-EL19.
- **•** Akkus, die das Ende ihrer Lebensdauer erreicht haben und schon nach kurzer Zeit entladen sind, müssen durch neue Akkus ersetzt werden. Akkus können umweltgefährdende Stoffe enthalten. Bitte führen Sie nicht mehr verwendbare Akkus der in Ihrem Land üblichen Wertstoffverwertung (Recycling) zu.

## <span id="page-209-0"></span>**Netzadapter mit Akkuladefunktion**

Vor der Verwendung sicherstellen, dass die Vorsichtshinweise [»Sicherheitshinweise«](#page-9-0) (Mii[-x](#page-11-0)) gelesen und befolgt werden.

- **•** Der Netzadapter mit Akkuladefunktion EH-71P darf nur mit kompatiblen Geräten verwendet werden. Niemals mit einem anderen Modell oder Fabrikat verwenden.
- **•** Keinesfalls ein anderes USB-Kabel als das Kabel UC-E21 verwenden. Die Verwendung eines anderen USB-Kabels als UC-E21 kann Überhitzung, Brand oder elektrische Schläge zur Folge haben.
- **•** Der EH-71P kann an AC 100 V–240 V, 50/60 Hz Steckdosen verwendet werden. Benutzen Sie bei der Verwendung in anderen Ländern ggf. einen Netzsteckeradapter (im Handel erhältlich). Wenden Sie sich für weitere Informationen zu Netzsteckeradaptern an Ihr Reisebüro.
- **•** Verwenden Sie ausschließlich den Netzadapter mit Akkuladefunktion EH-71P für diese Kamera. Keinesfalls einen handelsüblichen USB-Netzadapter oder ein Akkuladegerät für Mobiltelefone verwenden. Andernfalls kann es zur Überhitzung kommen oder die Kamera kann beschädigt werden.

## <span id="page-210-1"></span><span id="page-210-0"></span>**Speicherkarten**

- **•** Verwenden Sie ausschließlich SD-Speicherkarten (Secure Digital). Siehe Information zu den empfohlenen Speicherkarten unter [»Empfohlene Speicherkarten« \(](#page-227-1) $\Delta$ -22).
- **•** Befolgen Sie unbedingt die Vorsichtsmaßnahmen in der Dokumentation, die der Speicherkarte beiliegt.
- **•** Befestigen Sie keine Aufkleber oder Etiketten auf der Speicherkarte.
- **•** Wenn Sie zum ersten Mal eine Speicherkarte in diese Kamera einsetzen, die zuvor in einem anderen Gerät verwendet wurde, stellen Sie sicher, dass sie mit dieser Kamera formatiert wird. Wir empfehlen, neue Speicherkarten vor der Verwendung mit dieser Kamera zu formatieren.
- **•** Bitte beachten Sie, dass beim *Formatieren einer Speicherkarte alle Bilder und sonstige Daten auf der Speicherkarte unwiderruflich gelöscht werden*. Erstellen Sie vor dem Formatieren der Speicherkarte Sicherungskopien von allen Bildern, die Sie behalten möchten.
- **•** Wenn bei eingeschalteter Kamera die Meldung »**Die Speicherkarte ist nicht formatiert. Speicherkarte formatieren?**« erscheint, muss die Speicherkarte vor der Verwendung formatiert werden. Falls Sie Daten enthält, die Sie nicht löschen wollen, die Option »**Nein**« markieren. Wählen Sie zum Formatieren der Speicherkarte »**Ja**«. Es erscheint eine Sicherheitsabfrage. Drücken Sie die 68-Taste, um die Formatierung zu beginnen.
- **•** Während Daten auf der Speicherkarte gespeichert bzw. von der Speicherkarte gelöscht oder zum Computer übertragen werden, müssen Sie folgende Punkte unbedingt beachten. Andernfalls können Kamera und Speicherkarte beschädigt werden oder Daten verloren gehen:
	- Keinesfalls die Abdeckung des Akku-/Speicherkartenfachs öffnen, um eine Speicherkarte zu entnehmen oder einzusetzen.
	- Keinesfalls die Kamera ausschalten.
	- Keinesfalls den Netzadapter vom Stromnetz trennen.
- **•** Formatieren Sie die Speicherkarte nicht mit einem Computer.

# <span id="page-211-0"></span>**Reinigung und Lagerung**

## <span id="page-211-1"></span>**Reinigung**

Verwenden Sie niemals Alkohol, Verdünner oder andere scharfe Reinigungsmittel.

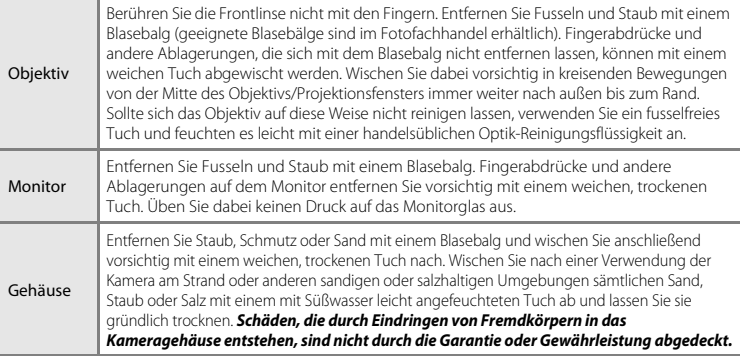

## <span id="page-211-2"></span>**Datenspeicherung**

Schalten Sie die Kamera aus, wenn sie gerade nicht verwendet wird. Vergewissern Sie sich, dass die Betriebsbereitschaftsanzeige der Kamera erloschen ist, bevor Sie sie weglegen. Nehmen Sie den Akku aus der Kamera heraus, wenn sie längere Zeit nicht benutzt wird. Lagern Sie die Kamera nicht zusammen mit Naphthalin oder Kampfer-Mottenkugeln und beachten Sie folgende Punkte:

- **•** Bewahren Sie die Kamera nicht in der Nähe von Geräten auf, die starke elektromagnetische Felder erzeugen (z. B. Fernseher oder Radios)
- **•** An Orten mit Temperaturen unter –10 °C oder über 50 °C
- **•** Bewahren Sie die Kamera nicht in schlecht belüfteten Räumen oder in Räumen mit einer Luftfeuchtigkeit von mehr als 60 % auf

Um einem Schimmelpilzbefall vorzubeugen, sollten Sie die Kamera mindestens einmal pro Monat aus ihrem Behältnis herausnehmen und auf Funktionstüchtigkeit prüfen: Schalten Sie die Kamera ein und betätigen Sie den Auslöser mehrere Male, bevor Sie sie wieder weglegen.

Zum Lagern des Akkus siehe [»Hinweise zum Akku« \(](#page-208-0) $\ddot{\Delta}$ : 3) in [»Pflege des Produkts« \(](#page-207-0) $\ddot{\Delta}$ : 2).

# <span id="page-212-0"></span>**Lösungen für Probleme**

Bei einer Funktionsstörung Ihrer Kamera prüfen Sie die mögliche Fehlerursache anhand der nachstehenden Prüfliste, bevor Sie sich an einen Fachhändler oder den Nikon-Kundendienst wenden.

#### **Probleme bei Stromversorgung, Display, Einstellungen**

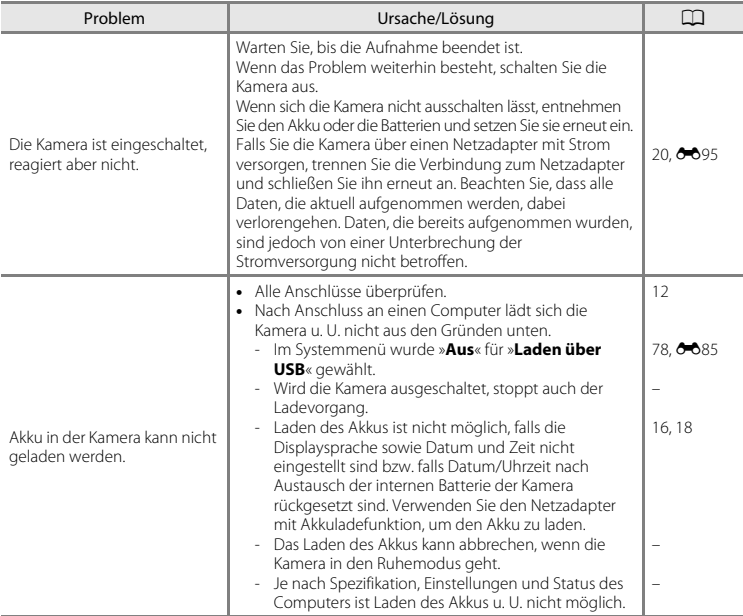

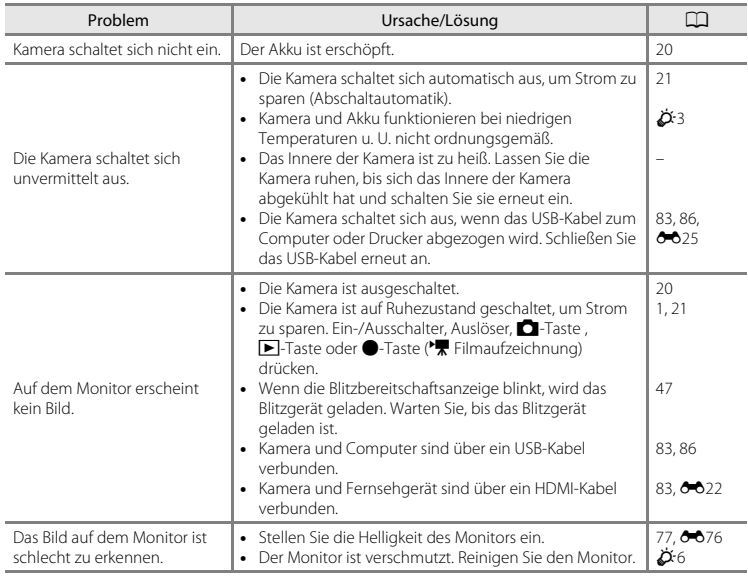

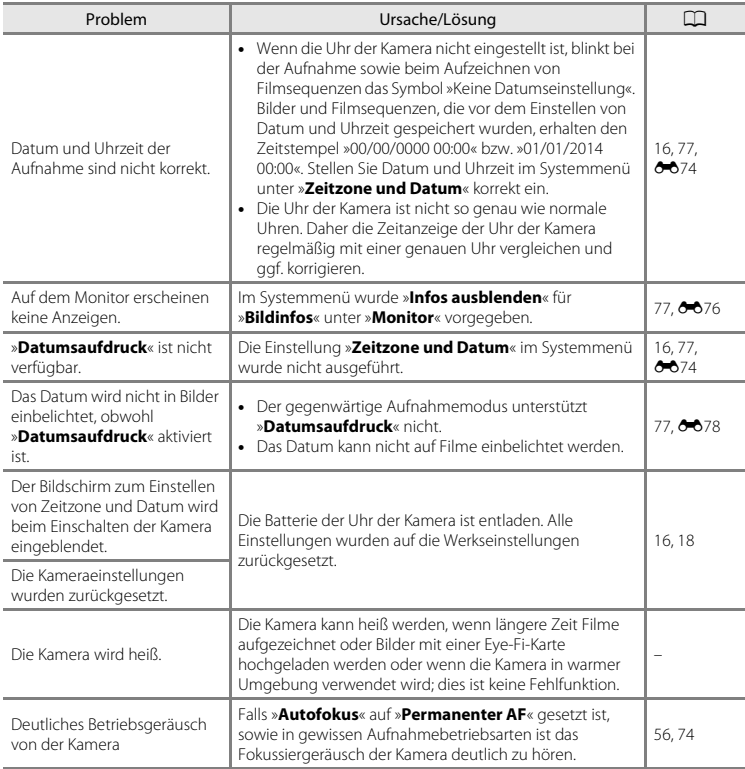

## **Störungen bei der Aufnahme**

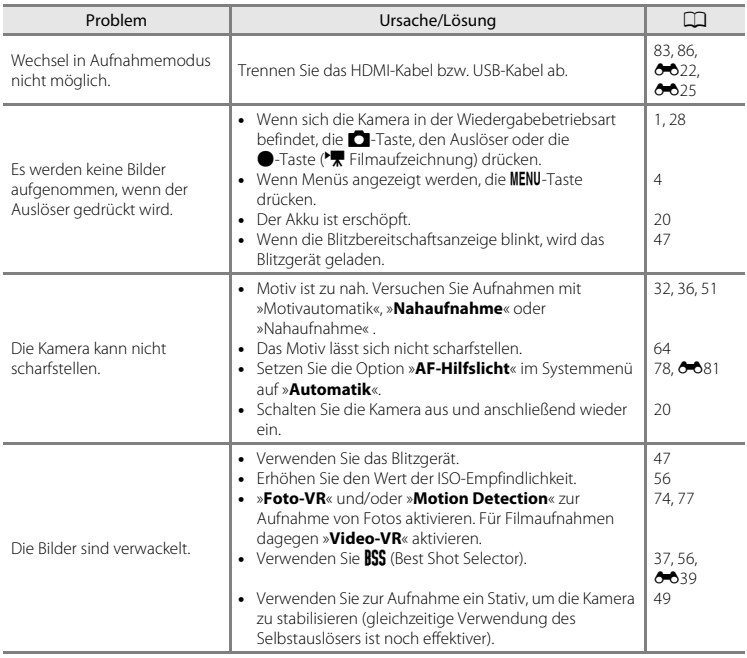
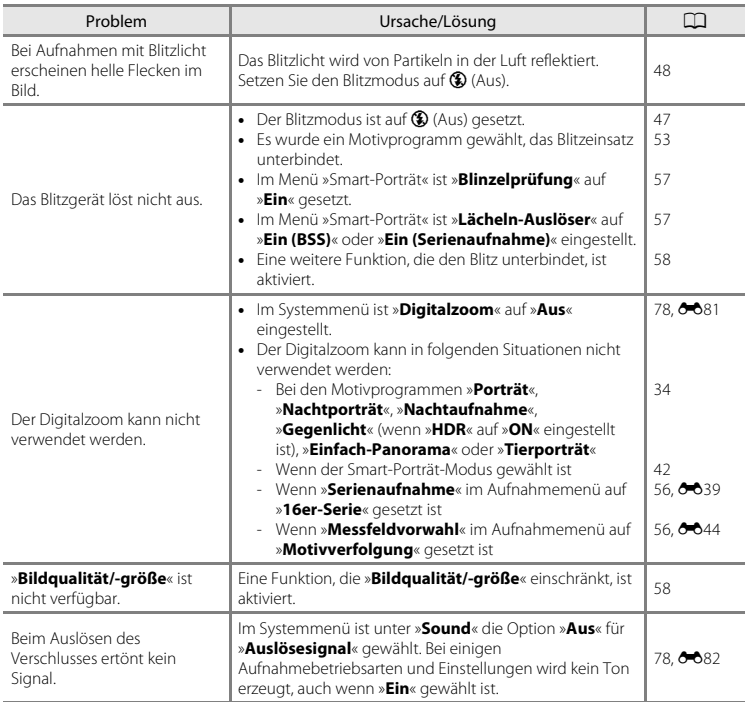

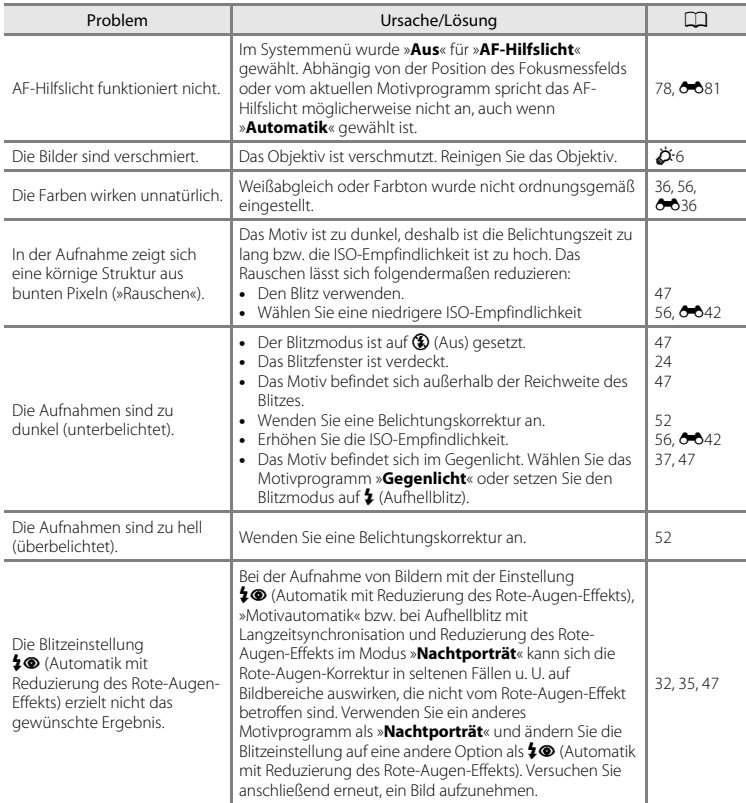

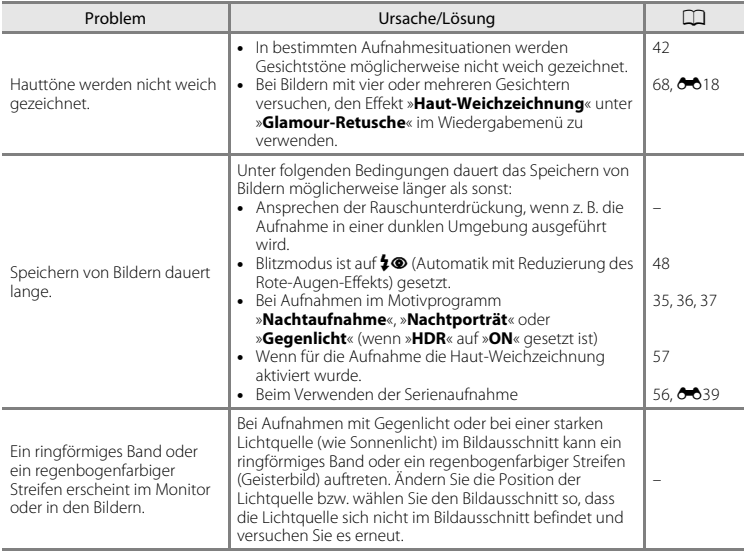

## **Probleme bei der Wiedergabe**

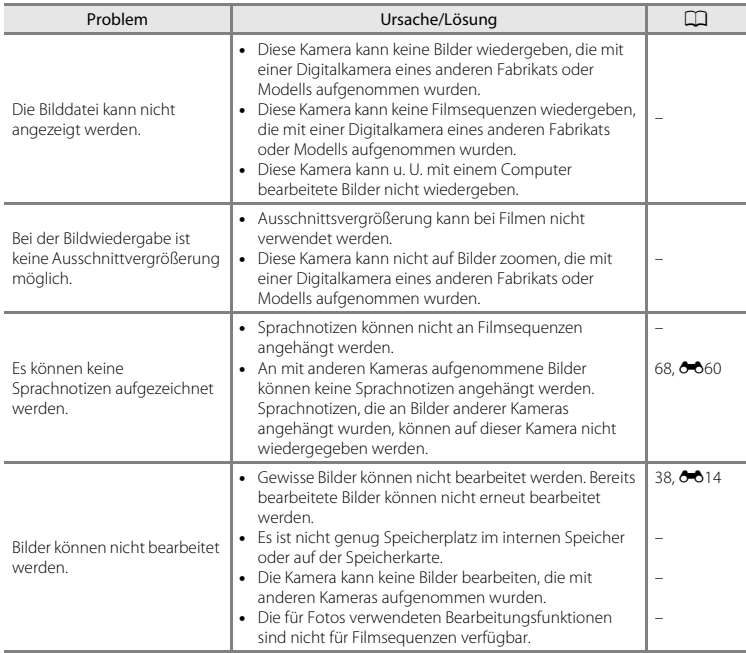

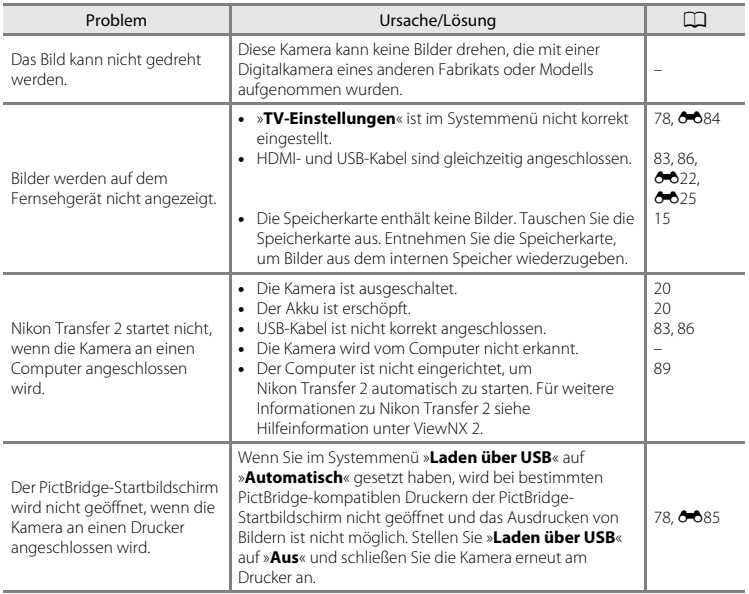

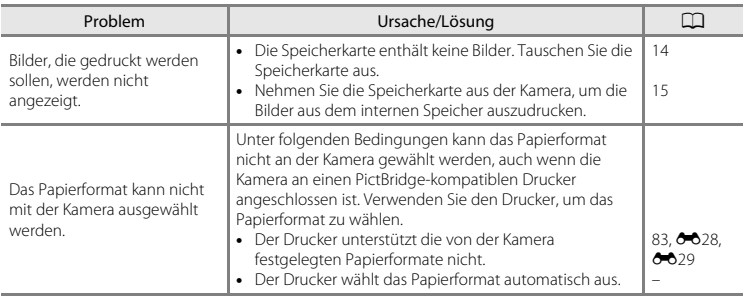

## **Technische Daten**

Nikon COOLPIX S6800-Digitalkamera

<span id="page-222-0"></span>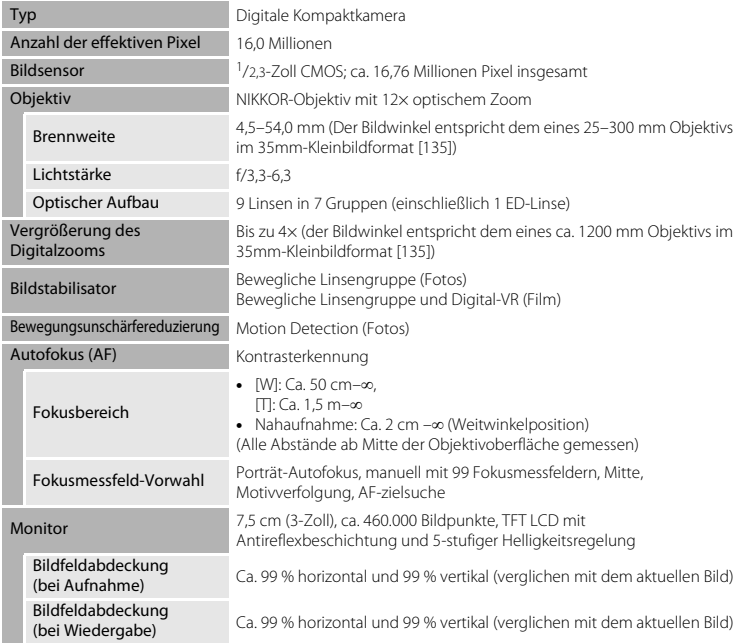

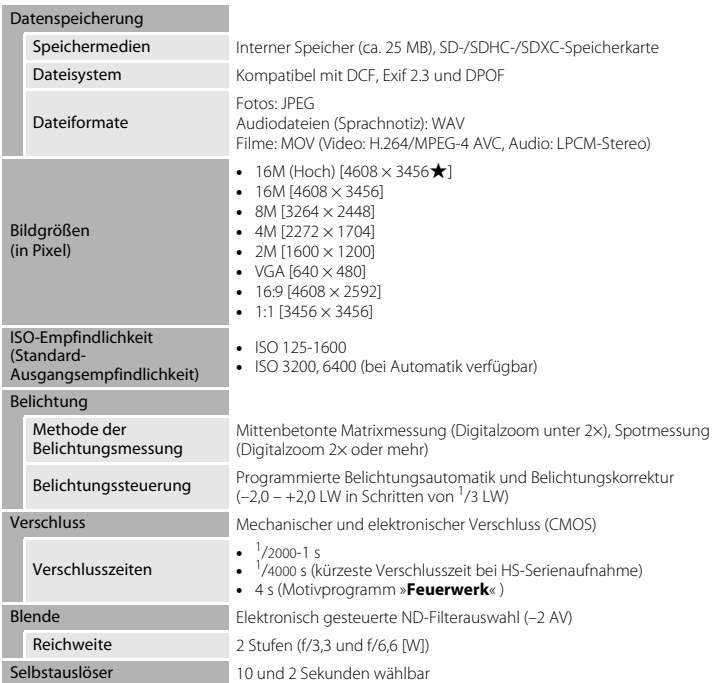

<span id="page-224-0"></span>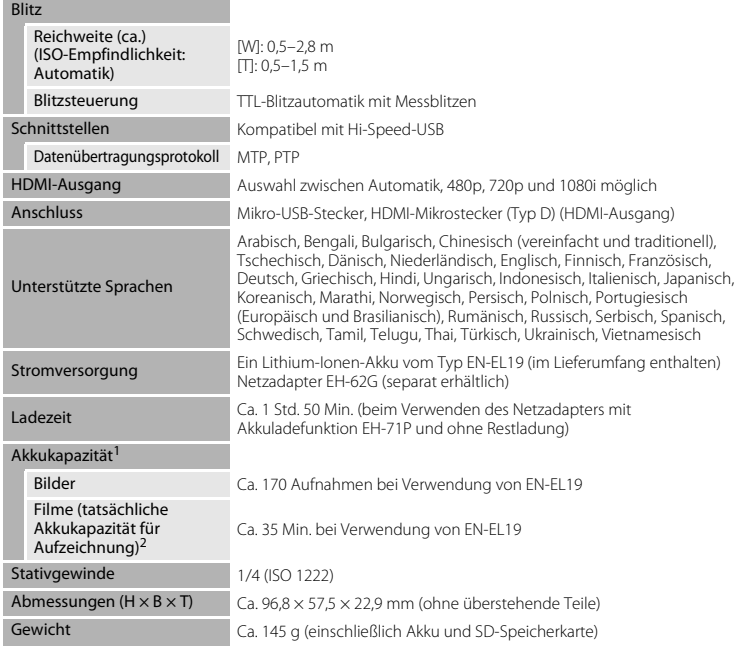

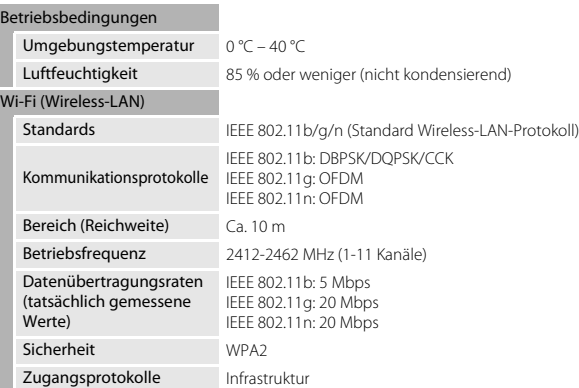

**•** Sofern nicht anders angegeben, beziehen sich alle Angaben auf einen vollständig geladenen Akku und eine Umgebungstemperatur von 23 ±3 °C, wie von der CIPA (Camera and Imaging Products Association) festgelegt.

Die Akkukapazität kann nach Gebrauch variieren, wie z. B. Intervalle zwischen den Aufnahmen und die<br>Dauer, mit der Menüs und Bilder angezeigt werden.

2 Einzelne Filmdateien können 4 GB in Größe oder 29 Minuten in Länge nicht überschreiten. Die Aufnahme kann beendet werden, bevor diese Grenze erreicht ist, wenn die Kameratemperatur zu hoch ist.

## <span id="page-226-1"></span>**Lithium-Ionen-Akku EN-EL19**

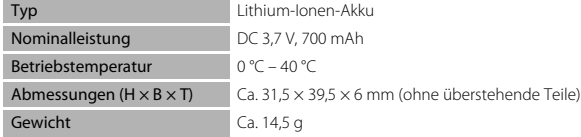

## <span id="page-226-0"></span>**Netzadapter mit Akkuladefunktion EH-71P**

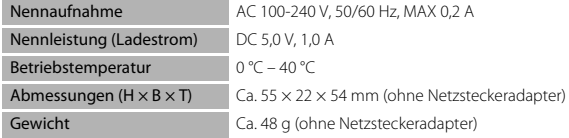

**Ta** Technische Daten

- **•** Nikon übernimmt keine Haftung für eventuelle Fehler in diesem Handbuch.
- **•** Aussehen und technische Daten dieses Produkts können ohne Vorankündigung geändert werden.

## <span id="page-227-0"></span>**Empfohlene Speicherkarten**

Die folgenden SD-Speicherkarten (Secure Digital) wurden für die Verwendung mit dieser Kamera erfolgreich getestet und werden von Nikon empfohlen.

**•** Für die Aufzeichnung von Filmsequenzen werden Speicherkarten mit einer SD-Geschwindigkeitsklassifizierung von 6 oder höher empfohlen. Beim Verwenden einer Speicherkarte mit geringerer Geschwindigkeitsklassifizierung kann die Filmaufzeichnung unerwartet stoppen.

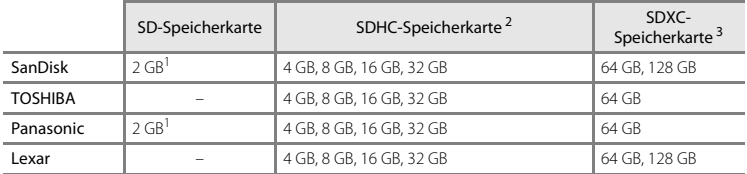

<sup>1</sup> Wenn die Speicherkarte mit einem Kartenlesegerät o. Ä. verwendet werden soll, vergewissern Sie sich, dass das Gerät 2 GB-Karten unterstützt.

<sup>2</sup> SDHC-kompatibel. Wenn die Speicherkarte mit einem Kartenlesegerät o. Ä. verwendet werden soll, vergewissern Sie sich, dass das Gerät SDHC unterstützt.

<sup>3</sup> SDXC-kompatibel.

Wenn die Speicherkarte mit einem Kartenlesegerät o. Ä. verwendet werden soll, vergewissern Sie sich, dass das Gerät SDXC unterstützt.

**•** Einzelheiten zu den oben aufgeführten Karten erhalten Sie beim Hersteller. Bei Verwendung von Speicherkarten anderer Hersteller können wir nicht garantieren, dass die Kameraleistung zufriedenstellend ist.

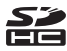

#### **AVC-Patent-Portfolio-Lizenz**

Dieses Produkt ist unter der AVC-Patent-Portfolio-Lizenz für die persönliche und nichtkommerzielle Nutzung eines Verbrauchers zur (i) Video-Kodierung in Übereinstimmung mit dem AVC-Standard (»AVC-Video«) und/oder (ii) zur Dekodierung von AVC-Videos, die von einem Verbraucher im Rahmen einer privaten oder nicht-kommerziellen Aktivität kodiert wurden und/oder von einem Video-Provider unter der Lizenz für AVC-Videos zur Verfügung gestellt wurden, lizenziert. Für anderweitige Nutzung wird keine Lizenz ausgegeben. Zusätzliche Informationen können Sie von MPEG LA, L.L.C. erhalten

Siehe **http://www.mpegla.com**.

### **Markennachweis**

- **•** Microsoft, Windows und Windows Vista sind Marken oder eingetragene Marken der Microsoft Corporation in den USA und/oder anderen Ländern.
- **•** Mac und OS X, das iFrame-Logo und das iFrame-Symbol sind Markenzeichen von Apple Inc., die in den USA und anderen Ländern eingetragen sind.
- **•** Adobe und Acrobat sind eingetragene Marken von Adobe Systems Inc.
- **•** Die Logos SDXC, SDHC und SD sind Markenzeichen von SD-3C, LLC.
- **•** PictBridge ist eine Marke.
- **•** Die Logos HDMI, HDMI und High-Definition Multimedia Interface sind Markenzeichen oder eingetragene Markenzeichen von HDMI Licensing LLC.

## Hamı

- **•** Wi-Fi und das Wi-Fi-Logo sind Markenzeichen oder eingetragene Markenzeichen von Wi-Fi Alliance.
- **•** Android und Google Play sind Markenzeichen oder eingetragene Markenzeichen von Google, Inc.
- **•** Alle übrigen Produkte und Markennamen, die in diesem Handbuch oder in den übrigen Dokumentationen zu Ihrem Nikon-Produkt genannt werden, sind Marken oder eingetragene Marken der entsprechenden Rechtsinhaber.

## **FreeType License (FreeType2)**

**•** Teile dieser Software sind urheberrechtlich geschützt. © 2012 The FreeType Project (http://www.freetype.org). Alle Rechte vorbehalten.

## **MIT License (HarfBuzz)**

**•** Teile dieser Software sind urheberrechtlich geschützt. © 2014 The HarfBuzz Project (http://www.freedesktop.org/wiki/Software/HarfBuzz). Alle Rechte vorbehalten.

## Index

## Symbole

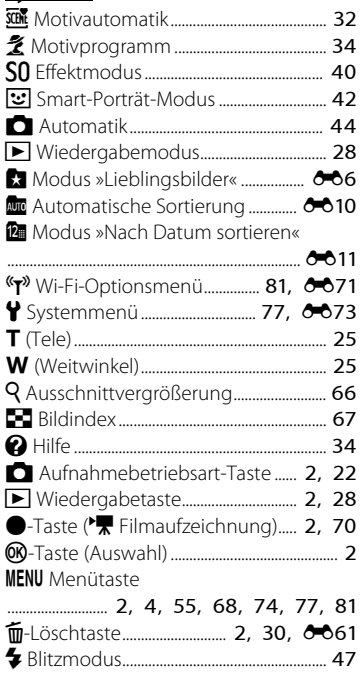

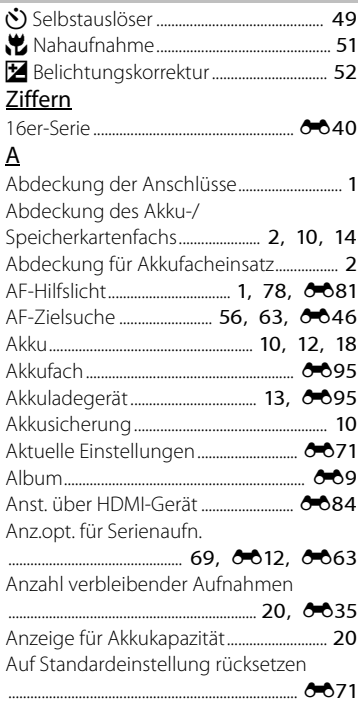

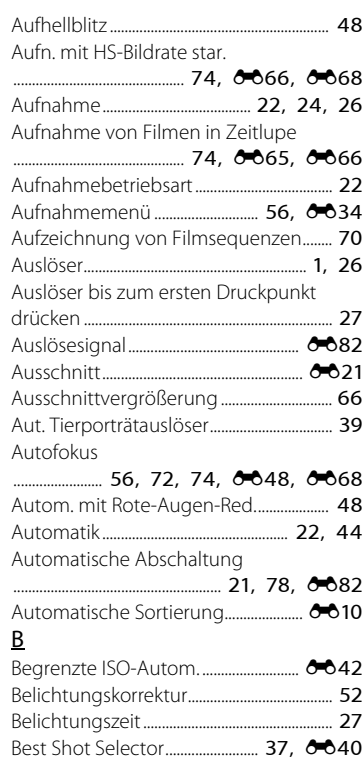

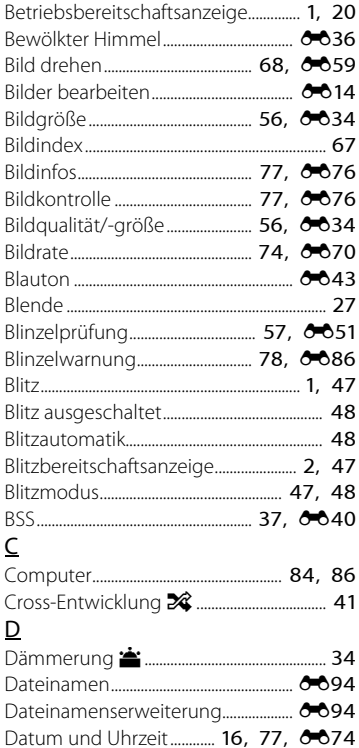

Technische Hinweise und Index

## Datumsaufdruck

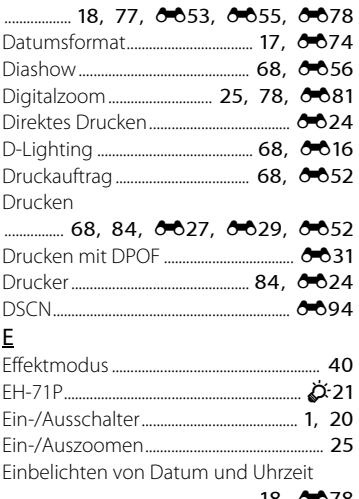

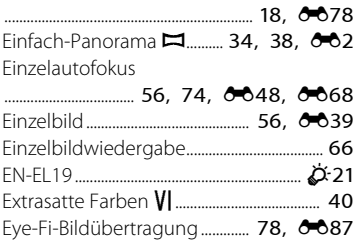

## $\overline{F}$

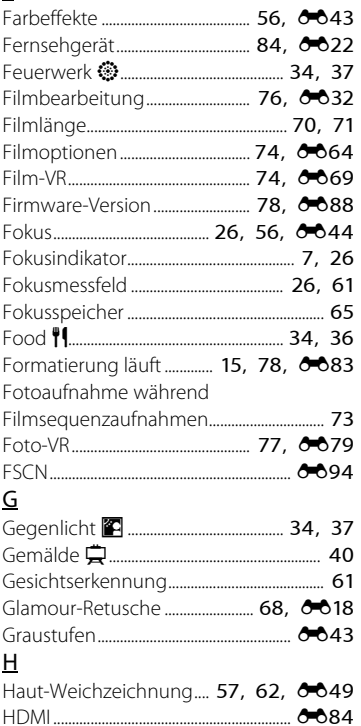

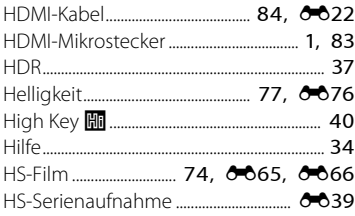

## $\frac{1}{2}$

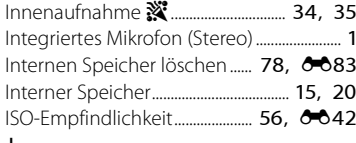

 $6 - 094$ 

. . . . . . . . .

# $\frac{1}{\sqrt{1+\sum_{i=1}^{n}}}\frac{1}{\sqrt{1+\sum_{i=1}^{n}}\left( \frac{1}{\sqrt{1+\sum_{i=1}^{n}}}\right) ^{n}}$

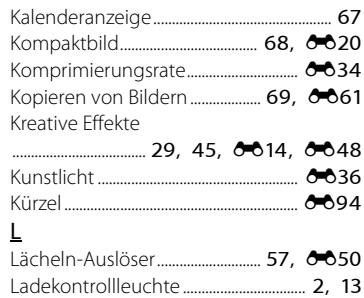

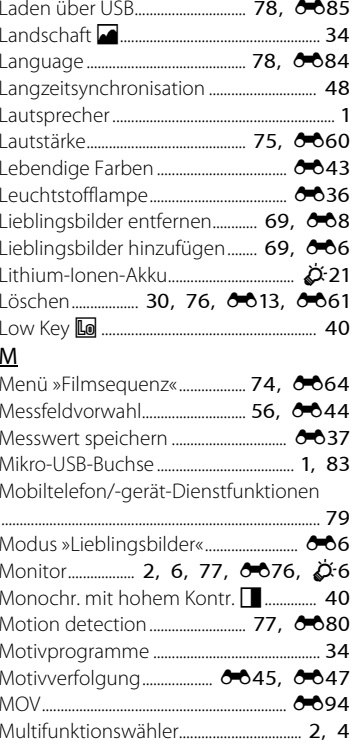

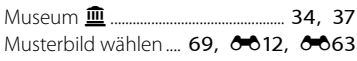

## N

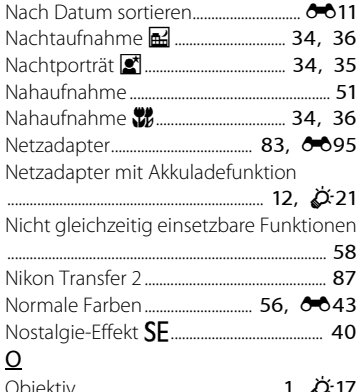

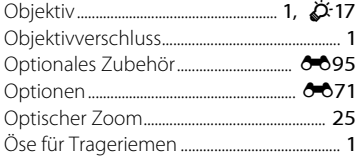

## P

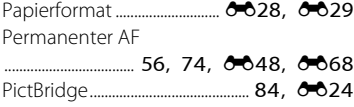

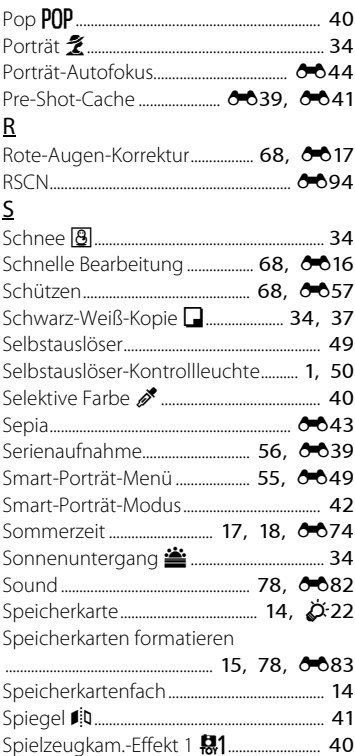

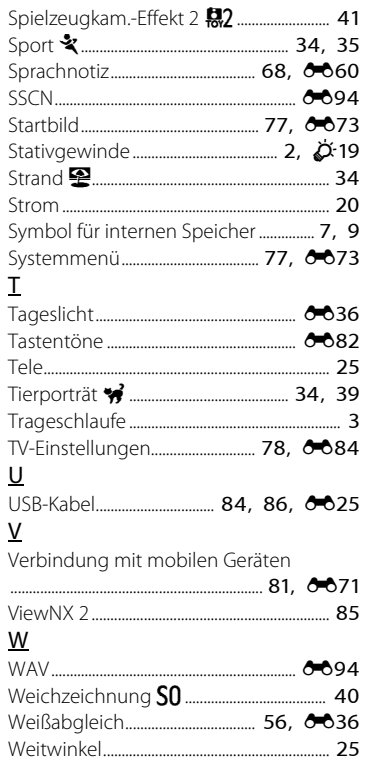

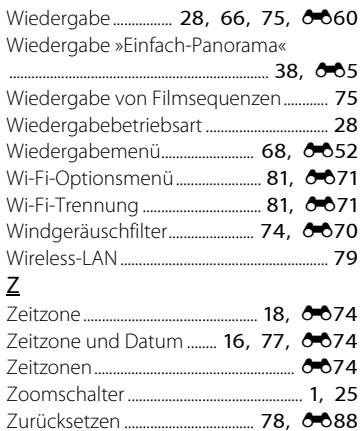

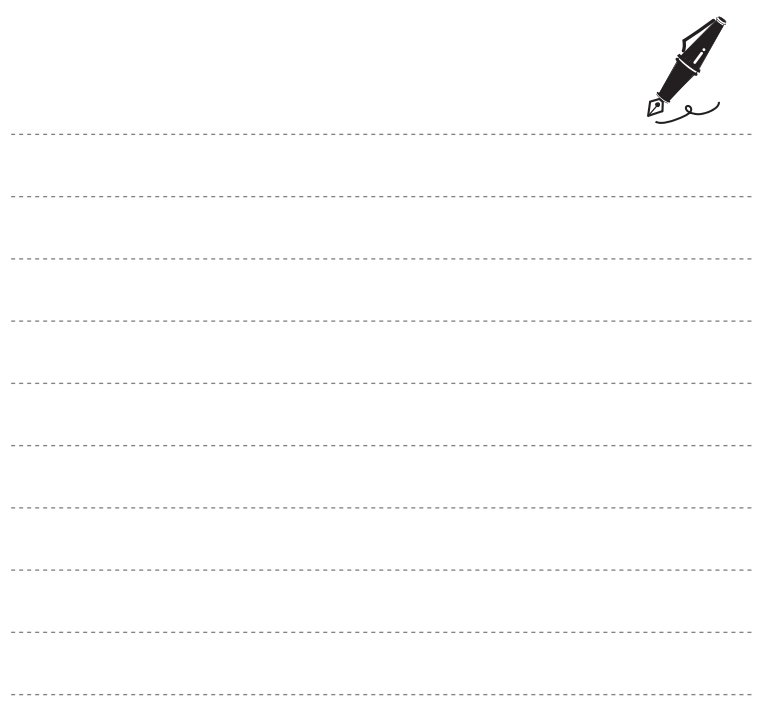

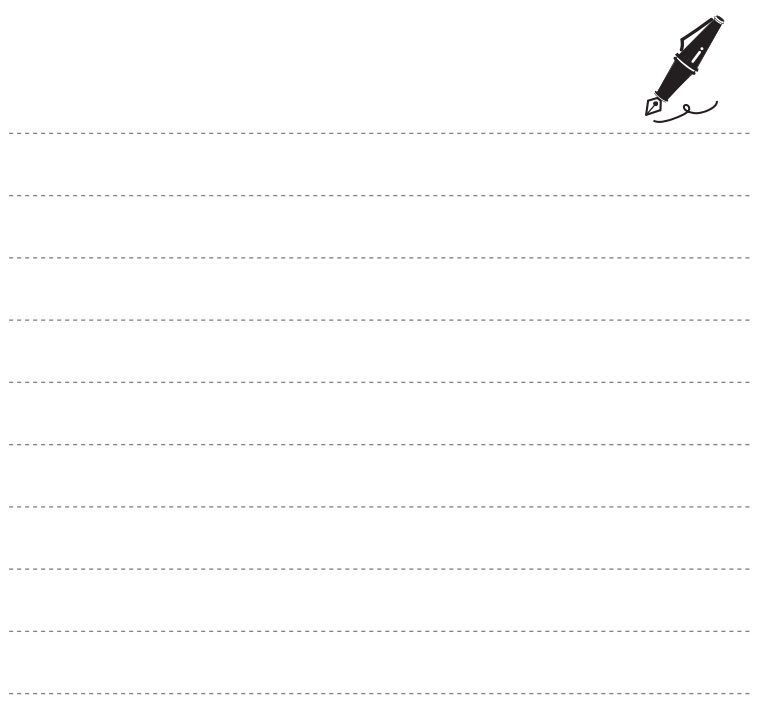

Die Vervielfältigung dieses Handbuchs, auch der auszugsweise Nachdruck (mit Ausnahme kurzer Zitate in Fachartikeln), ist nur mit ausdrücklicher schriftlicher Genehmigung der NIKON CORPORATION gestattet.

> YP4A01(12) 6MN36912-01

**NIKON CORPORATION** 

© 2014 Nikon Corporation